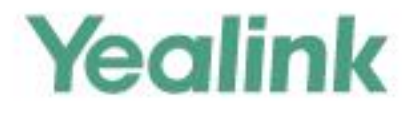

# T41S&T42S Skype for Business<sup>®</sup>版本 用户指南

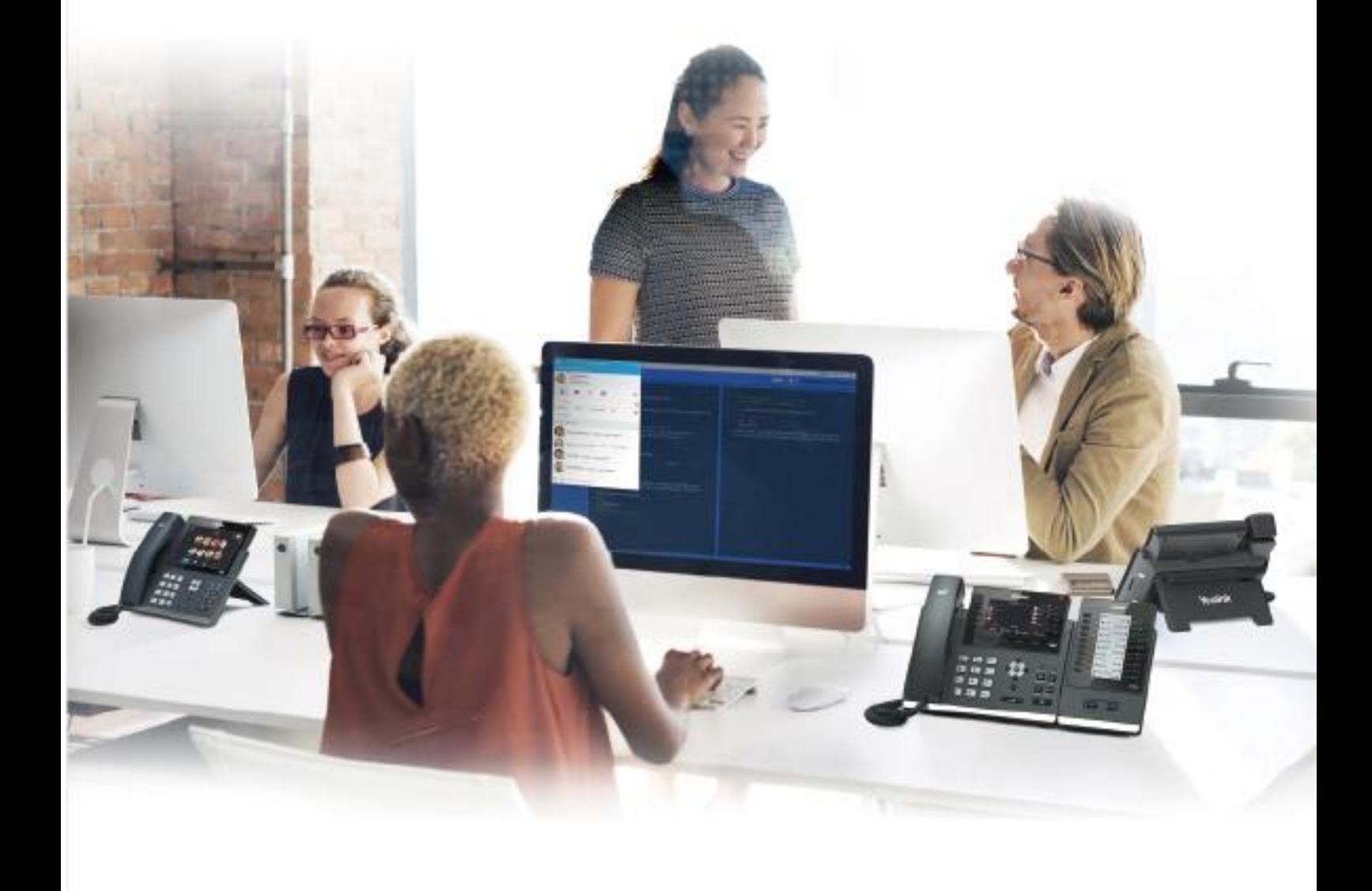

文档版本: 9.45 发布日期: 2018-6

# **版权声明**

#### **亿联(厦门)网络技术股份有限公司版权**

亿联(厦门)网络技术股份有限公司保留所有权利。未经亿联(厦门)网络技术股份有限公司 的明确书面许可,不得通过电子、机械等任何方式,复印、抄录等任何手段,或出于其他任何 目的,复制或传播此出版物的任何部分。依照法律规定,复制包括翻译为其他语言或转换为其 他格式。

亿联(厦门)网络技术股份有限公司同意,在此出版物发布后,用户可以对此文件提供的内容 进行下载、打印,但仅供私人使用,不得再次发行。本出版物的任何部分均不得变更、修改或 作为商用。亿联(厦门)网络技术股份有限公司,对因使用非法修改或变更的出版物所造成的 任何损害概不负责。

### **商标**

Yealink®,其图形、名称和标志,是亿联(厦门)网络技术股份有限公司在中国、美国、欧盟 及其他国家合法注册的商标。

所有其他商标分别为其所有者的资产。除私人使用以外,未经亿联的明确书面许可,用户不得 以任何形式或任何手段,复制或传播此商标的任何部分。

### **保证**

(1)**保证**

本指南中的产品规格和信息如有变更,恕不另行通知。本指南中的所有声明、信息与建议均被 视为准确,且不构成任何明示或暗示的保证。用户应当对产品的使用承担全部责任。

#### **(2)免责声明**

亿联(厦门)网络技术股份有限公司对本指南不作任何形式的担保,包括但不限于商销性默示 担保和特定用途默示担保。亿联(厦门)网络技术股份有限公司,对本文中所包含的错误以及 与本指南在提供、执行或使用中发生的的偶然性或结果性损害概不负责。

#### **(3)责任限制**

无论出于何种原因,亿联和/或其相应供应商对本文档中所包含信息的适用性概不负责。信息按 "原样"提供,Yealink 不提供任何担保,如有更改,恕不另行通知。除使用信息造成风险以外的 所有风险,都由用户承担。在任何情况下,即使亿联被暗示引发了直接、间接、特殊、偶然、 惩罚的损害(包括但不限于营业利润损失, 业务中断损失或业务信息丢失损失等), 亿联无须对 这些损害负责。

## **最终用户许可协议**

最终用户许可协议(EULA)是您与亿联之间的法律协议。一旦安装,复制或以其他方式使用产

品,您:(1)同意受最终用户许可协议的条款约束,(2)是设备的所有者或授权用户,并且 (3)声明并保证有权利、有授权且有能力签订本协议,并遵守其所有条款和条件,就如您已 经签署一样。该产品的最终用户许可协议,可在产品的"Yealink 支持"页面上找到。

# **专利信息**

该产品的附随产品受到中国、美国、欧盟和其他国家一项或多项专利保护,并受到亿联正在申 请中的专利的保护。

# **客户反馈**

我们正在努力提高文档的质量并且非常乐意收到您的反馈。可以将您的意见和建议通过邮件方 式发送到 [DocsFeedback@yealink.com](mailto:DocsFeedback@yealink.com)。

# **技术支持**

请访问 Yealink 官网([http://support.yealink.com/](http://support.yealink.com/documentFront/forwardToDocumentFrontDisplayPage.))获取最新的固件、指南、常见问题解答和产品 手册等。为了提供更好的服务,推荐你使用 Yealink Ticketing 系统 ([https://ticket.yealink.com](https://ticket.yealink.com/))反馈所有技术问题。

# **GNU GPL信息**

Yealink T41S/T42S固件包含GNU通用公共许可证(General Public License—GPL)认可的第三方 软件。Yealink使用的软件遵守GPL许可。请参阅GPL的具体条款和许可条件。

可以从Yealink网站下载Yealink产品在GPL许可下使用的源代码组件:

[http://www.yealink.com/GPLOpenSource.aspx?BaseInfoCateId=293&NewsCateId=293&CateId](http://www.yealink.com/GPLOpenSource.aspx?BaseInfoCateId=293&NewsCateId=293&CateId=293) [=293](http://www.yealink.com/GPLOpenSource.aspx?BaseInfoCateId=293&NewsCateId=293&CateId=293).

# <span id="page-4-0"></span>**关于本指南**

感谢你选择 T41S/T42S Skype for Business 话机。在安装 Skype for Business 版本固件 后,这款 Skype for Business 电话能与微软 Skype for Business 通信服务器配合使用, 为你开启统一通信新时代。将话机连接到微软 Skype for Business 通信服务器,你可 以通过微软集成平台的 Microsoft Active Directory 拨打电话,接听来电、召开电话会 议和呼叫 Skype for Business 联系人。

本指南旨在帮助你快速使用 T41S/T42S Skype for Business 话机。在使用前,请与系 统管理员确认当前的网络环境是否满足配置话机的要求。并在使用前阅读包装中的快 速入门指南了解安装和基本操作。本文中部分功能需要管理员的预先配置。

### <span id="page-4-1"></span>**指南内容**

本指南主要包含以下章节内容:

- 第一章 [概述](#page-12-0)
- 第二章 [入门](#page-22-0)
- 第三章 [自定义话机](#page-42-0)
- 第四章 [基本功能](#page-74-0)
- 第五章 [高级功能](#page-126-0)
- 第六章 [使用可选配件](#page-162-0)
- 第七章 [故障排除](#page-166-0)

<span id="page-4-2"></span>**指南增改记录**

### <span id="page-4-3"></span>**本指南基于 9.42 版本的增改记录**

本版本更新以下内容:

- 第 [14](#page-25-0) 页 [站点登录](#page-25-0)
- 第 [135](#page-146-0) 页 CAP [模式注册](#page-146-0)

### <span id="page-4-4"></span>**本指南基于 9.25 版本的增改记录**

本版本新增以下内容:

- 第 [15](#page-26-0) 页 [Multi-factor Authentication\(MFA\)](#page-26-0)
- 第 [144](#page-155-0) 页 [设置话机作为电脑的音频播放设备](#page-155-0)

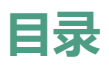

<span id="page-6-0"></span>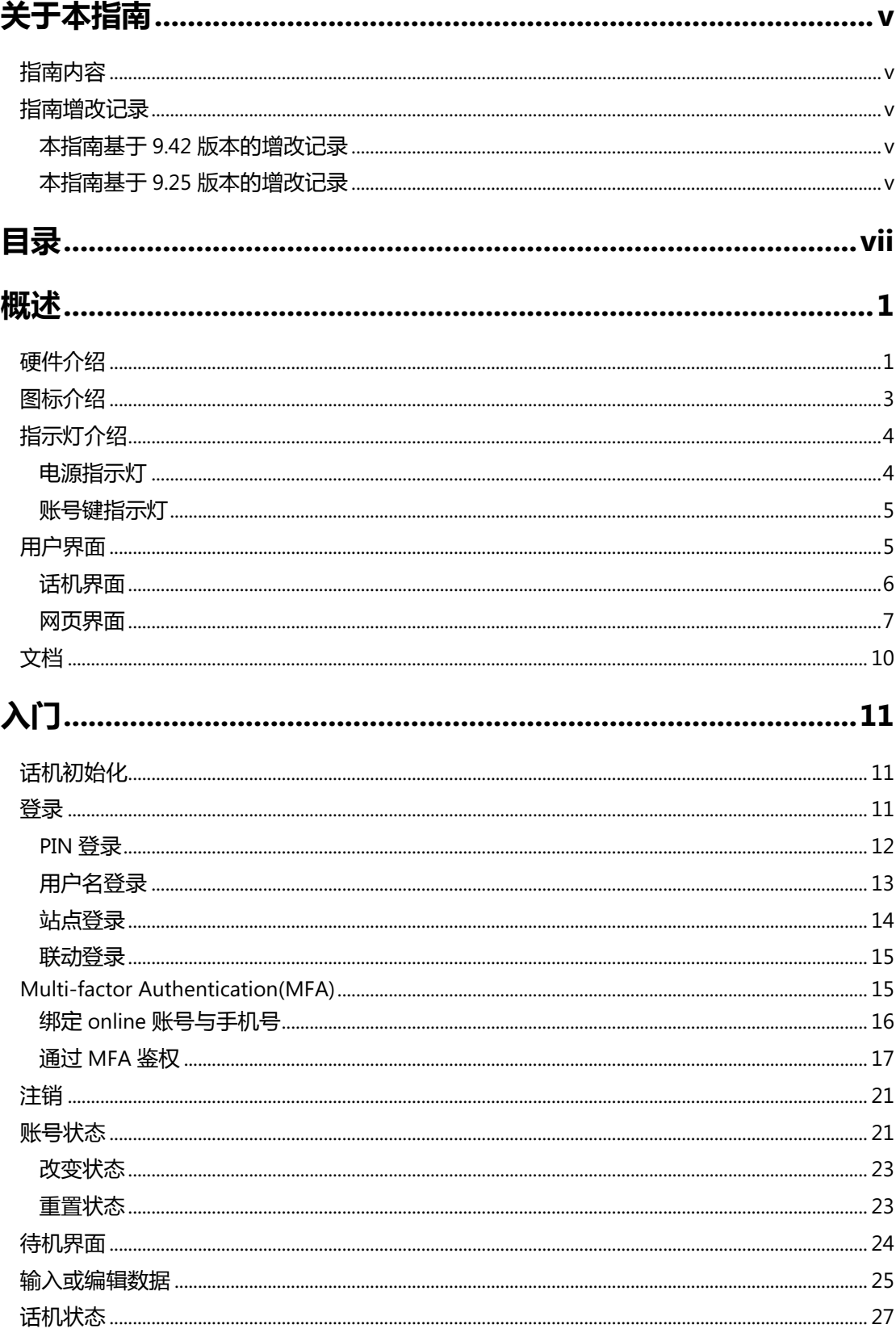

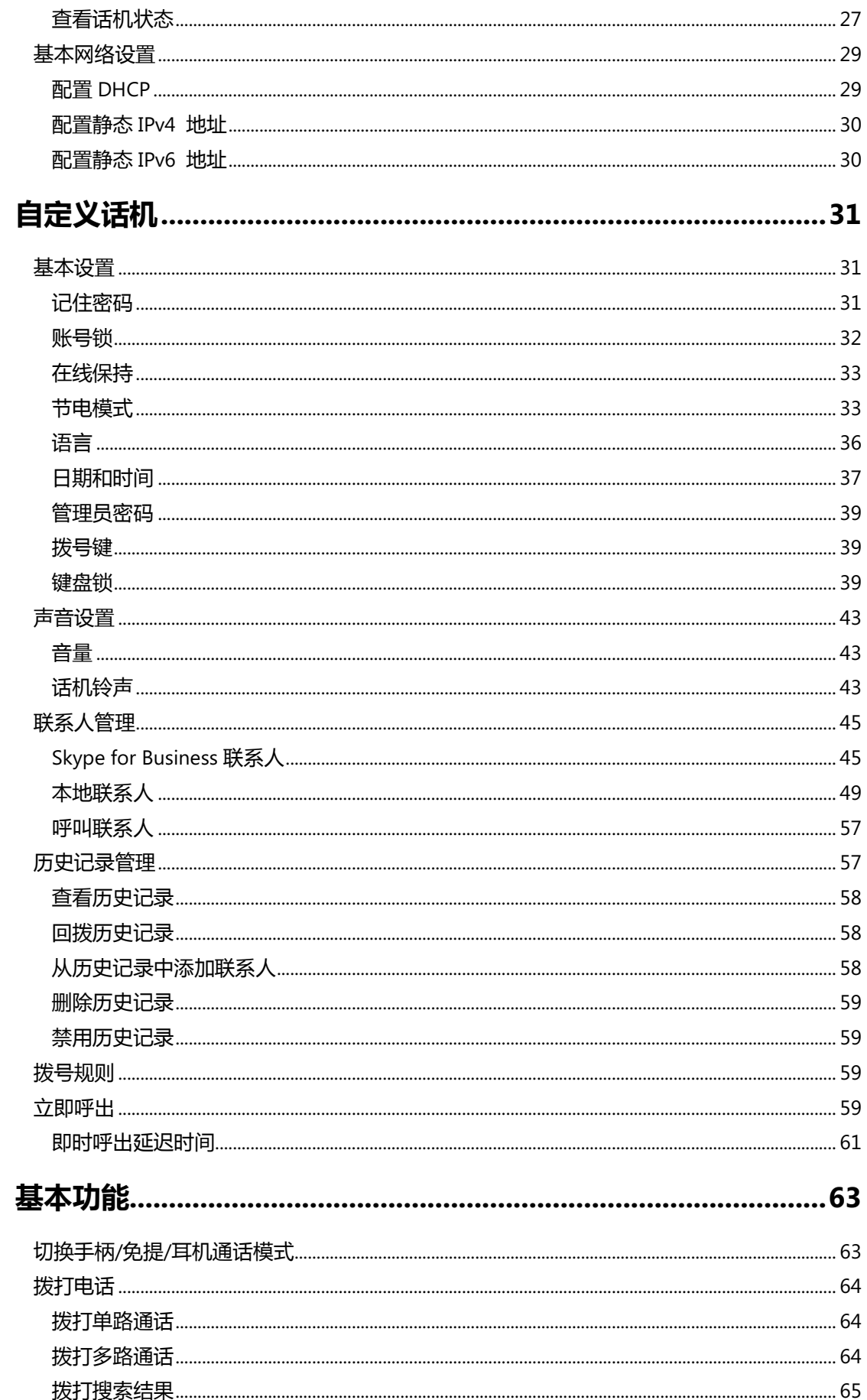

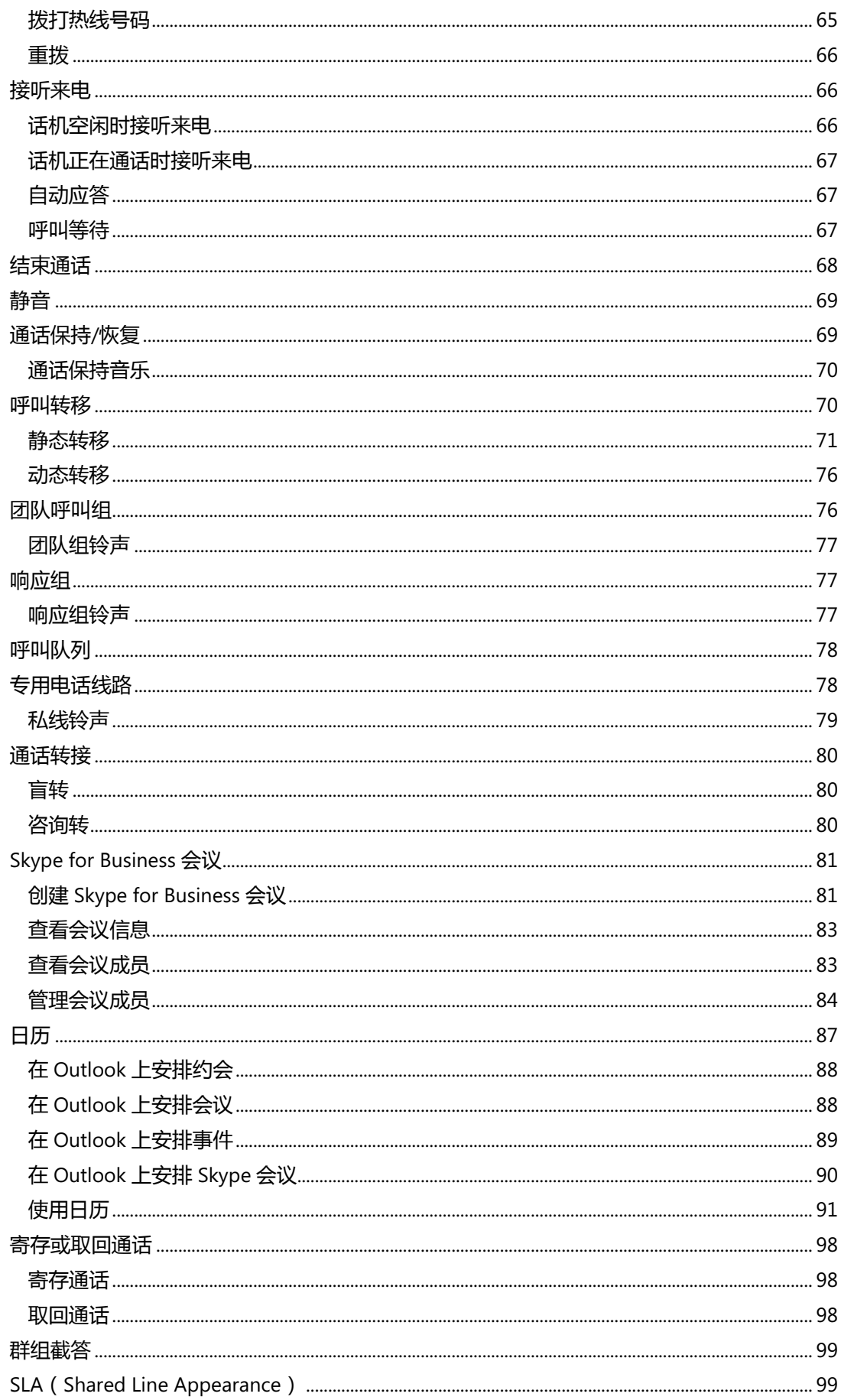

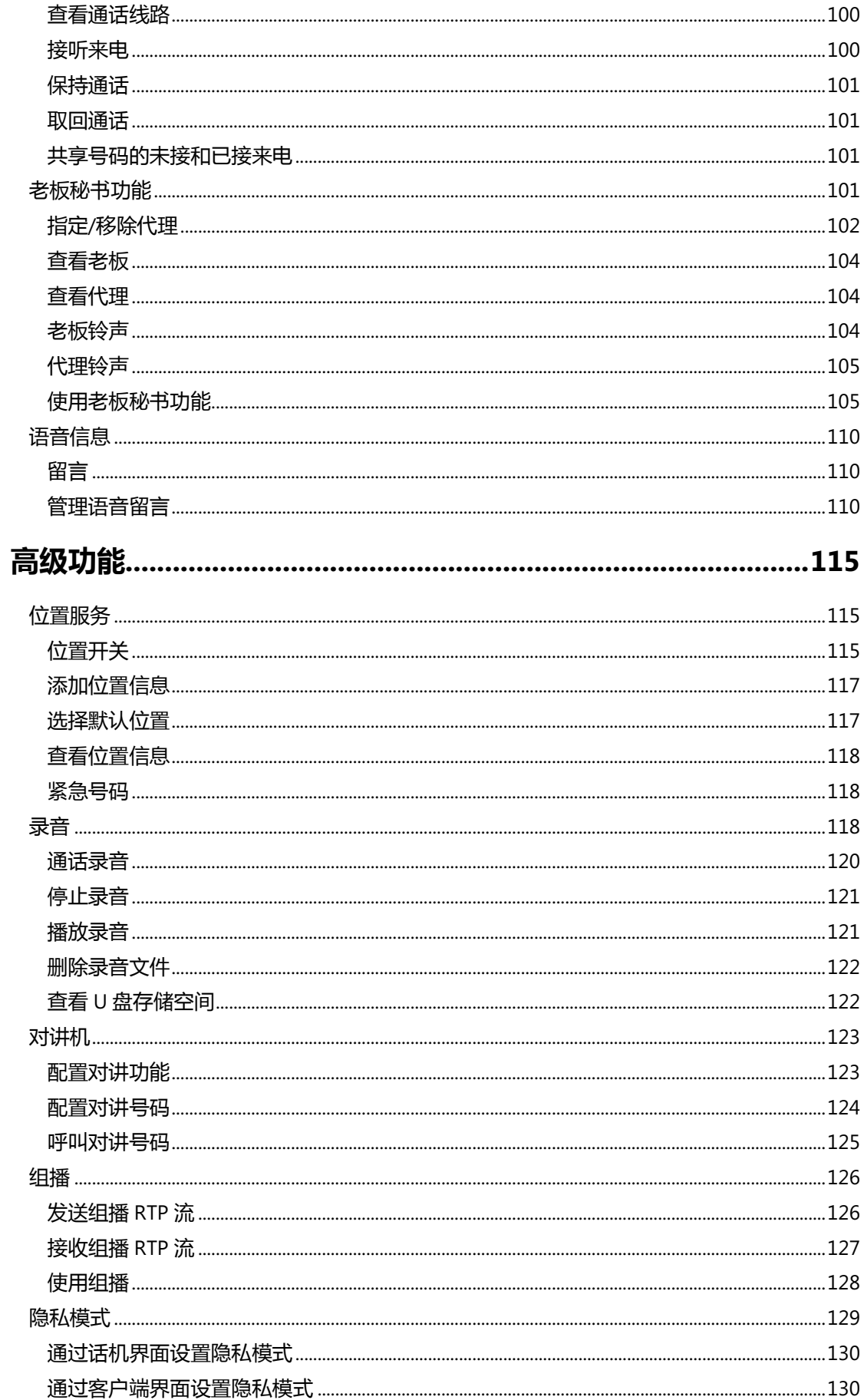

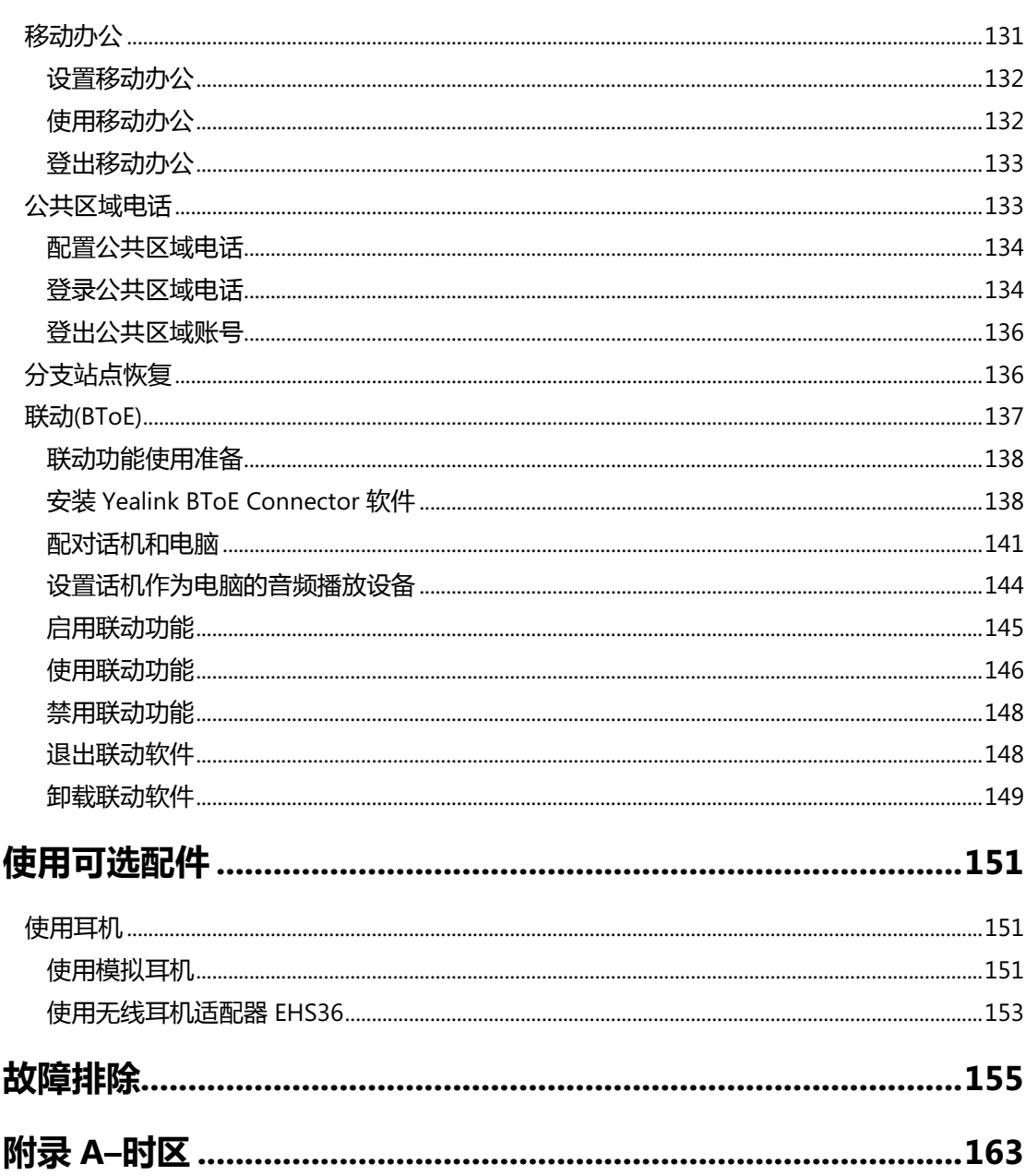

# <span id="page-12-0"></span>**概述**

本章对 Skype for Business 话机进行概要介绍,包含以下内容:

- [硬件介绍](#page-12-1)
- [图标介绍](#page-14-0)
- [指示灯介绍](#page-15-0)
- [用户界面](#page-16-1)
- [文档](#page-21-0)

想要获取更多信息和帮助,请联系你的系统管理员。

# <span id="page-12-1"></span>**硬件介绍**

Skype for Business 话机的主要硬件组成部分包括液晶界面和键盘。

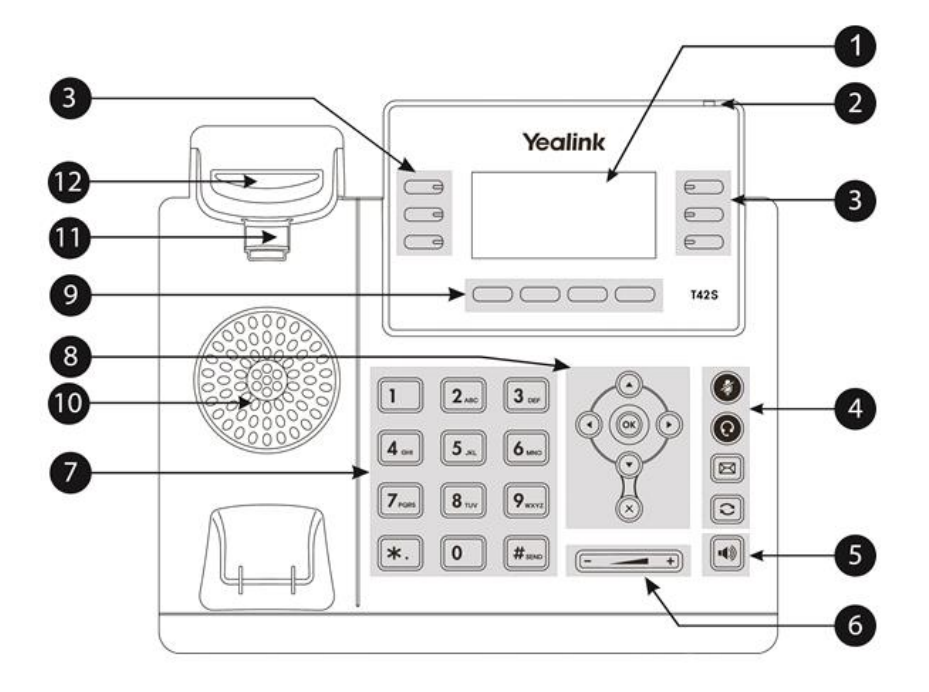

Skype for Business 话机的主要硬件组成部分说明如下:

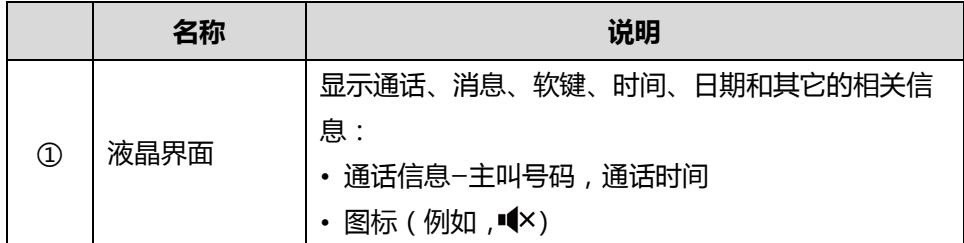

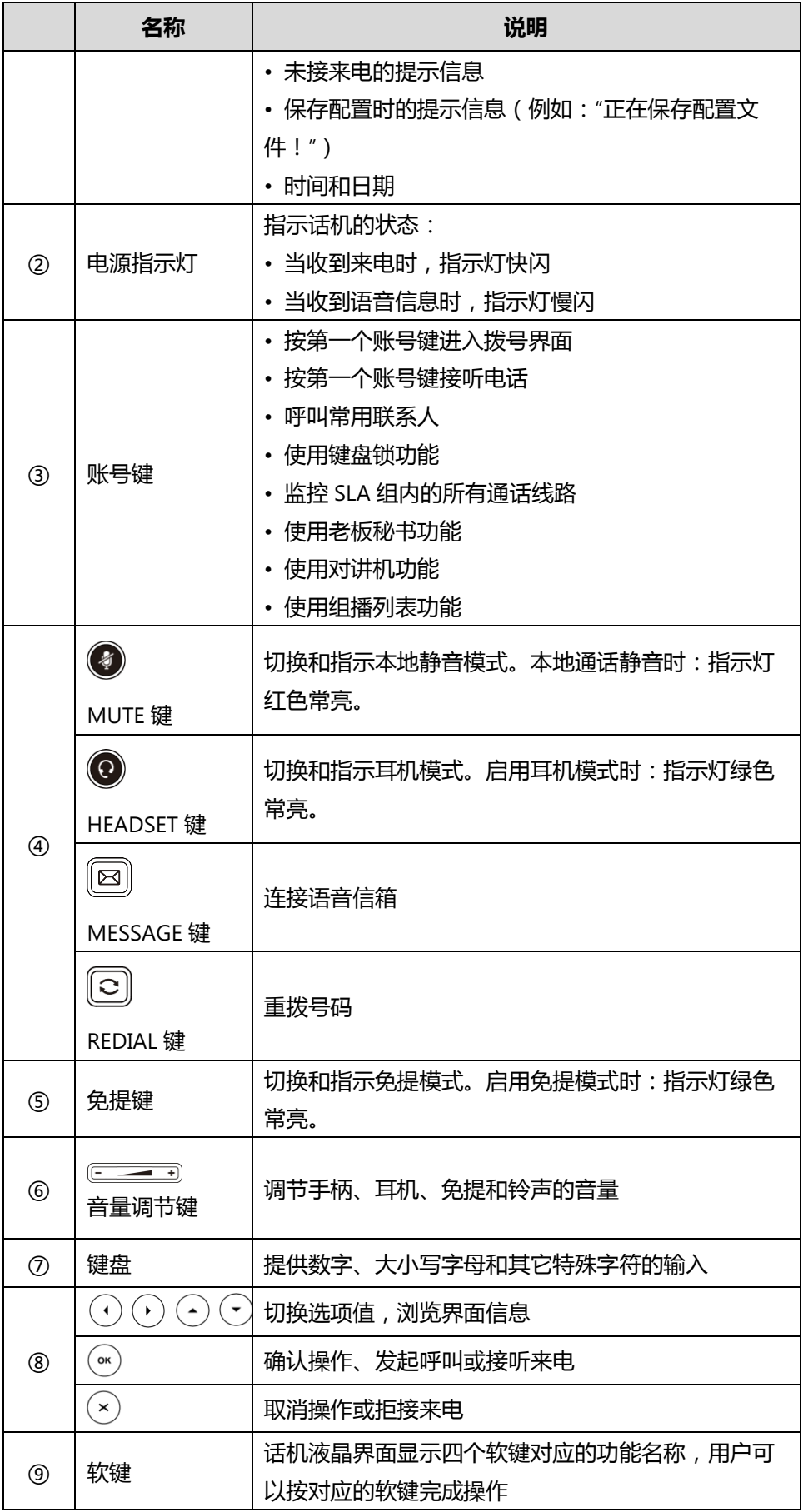

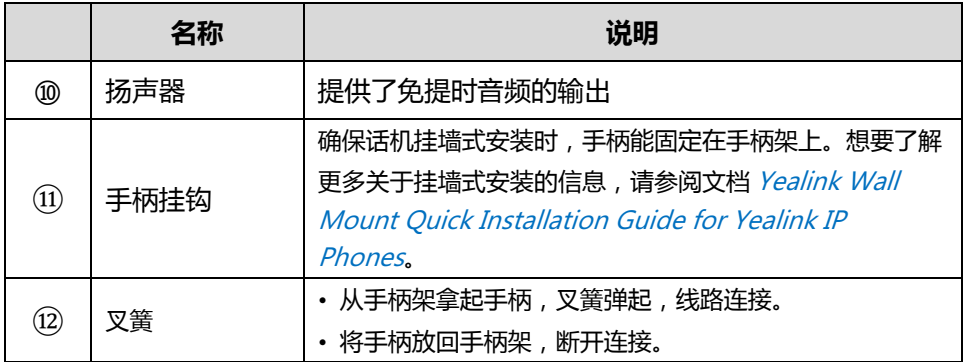

# <span id="page-14-0"></span>**图标介绍**

话机液晶界面上显示的图标,说明如下:

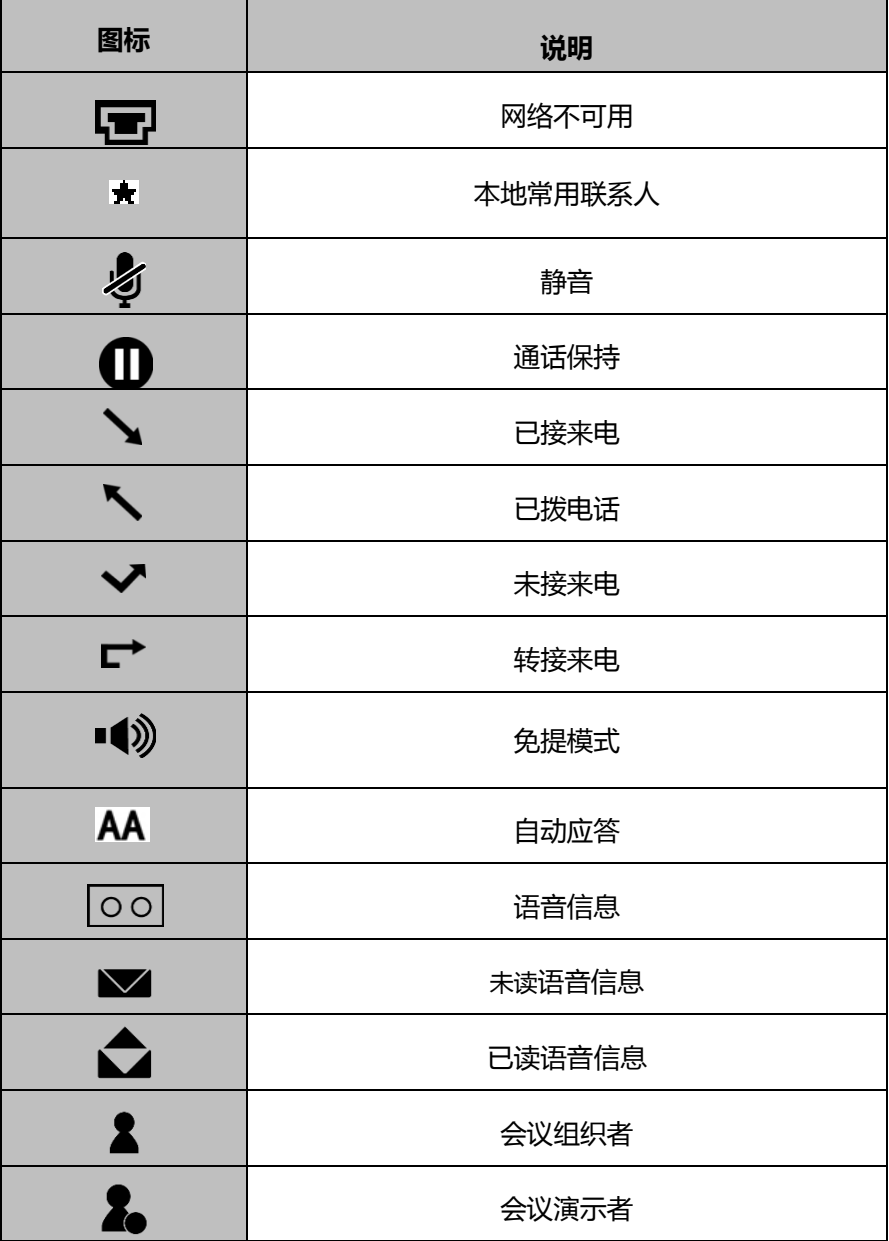

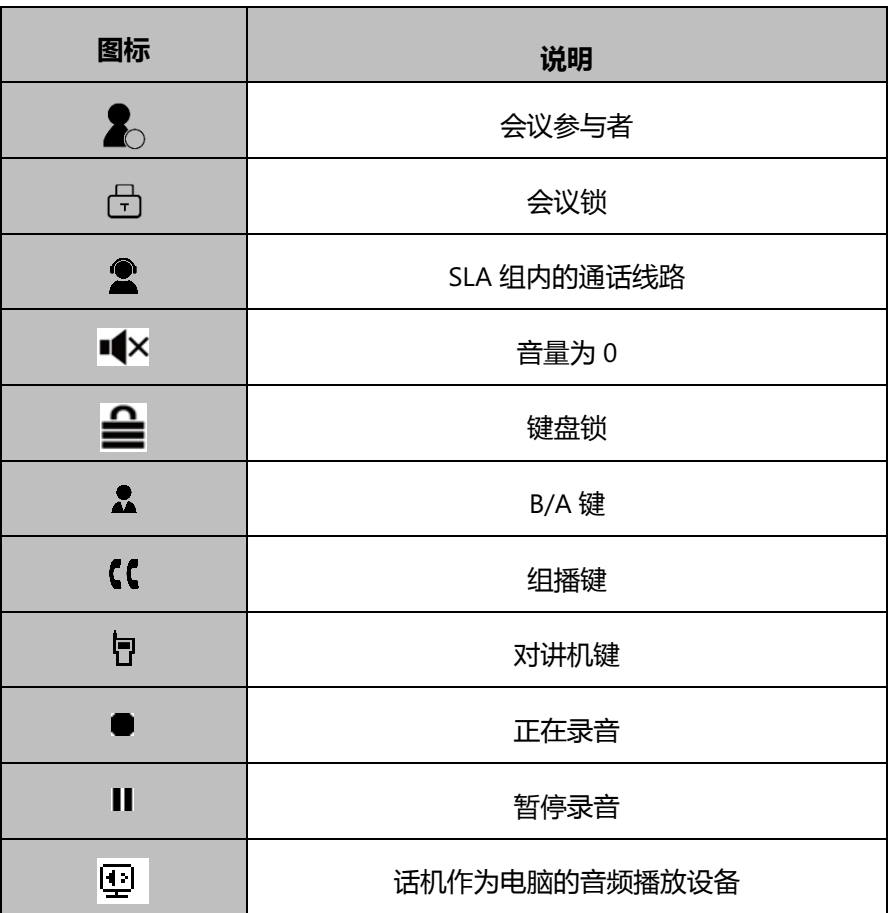

# <span id="page-15-0"></span>**指示灯介绍**

### <span id="page-15-1"></span>**电源指示灯**

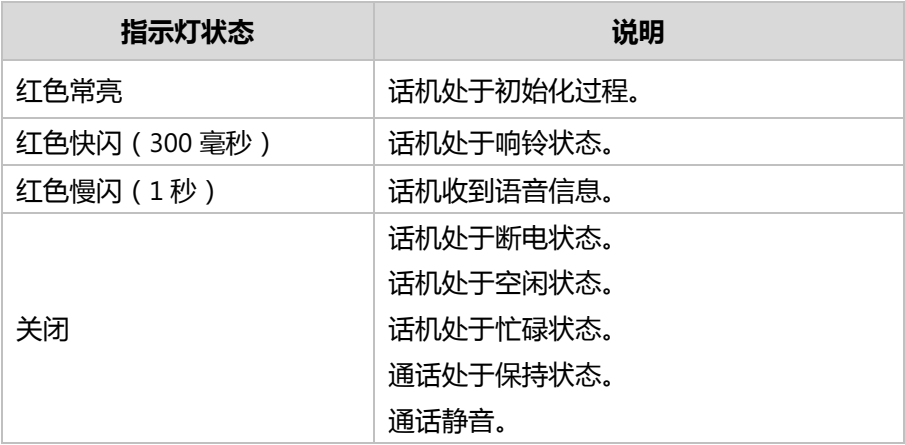

**说明** 上表列出的是话机指示灯的默认状态,你可以通过网页配置电源指示灯的指示方式。想了解 更多信息,请参阅文档 [Yealink\\_Skype\\_for\\_Business\\_HD\\_IP\\_Phones\\_Administrator\\_Guide](http://support.yealink.com/documentFront/forwardToDocumentFrontDisplayPage)。

### <span id="page-16-0"></span>**账号键指示灯**

#### **第一个账号键指示灯**

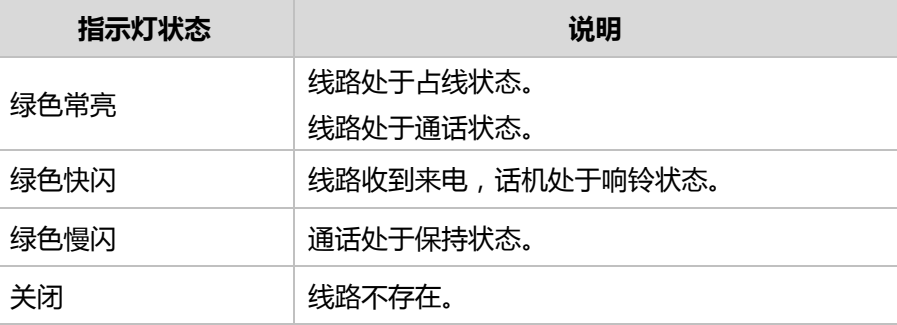

#### **第三个账号键指示灯(被配置为 B/A 键,并且老板开启了同时拨打我的代理人功能)**

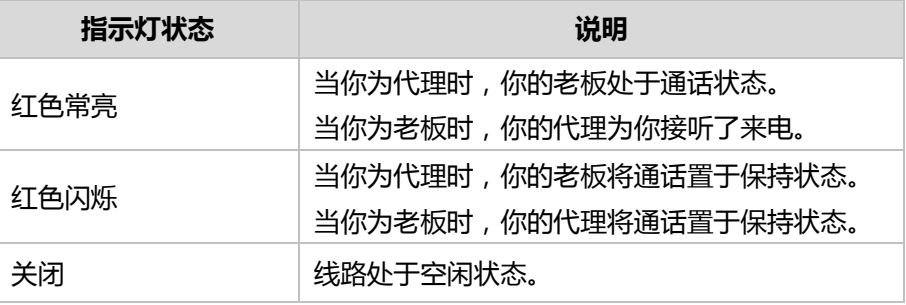

#### **账号键指示灯(被配置为 SLA 键时)**

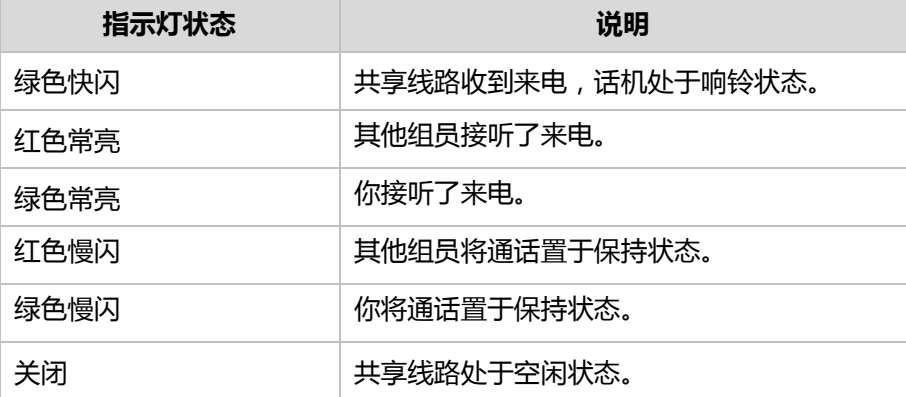

# <span id="page-16-1"></span>**用户界面**

Skype for Business 话机支持以下两种配置方式:

- 话机界面
- 网页界面

液晶界面和键盘共同构成了话机的配置界面,你可以直接在话机上进行基本的通话操 作和配置,也可以在网页界面上进行配置。在多数情况下,你可以使用这两种方法来 配置话机。但是在某些情况下,你只能使用其中一种方式来配置话机。

### <span id="page-17-0"></span>**话机界面**

你可以按**菜单**软键进入话机界面来自定义话机。只有拥有管理员权限的用户才能配置 **设置**->**高级**选项。默认的管理员密码是"admin"(区分大小写)。想要了解更多关于通 过话机界面自定义话机的信息,请参阅第 [31](#page-42-0) 页[的自定义话机。](#page-42-0)

下图为话机的菜单结构:

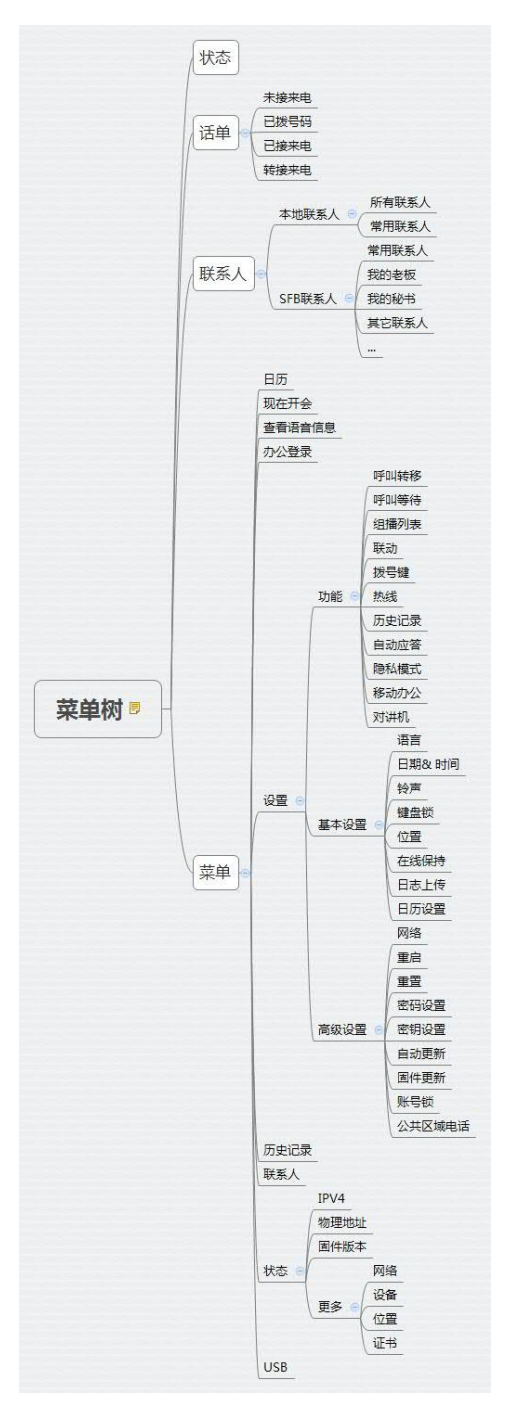

### <span id="page-18-0"></span>**网页界面**

除了通过话机界面自定义话机外,你也可以通过网页界面自定义话机。要通过网页界 面来自定义话机, 首先需要知道话机的 IP 地址。按 OK 键查看话机的 IP 地址, 在浏览 器的地址栏里输入话机的 IP 地址(例如:IPv4 地址(http://192.168.0.10 或 192.168.0.10);IPv6 地址([http://\[2005:1:1:1:215:65ff:fe64:6e0a\]](http://[2005:1:1:1:215:65ff:fe64:6e0a/)或 [2005:1:1:1:215:65ff:fe64:6e0a]))访问网页界面。默认的管理员用户名和密码都是 "admin"(区分大小写)。

### **导航网页界面**

成功登录网页界面后,话机状态将显示在网页界面的第一个页面上。您可以点击每个 菜单进行自定义或点击**注销**退出网页界面。

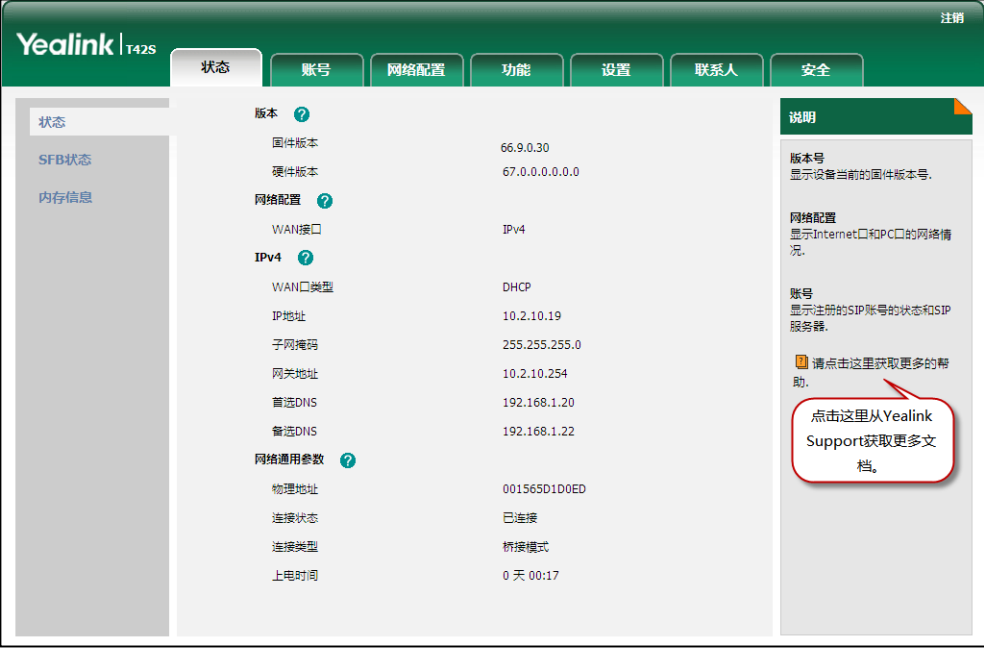

下表列出能通过话机界面或网页界面来自定义话机的主要功能选项:

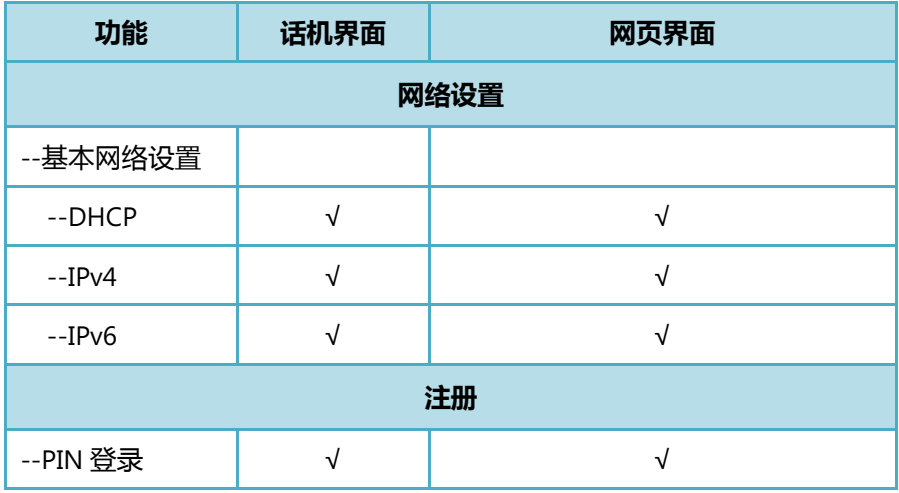

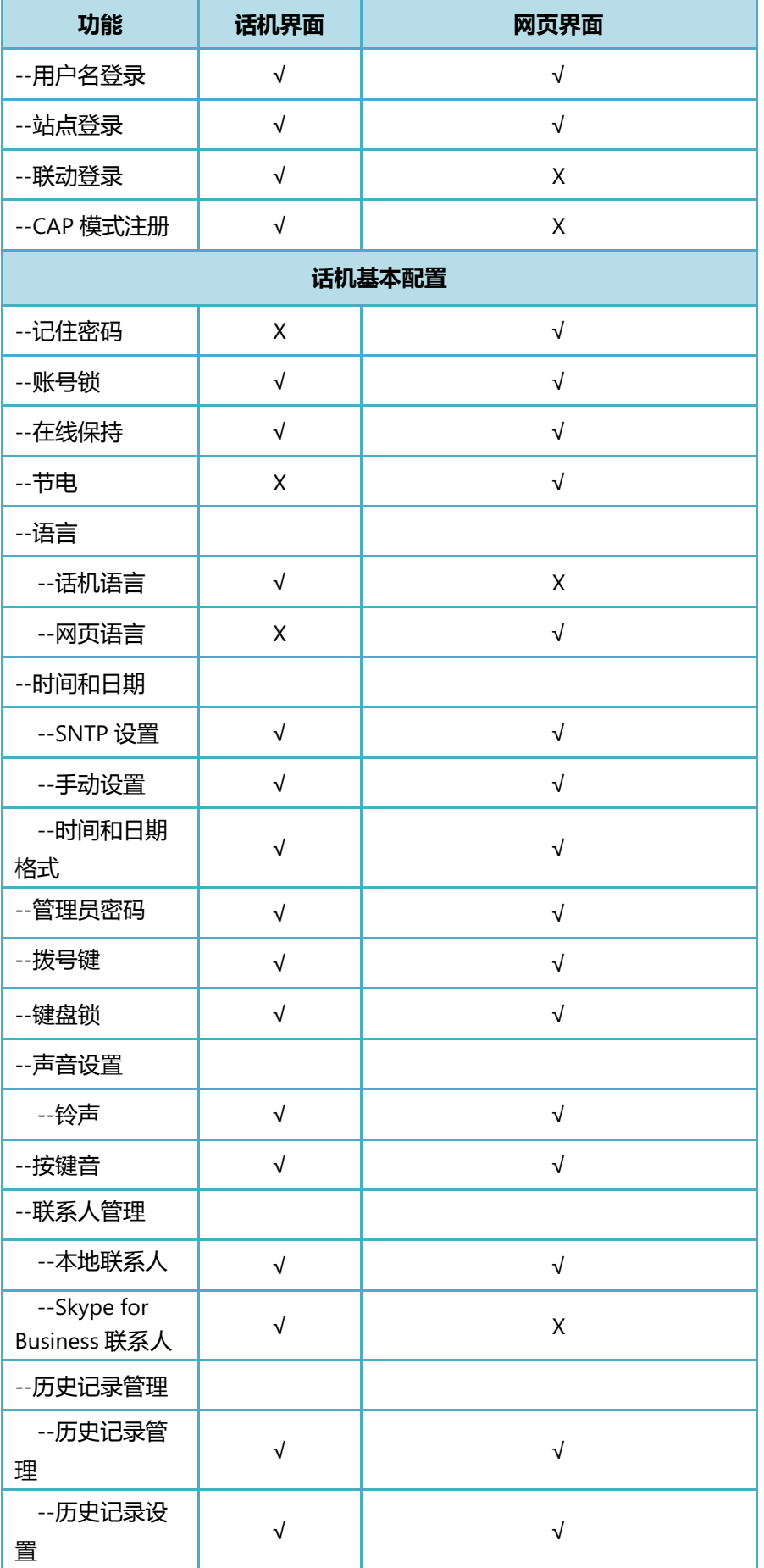

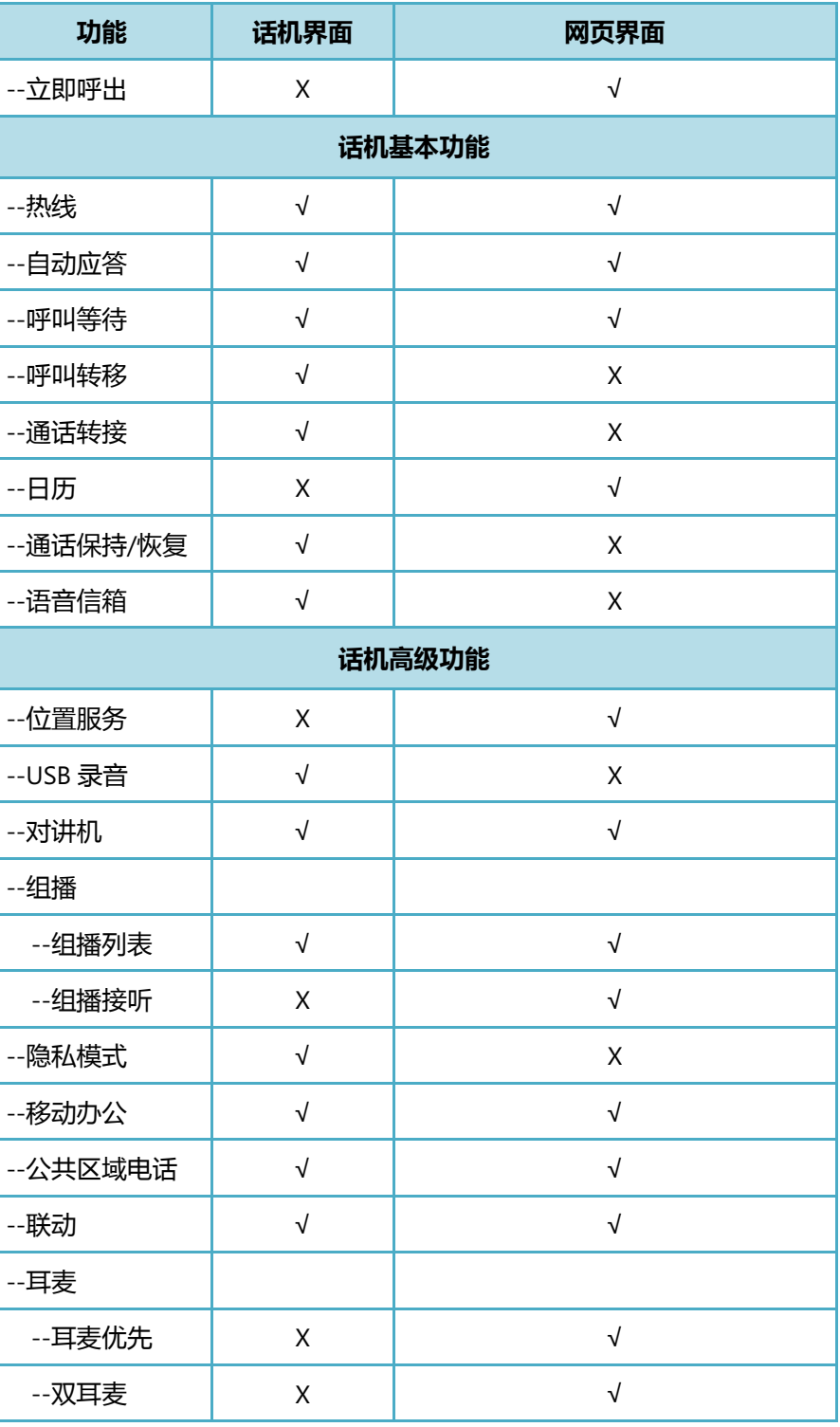

**说明** 上表只列出了话机的一些主要功能选项,你可以参考相关章节了解更多信息。

# <span id="page-21-0"></span>**文档**

### Skype for Business 话机可用的用户类文档有:

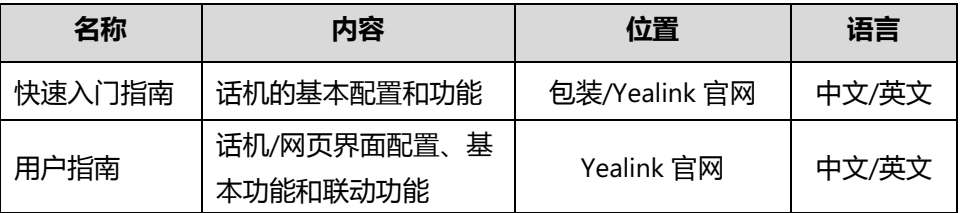

#### **说明** 可以从以下路径下载文档:

[http://support.yealink.com/documentFront/forwardToDocumentFrontDisplayPa](http://support.yealink.com/documentFront/forwardToDocumentFrontDisplayPage)ge。

# <span id="page-22-0"></span>**入门**

本章介绍 T41S/T42S Skype for Business 话机的入门操作, 包含以下内容:

- [话机初始化](#page-22-1)
- [登录](#page-22-2)
- [注销](#page-32-0)
- [账号状态](#page-32-1)
- [待机界面](#page-35-0)
- [输入或编辑数据](#page-36-0)
- [话机状态](#page-38-0)
- [基本网络设置](#page-40-0)

想要获取更多信息和帮助,请联系你的系统管理员。

# <span id="page-22-1"></span>**话机初始化**

话机上电后,将进行以下步骤:

#### **话机初始化**

话机进行初始化时,液晶界面上显示"Welcome Initializing...please wait"。

#### **DHCP 获取网络配置**

默认情况下,话机通过 DHCP 服务器获取 IP 地址、子网掩码、默认网关和 DNS 服务 器等网络配置。

启动完成后,话机显示登录页面。

**说明** 如果话机无法通过 DHCP 服务器获取网络配置,请参阅第 [29](#page-40-0) 页[的基本网络设置。](#page-40-0)

# <span id="page-22-2"></span>**登录**

话机完成初始化后,进入待机界面。 话机液晶界面默认使用的语言为英语。你可以按 **Menu**->**Setting**->**Basic Settings**->**Language**,选择相应的语言(如简体中文)后按 **Save** 软键保存操作。 待机界面更改为你所选择的语言:

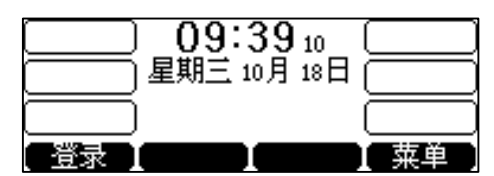

在登录 Skype for Business 服务器前,你可以按待机界面的**菜单**软键进入菜单界面。 你可以在菜单界面查看话机状态或对话机进行设置。

在登录到 Skype for Business 服务器时, Microsoft Active Directory 域服务会对 Skype for Business 用户的身份进行认证。你可以使用以下这四种登录方式:

- **PIN 登录**:使用用户认证信息:电话号码(或分机号)和 PIN 码登录到 Skype for Business 服务器 (只能用于登录本地账号)。
- **用户名登录**:使用用户的认证信息:登录地址,用户名和密码登录到 Skype for Business 服务器(可以用于登录本地和 Online 账号)。
- **站点登录**: 使用话机上显示的网址来登录到 Skype for Business 服务器。(只能用 于登录 Online 账号)
- **联动登录**:当话机与电脑使用 Yealink BToE Connector 软件成功联动后,使用电 脑上的 Skype for Business 客户端来登录到 Skype for Business 服务器(可以用于 登录本地和 Online 账号)。

如果 Skype for Business 服务器上强制设置话机上锁, 在初次登录话机时, 你还需要 为话机设置键盘锁密码。想要了解更多信息,请参阅第 [40](#page-51-0) 页[的设置键盘锁密码。](#page-51-0)

**说明** 话机成功登录后,登录信息将被记录在缓存中。重启话机无需再次输入登录信息。

### <span id="page-23-0"></span>**PIN 登录**

使用电话号码(或分机号)和 PIN 码登录到 Skype for Business 服务器。登录信息由 系统管理员提供。

**说明** PIN 登录方式需要网络环境支持。如果系统管理员未配置相关环境,你的话机可能不显示 PIN 登录方式。请联系系统管理员了解更多信息。

#### **通过话机界面使用 PIN 登录账号:**

- **1.** 按**登录**软键。
- 2. 按  $\left( \begin{matrix} \cdot \end{matrix} \right)$  或  $\left( \begin{matrix} \cdot \end{matrix} \right)$  区域内选择 PIN 登录。

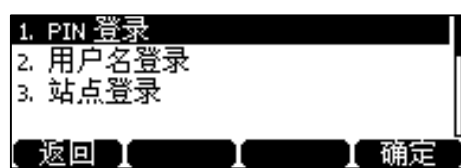

- **3.** 在**分机号**区域输入用户的分机号(例如:2216)。
- **4.** 在**分机号 PIN 码**区域输入用户的 PIN 码。

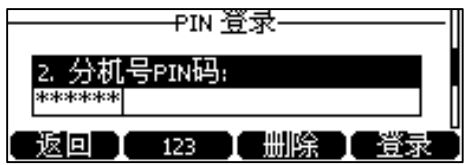

**5.** 按**登录**软键。

通过网页界面使用 PIN 码登录账号,界面路径:**账号**->**注册**->**PIN 码登录**。

### <span id="page-24-0"></span>**用户名登录**

使用用户的登录地址,用户名和密码登录到 Skype for Business 服务器。登录信息由 系统管理员提供。

**通过话机界面使用用户名登录账号:**

- **1.** 按**登录**软键。
- 2. 按 (^)或 (\*)选择**用户名登录**。

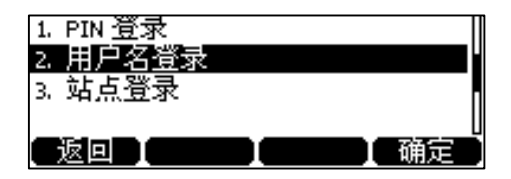

**3.** 在**登录地址**区域输入 Skype for Business 登录地址(例如: [yl33@yealinksfb.com\)](mailto:yl33@yealinksfb.com)。

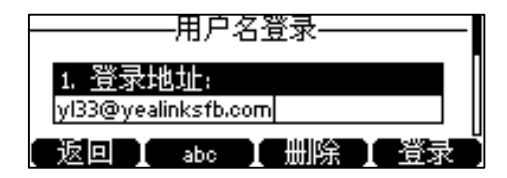

- **4.** 在**用户名**区域输入用户名(例如:yl33@yealinksfb.com)。
- **5.** 在**密码**区域输入登录密码。
- **6.** 按**登录**软键。

通过网页界面使用用户名登录账号,界面路径:**账号**->**注册**->**用户名登录**。

### <span id="page-25-0"></span>**站点登录**

站点登录使用话机上显示的网址来登录到 Skype for Business 服务器。登录信息由系 统管理员提供。站点登录默认开启。

#### **使用站点登录方式登录 Online 账号:**

- **1.** 按**登录**软键。
- 2. 按 < 过 < 过 → 选择站点登录。
- **3.** 按**登录**软键。

液晶界面出现匹配码和网址。

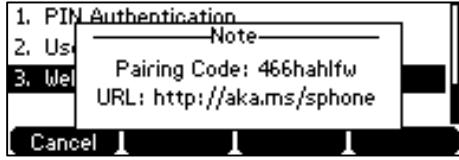

- **4.** 在电脑浏览器的地址栏里输入网址(如:<http://aka.ms/sphone>),按 **Enter** 键。
- **5.** 在**电子邮件地址**区域输入 Email 地址(如:

[zhaops04@example.onmicrosoft.com](mailto:zhangdx@studunipaacid.onmicrosoft.com))检测域名。

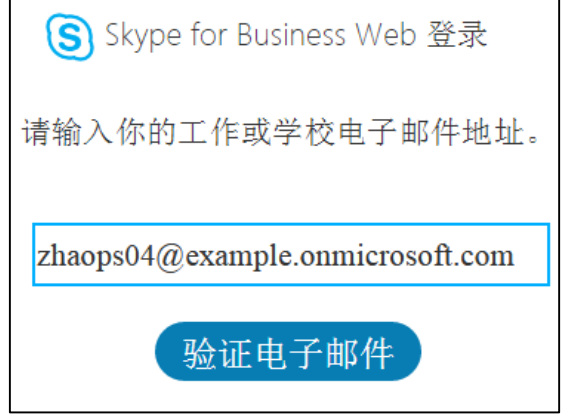

**6.** 点击**验证电子邮件**。

验证成功,则界面会出现登录界面。

- **7.** 输入 Online 账号和密码。
- **8.** (可选)选择保持登录状态,下次登录无需再次输入密码。
- **9.** 点击**登录**。
- **10.** 输入话机上提示的匹配码。

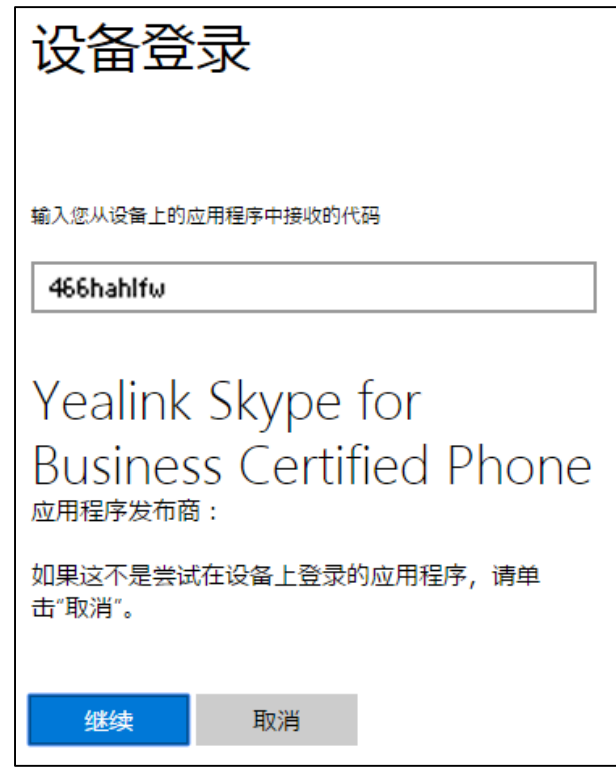

- **11.** 点击**继续**。
- **12.** 点击要登录的账号,话机自动登录上 Online 账号。 话机提示成功登录账号。

通过网页界面配置站点登录方式,界面路径:**功能**->**基本信息**->**站点登录**。

通过网页界面使用站点登录账号,界面路径:**账号**->**注册**->**站点登录**。

### <span id="page-26-1"></span>**联动登录**

当话机与电脑使用 Yealink BToE Connector 软件成功联动后,你可以使用电脑上的 Skype for Business 客户端登录到 Skype for Business 服务器。想要了解如何通过联动 功能来登录话机, 请参阅第 [137](#page-148-0) 页的联动[\(BToE\)](#page-148-0)。

## <span id="page-26-0"></span>**Multi-factor Authentication(MFA)**

为保证账号信息安全,管理员可能为你的 online 账号开启 MFA 服务。在首次登录该 类的 online 账号时, 你除了输入账号和密码之外还需要语音通话验证或者短信验证, 才能正常登录并使用话机。使用 MFA 服务之前请确保你的手机号已经与 online 账号 绑定。

# <span id="page-27-0"></span>**绑定 online 账号与手机号**

#### **绑定 online 账号与手机号:**

- **1.** 在客户端上输入你的登录信息。
- **2.** 点击**登录**。
- **3.** 点击**立即设置**。

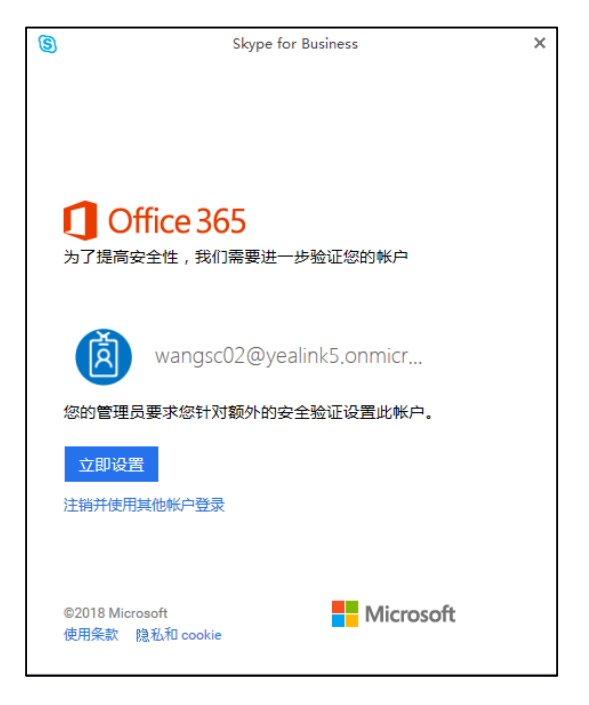

**4.** 在相应位置输入你的手机号码并选择一种鉴权方式。

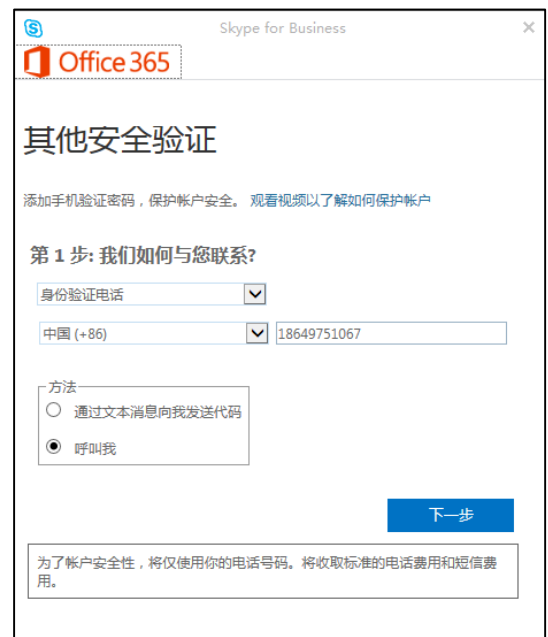

- **5.** 点击**下一步**。
- **6.** 取决于你的选择:
	- 如果你点击**呼叫我**。
		- **1.** 接听手机来电并按提示步骤完成鉴权。
		- **2.** 点击**完成**。
		- 如果你点击**通过文本消息向我发送代码**。
			- **1.** 在对应位置输入手机收到的验证短信。
			- **2.** 点击**验证**。

手机号与 online 账号绑定成功。

### <span id="page-28-0"></span>**通过 MFA 鉴权**

用户名登录,站点登录和联动登录方式支持 MFA 服务。你可以使用语音通话验证或者 短信验证进行 MFA 鉴权,通过验证后才能正常登录账号并使用话机。话机默认使用客 户端绑定话机时选择的方式进行鉴权。

#### **用户名登录或联动登录方式通过鉴权**

#### **通过话机界面使用用户名登录或联动登录方式通过鉴权:**

- **1.** 选择**用户名登录**或**联动登录**方式登录话机,进入验证界面。 想要了解更多信息,请参阅第 [13](#page-24-0) 页[的用户名登录或](#page-24-0)第 [15](#page-26-1) 页[的联动登录。](#page-26-1)
- **2.** 取决于你在客户端上选择的鉴权方式:

- 如果你在客户端上选择**呼叫我**,你的手机会收到验证的来电,话机界面显示 如下:

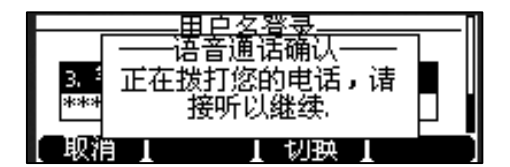

接听手机来电并按提示步骤完成鉴权。

如果你想切换到短信方式鉴权,执行以下操作:

**1)** 在验证界面按**切换**软键。

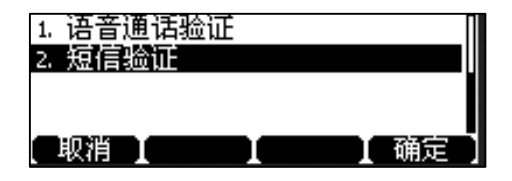

- **2)** 选择**短信验证**,按**确定**软键。
- **3)** 在对应位置输入手机收到的验证短信码,按**确认**软键**。**
- 如果你在客户端上选择**通过文本消息向我发送代码**,你的手机会收到验证短 信码,话机界面显示如下:

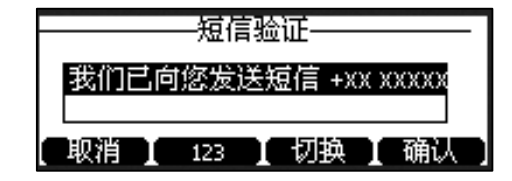

在对应位置输入手机收到的验证短信码,按**确认**软键**。** 如果你想切换到语音通话方式鉴权,执行以下操作:

- **1)** 在验证界面按**切换**软键。
- **2)** 选择**语音通话验证**,按**确定**软键。
- **3)** 接听手机来电并按提示步骤完成鉴权**。** 通过验证后话机登录成功。

#### **站点登录方式通过鉴权**

#### **使用站点登录方式通过鉴权:**

- **1.** 选择**站点登录**方式登录话机,话机进入验证界面。 想要了解更多信息,请参阅第 [14](#page-25-0) 页[的站点登录。](#page-25-0)
- **2.** 取决于你在客户端上选择鉴权方式:

- 如果你在客户端上选择**呼叫我**,你的手机会收到验证的来电:

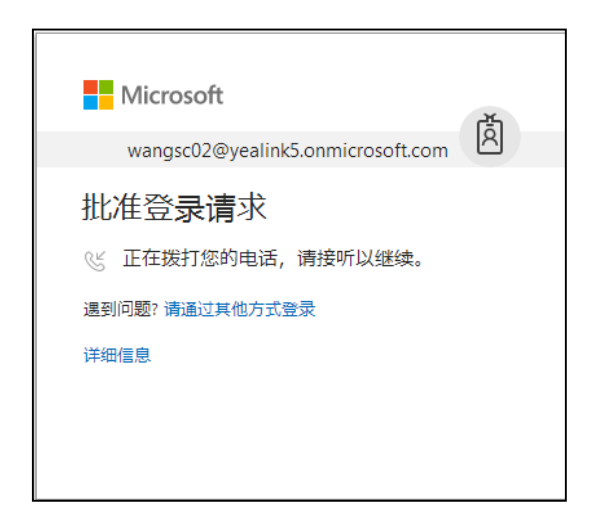

接听手机来电并按提示步骤完成鉴权。

如果你想切换到短信方式鉴权,执行以下操作:

**1)** 点击**通过其他方式登录**切换鉴权模式。

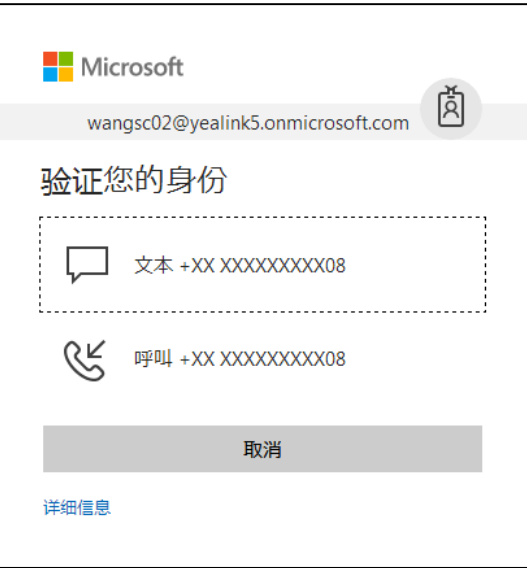

- **2)** 选择**文本+XX XXXXXXXXX90**。
- **3)** 在对应位置输入手机收到的验证短信,按**验证**。

- 如果你在客户端上选择**通过文本消息向我发送代码**,你的手机会收到验证短 信码:

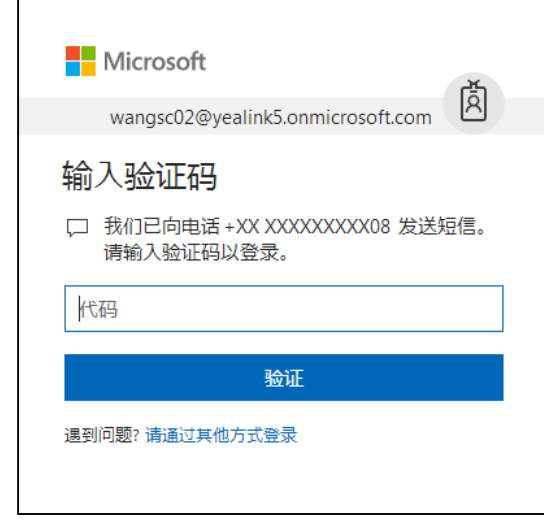

在对应位置输入手机收到的验证短信,按**验证**。

如果你想切换到短信方式鉴权,执行以下操作:

**1)** 点击**通过其他方式登录**切换鉴权模式。

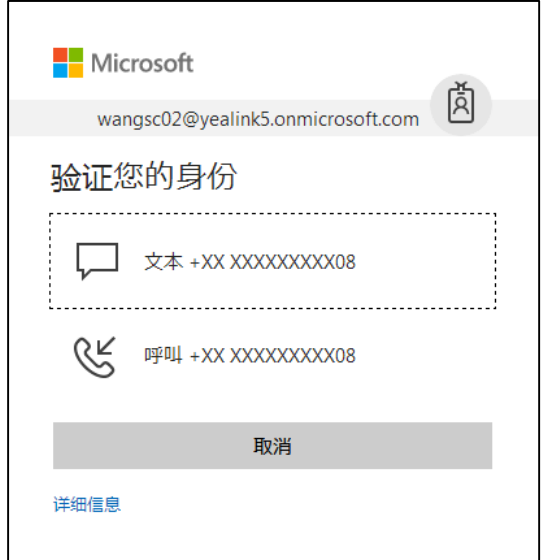

- **2)** 选择**呼叫+XX XXXXXXXXX90**。
- **3)** 接听手机来电并按提示步骤完成鉴权。

电脑上弹出对话框:

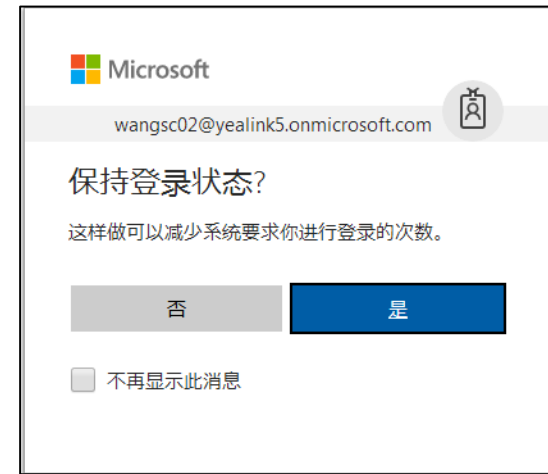

- **3.** 你可以点击**是**可以保持登录状态.
- **4.** 输入话机上提示的匹配码,然后点击要登录的账号。 界面提示成功登录账号。

# <span id="page-32-0"></span>**注销**

**注销账号:**

- **1.** 按**状态**软键进入账号状态界面。
- 2. 按(^)或(^)选择注销。

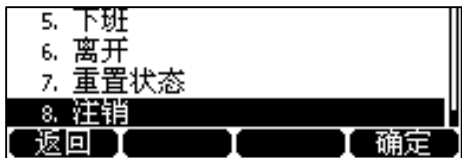

话机界面提示"确定要注销?"。

#### **3.** 按**确定**。

注销账号后,你不能使用与账号相关的功能(通话,查看 Skype for Business 联系 人,日历等),但你可以使用话机的其他功能。

通过网页界面注销账号,界面路径:**账号**->**注册**->**登出。**

## <span id="page-32-1"></span>**账号状态**

话机成功登录后,第一个账号键默认显示登录的账号和你的账号状态。

Skype for Business 服务器会基于你的活动和 Outlook 日历自动更新、同步你的状态。 你也可以手动改变你的状态。例如,你当前很忙碌,不想被打扰,你可以将状态设置 为免打扰。

下表列出 Skype for Business 支持的状态:

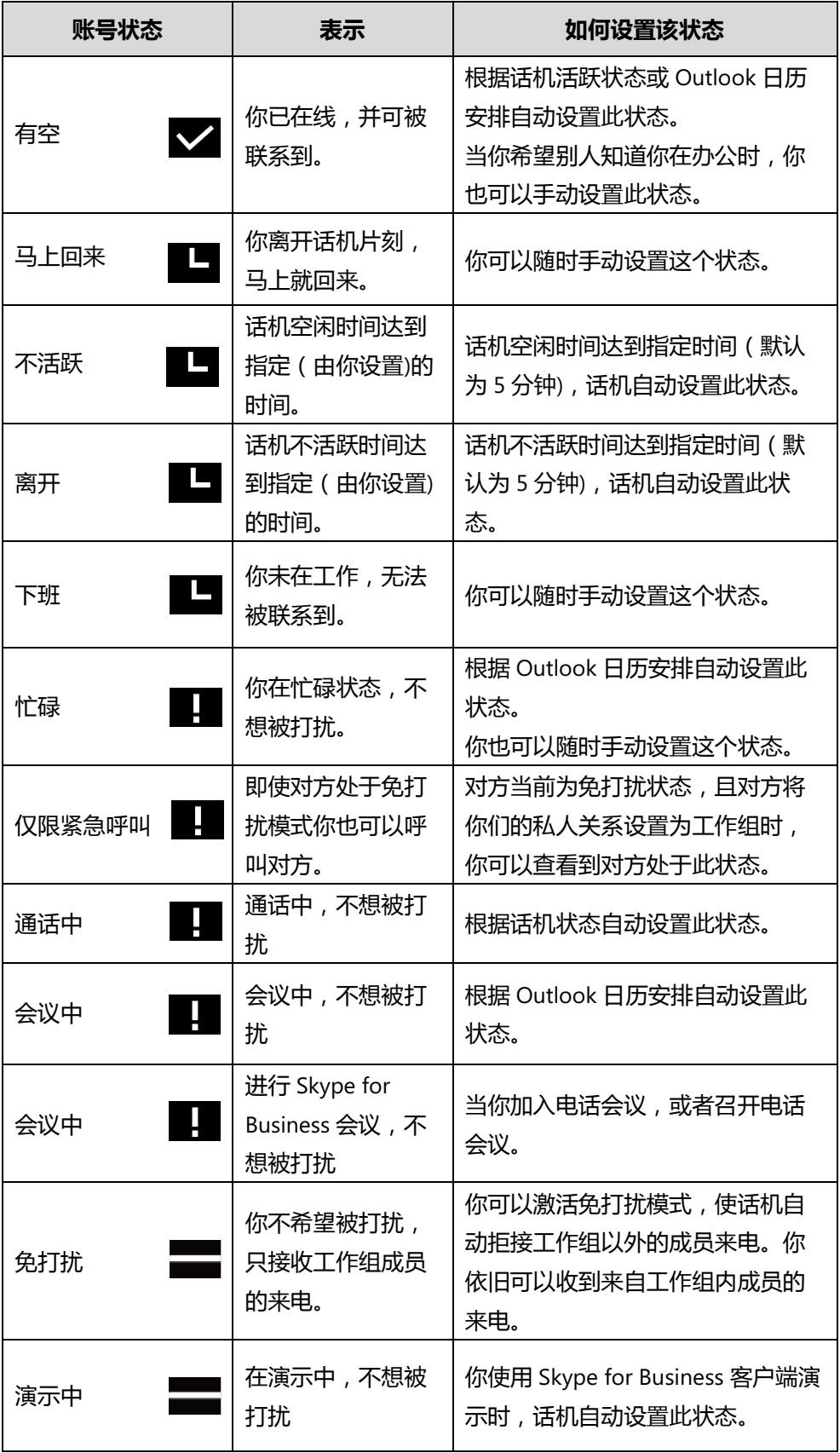

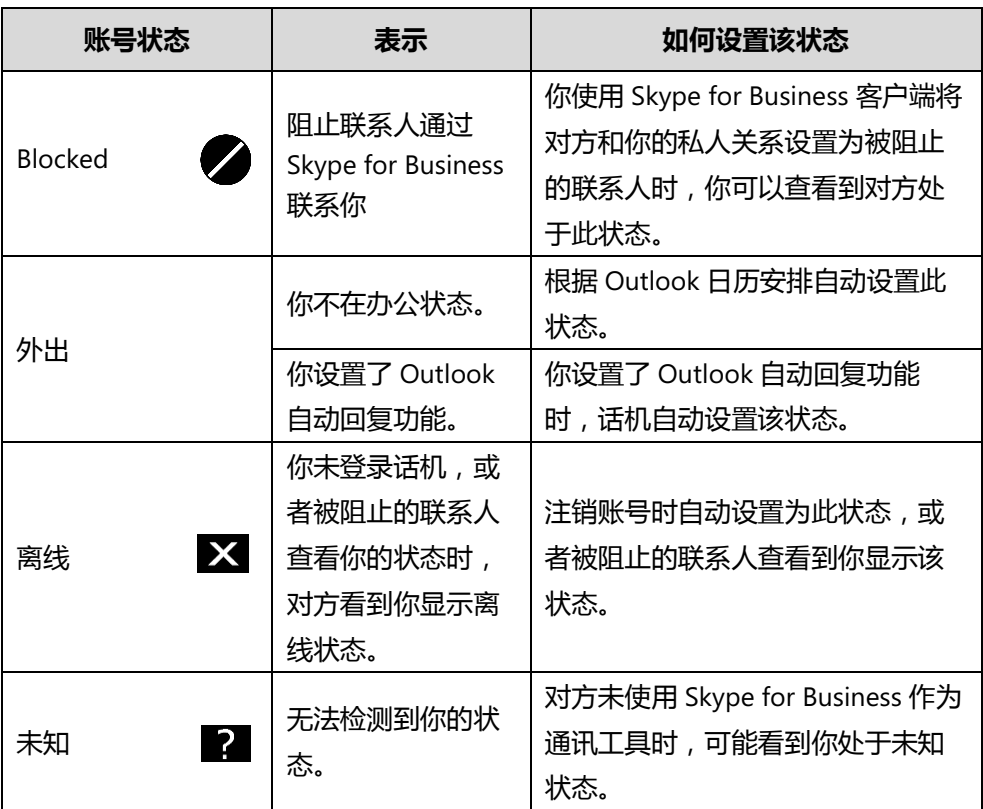

# <span id="page-34-0"></span>**改变状态**

**通过话机界面改变状态:**

- **1.** 按**状态**软键。
- 2. 按 < 或 → 选择状态。

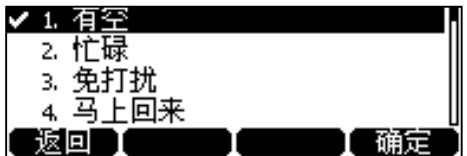

**3.** 按**确定**软键保存操作。

液晶屏显示你所选择的状态,且该状态自动同步到服务器。

### <span id="page-34-1"></span>**重置状态**

#### **通过话机界面将状态重置为默认状态:**

**1.** 按**状态**软键。

2. 按(^)或(^)选择重置状态。

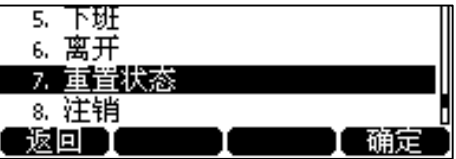

**3.** 按**确定**软键保存操作。

你的当前状态重置为"有空"。

# <span id="page-35-0"></span>**待机界面**

话机正常启动后,且话机上有用户登录到 Skype for Business 服务器时,话机界面显 示如下:

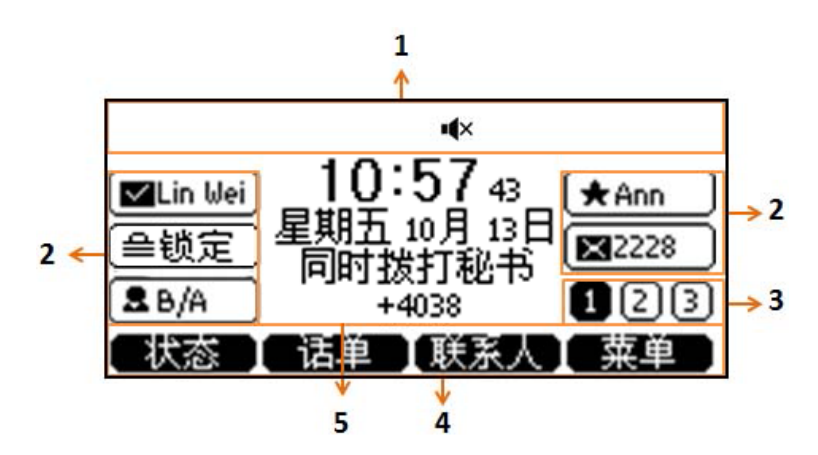

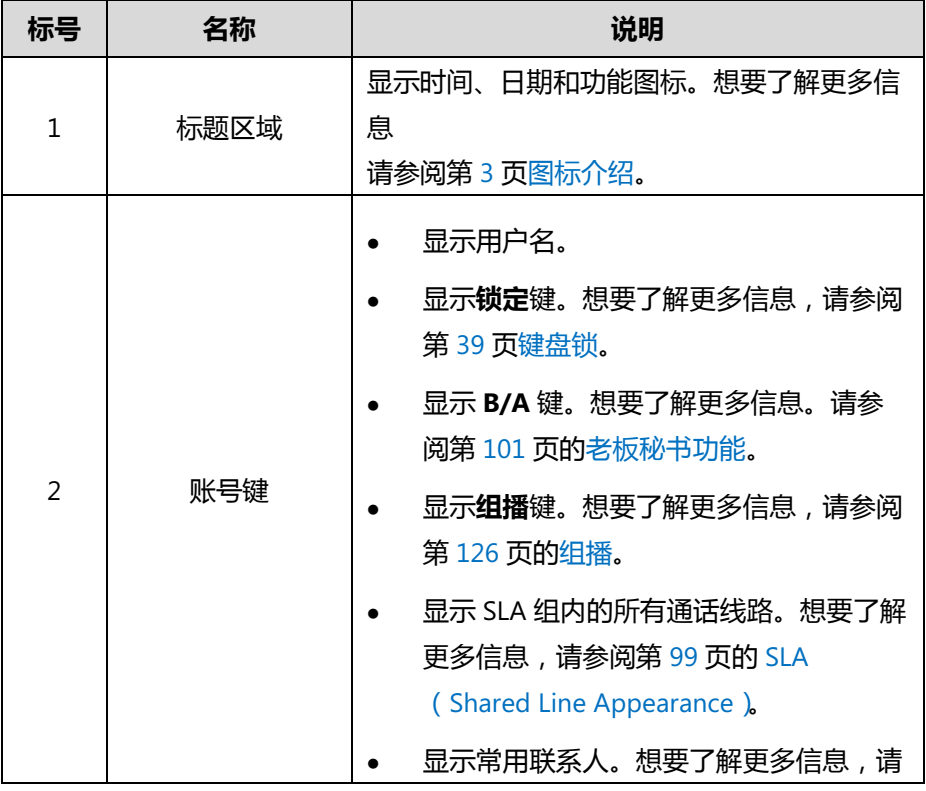
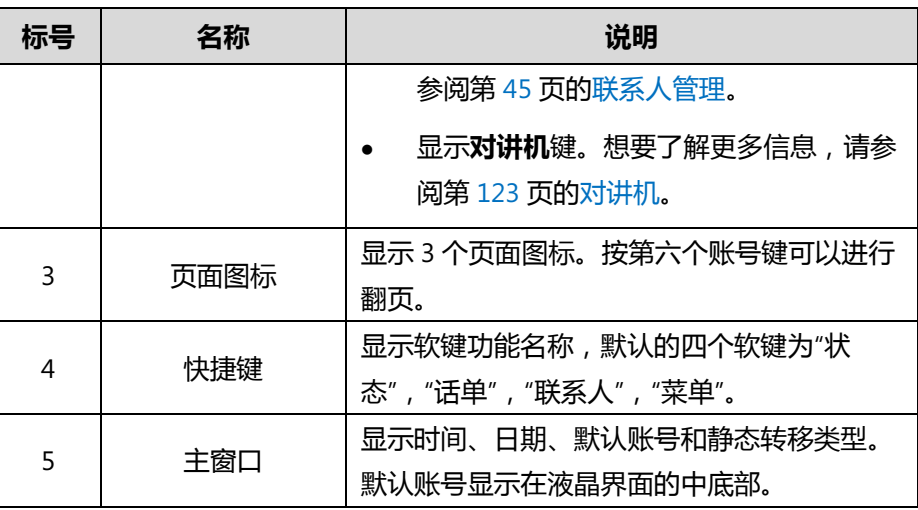

# **输入或编辑数据**

你可以使用话机上的键盘在编辑框中输入或编辑数据。

在 **2aB**, **abc**, **ABC** 或 **123** 输入法下,键盘上的各个按键能提供不同的字符(或者数 字)。你可以切换以下提到的输入法在话机上输入或编辑数据。当切换到相应的输入法 后,你可以重复地按下按键查看可以输入的字符(或者数字),停下后可以选择相应的 字符(或者数字)。当你想要输入的字符(或者数字)显示在编辑框中后,等待一秒再 输入下一个字符(或者数字)。

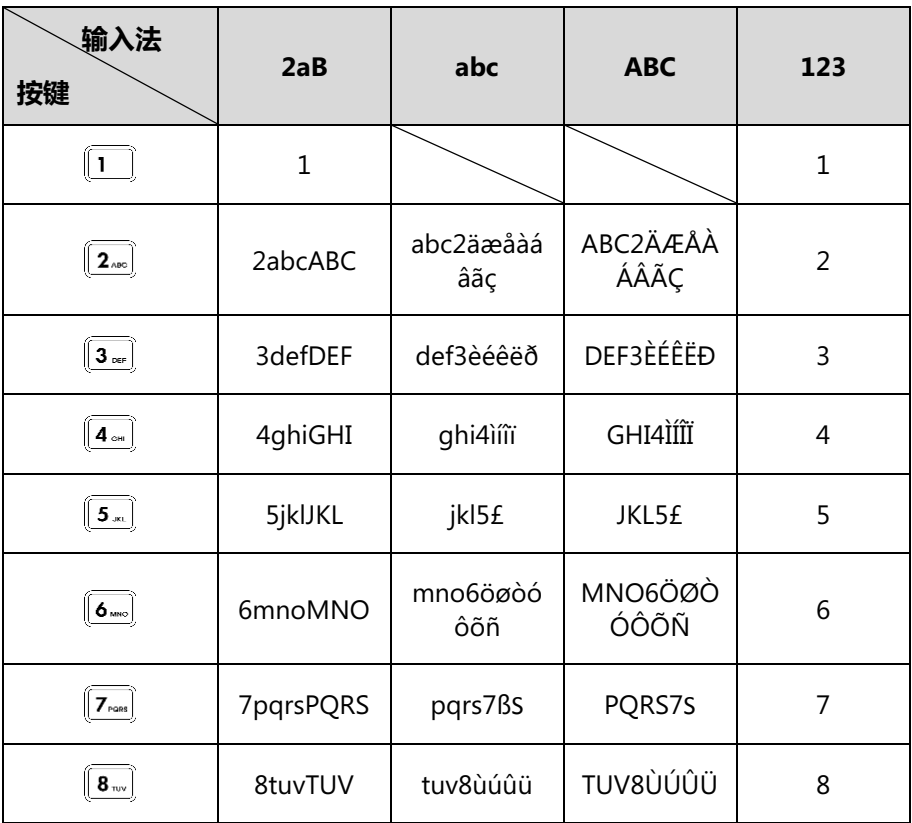

下表列出了在不同输入法下各个按键能提供的字符(或者数字):

25

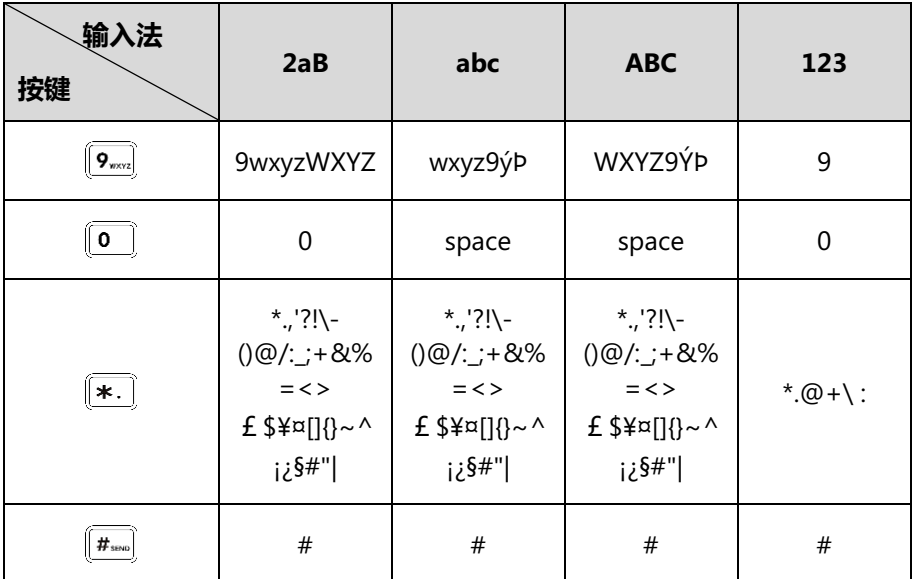

### **输入或编辑数据:**

进行以下任意操作:

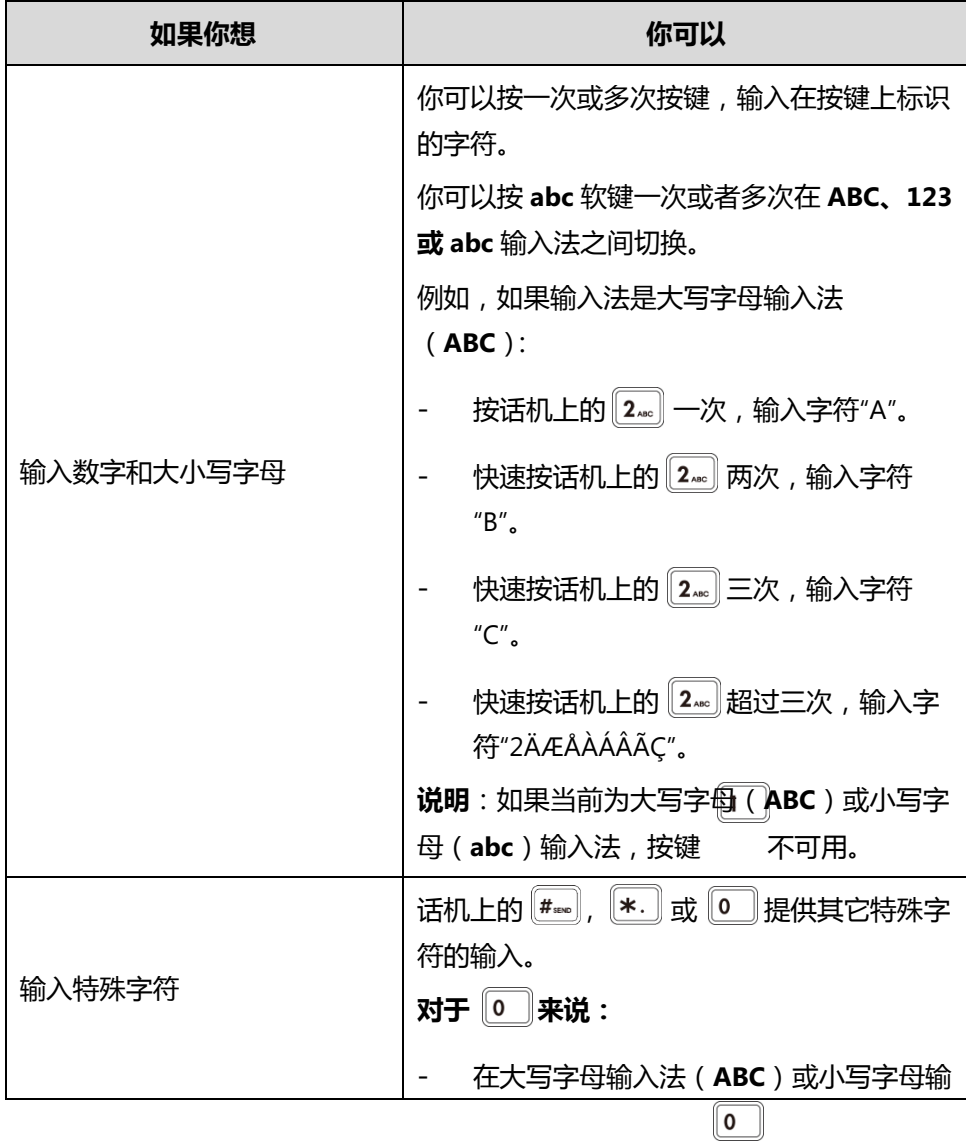

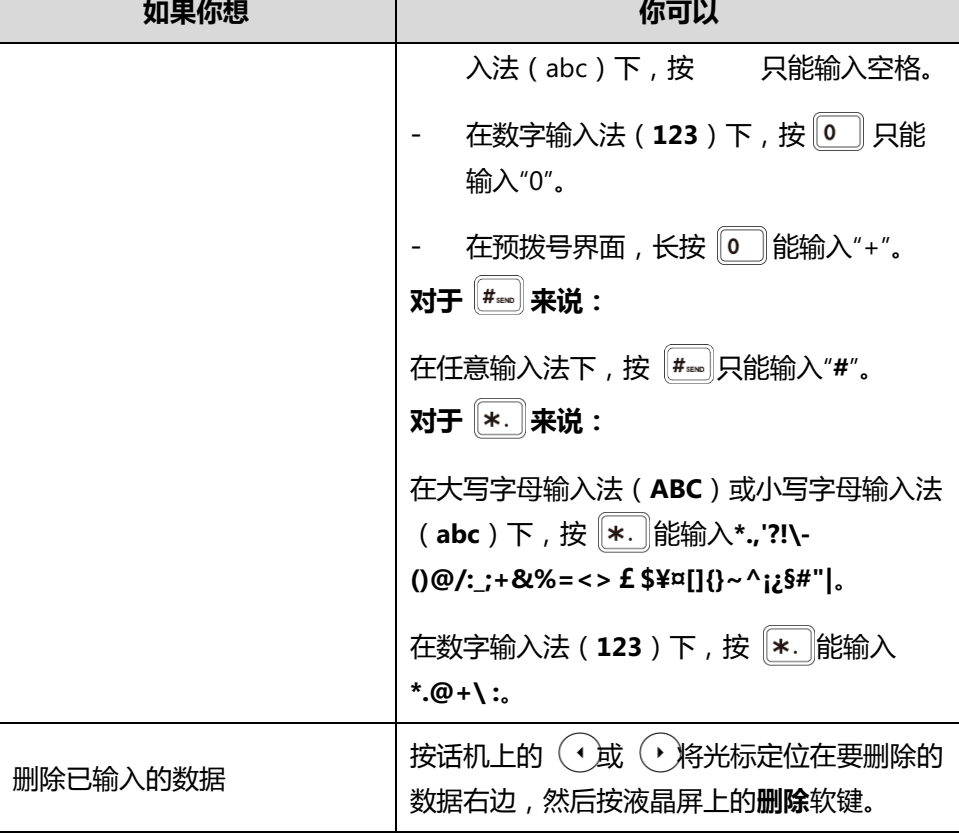

Т

# **话机状态**

你可以通过网页界面或话机界面查看话机的状态。话机的状态信息包括:

- 常规信息(IPv4 或 IPv6 地址、MAC 地址和固件版本)
	- IPv4 地址:使用 32 位地址
	- IPv6 地址:使用 128 位地址
- 网络状态(例如:IPv4 状态、IPv6 状态、IP 地址模式和 MAC 地址)
- 设备状态(例如:产品机型、硬件版本、固件版本、产品 ID、MAC 地址和设备 证书安装状态)
- 位置信息(设置位置信息来协助紧急应答)
- 证书(证书安装状态和有效期)

# **查看话机状态**

你可以通过话机界面或网页界面查看话机状态。

### **通过话机界面查看话机状态:**

1. 按 (ok) 或按**菜单->状态**。

2. 按 (~)或 → 浏览状态参数。

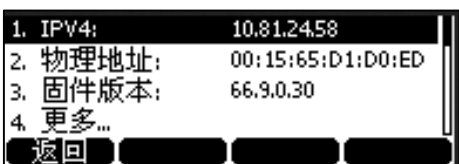

#### **通过网页界面查看话机状态:**

- **1.** 在电脑上打开网页浏览器。
- 2. 在浏览器的地址栏里输入话机的 IP 地址, 按 Enter 键。 例如 IPv4 地址:http://192.168.0.10"或 IPv6 地址": [http://\[2005:1:1:1:215:65ff:fe64:6e0a\]](http://[2005:1:1:1:215:65ff:fe64:6e0a/)"。
- **3.** 在登录界面输入用户名和密码(默认的管理员的用户名/密码为: admin/admin)。

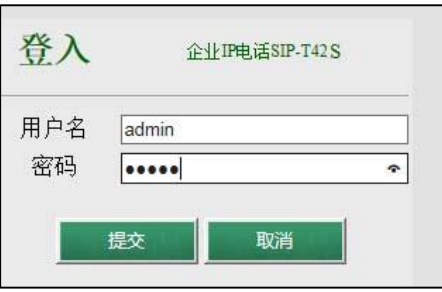

**4.** 点击**提交**。

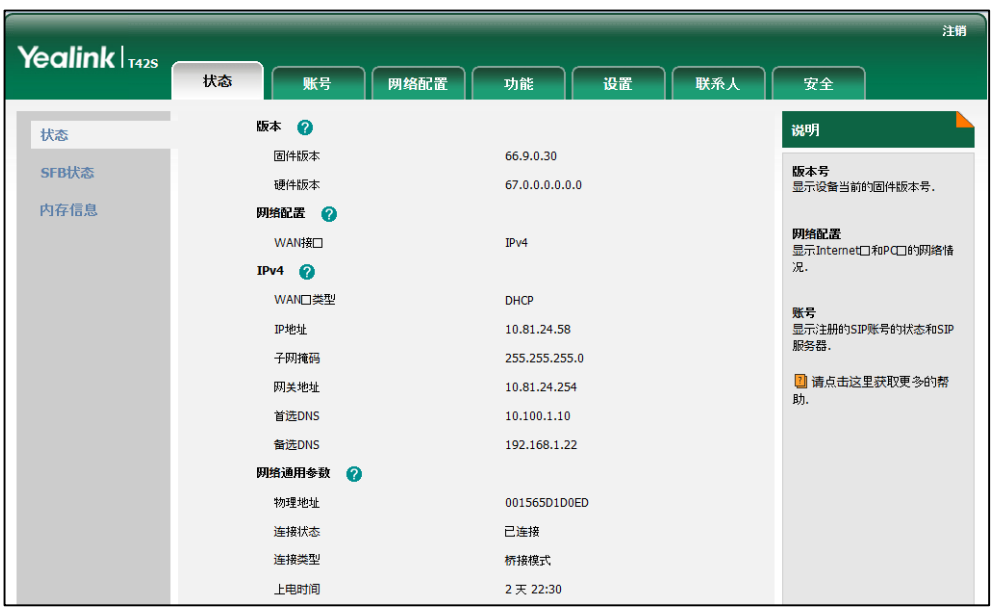

#### 首页显示话机的状态信息。

# **基本网络设置**

你必须配置网络使话机正常运行。您可以使用 DHCP 服务器自动获取网络地址。如果 话机无法通过 DHCP 服务器获取网络配置,你需要或手动配置网络地址。话机支持 IPv4 地址和 IPv6 地址。

```
说明
```
错误的网络设置可能会导致网络不可用,也可能对网络的性能造成影响。想要了解更多的参 数信息,请咨询你的系统管理员。

### **配置 DHCP**

**通过话机界面配置 DHCP:**

- **1.** 按**菜单**->**设置**->**高级设置**(默认密码:admin)->**网络**->**WAN 端口**。
- **2.** 按 → 或 → 在 **IP 地址模式**区域中选择 **IPv4**、 IPv6 或者 IPv4 或 IPv6。
- **3.** 按 (\*) 选择 IPv4, 然后按进入软键。
- **4.** 选择 **DHCP IPv4**。
- **5.** 按**进入**软键。
- **6.** 按**保存**软键保存操作。

话机在重启后完成配置。

如果你想为话机设置 DHCP IPv6 地址,在步骤 2 中将 IP 地址模式设置为 **IPv6** 或者 **IPv4 或 IPv6**。

通过网页端配置 DHCP,界面路径:**网络配置**->**基础。**

### **配置静态 IPv4 地址**

**通过话机界面设置静态 IPv4 地址:**

- **1.** 按**菜单**->**设置**->**高级设置**(默认密码:admin)->**网络**->**WAN 端口**。
- **2.** 按 → 或 → 在 **IP 地址模式**区域中选择 IPv4 或者 IPv4 或 IPv6。
- 3. 按  $(\text{-})$ 选中 IPv4, 按进入软键。
- 4. 按 (~)选中手动配置 IP, 按进入软键。
- 5. 按  $\left(\frac{1}{2}\right)$ 或  $\left(\frac{1}{2}\right)$ ,在相应的区域中分别输入 IPV4、子网掩码、默认网关、IPv4 主域 **名**和 **IPv4 备用域名**。

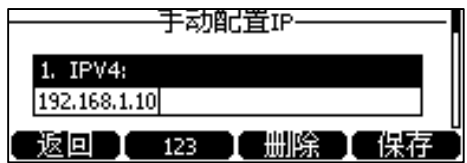

**6.** 按**保存**软键保存操作。

话机在重启后完成配置。

通过网页端配置静态 IPv4 地址,界面路径:**网络配置**->**基础**。

### **配置静态 IPv6 地址**

**通过话机界面设置静态 IPv6 地址:**

- **1.** 按**菜单**->**设置**->**高级设置**(默认密码:admin)->**网络**->**WAN 端口**。
- **2.** 按 → 或 → 在 **IP 地址模式**区域中选择 IPv6 或者 IPv4 或 IPv6。
- **3.** 按  $(\cdot)$ 选中 **IPv6**, 按进入软键。
- **4.** 按 →选中静态 IPv6, 按进入软键。
- 5. 按  $\left( \cdot \right)$ 或  $\left( \cdot \right)$ ,在相应的区域中分别输入 IPv6、**地址前缀、默认网关、首选 DNS** 和**备选 DNS**。

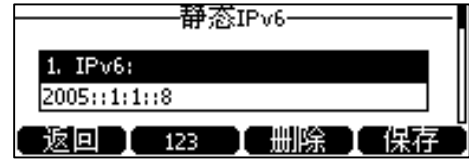

**6.** 按**保存**软键保存操作。

话机在重启后完成配置。

通过网页配置网络,界面路径:**网络配置**->**基础**。

# **自定义话机**

你可以自定义 T41S/T42S Skype for Business 话机,例如:设置日期、时间和铃声。 也可以在话机上管理联系人和历史记录。

- [基本设置](#page-42-0)
- [声音设置](#page-54-0)
- [联系人管理](#page-56-0)
- [历史记录管理](#page-68-0)
- [拨号规则](#page-70-0)
- [立即呼出](#page-70-1)

想要获取更多信息和帮助,请联系你的系统管理员。

# <span id="page-42-0"></span>**基本设置**

# **记住密码**

您可以启用记住密码功能,使话机的登录界面出现**记住密码**选项。记住密码功能默认禁 用,你只能通过网页界面启用记住密码功能。

#### **通过网页界面启用记住密码功能:**

**1.** 点击**功能**->**基本信息**。

**2.** 在**记住密码**下拉框中选择**启用**。

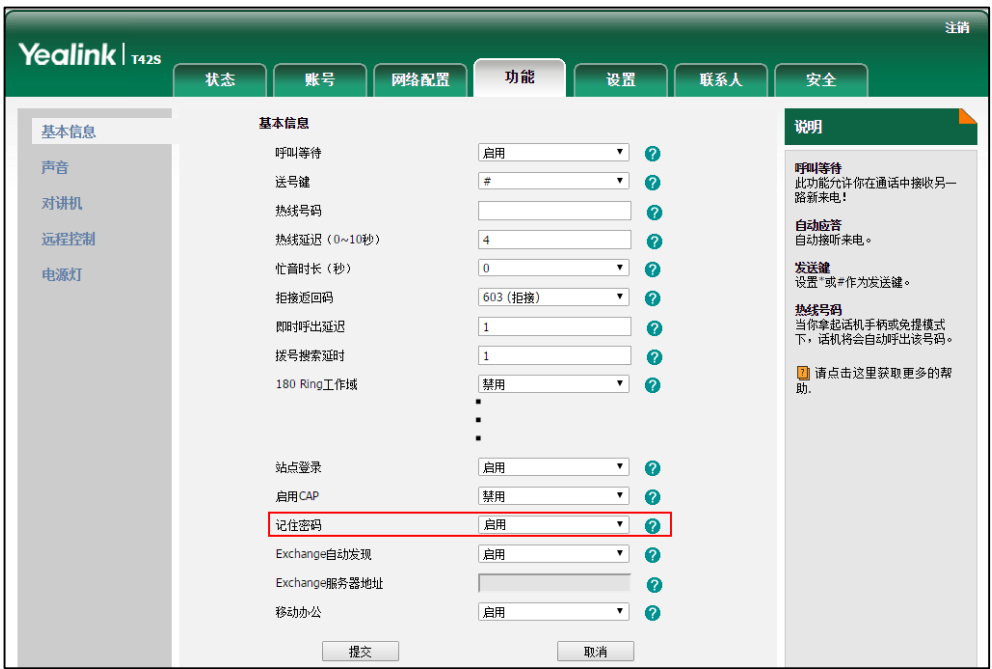

**3.** 点击**提交**。

界面提示配置需重启后生效。

**4.** 点击**确定**重启话机。

话机界面显示如下:

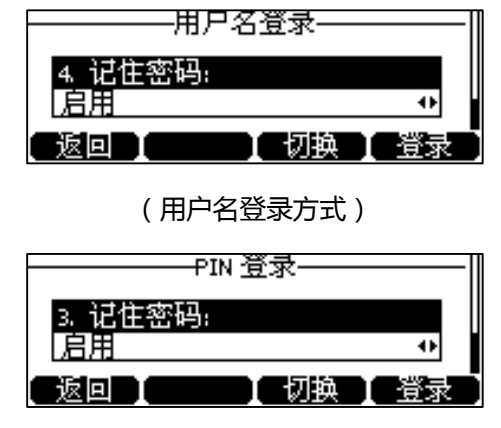

(PIN 登录方式)

**说明** 记住密码功能只适用于 **PIN 登录**和**用户名登录**方式。

# **账号锁**

你可以锁定话机账号,防止普通人员随意登出或登录你的账号。开启账号锁功能后, 必须输入管理员密码才能登出或登录账号。该功能默认关闭。你可以通过网页界面或 话机界面配置账号锁功能。

#### **通过话机界面设置账号锁功能:**

- **1.** 按**菜单**->**设置**->**高级设置**(默认密码:admin)->**账号锁**。
- 2. 按 (·), (·)或切换软键在账号锁区域选择启用。

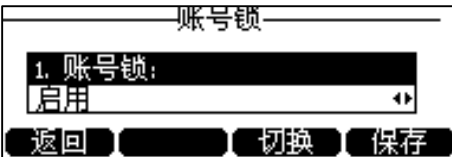

**3.** 按**保存**软键保存操作。

通过网页界面设置账号锁,界面路径:**账号**->**基础**->**账号锁。**

### **在线保持**

在线保持功能可以让空闲话机上的账号状态一直保持有空直到你手动切换为止。例如 开启在线保持功能后,若当前账号状态是有空,账号会一直保持有空状态,不会自动 切换到其他的状态。

#### **通过话机界面设置在线保持功能:**

- **1.** 按**菜单**->**设置**->**基本设置**->**在线保持**。
- 2. 按 (·), (·)或切换软键在在线保持区域中选择启用。

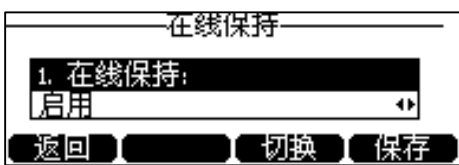

**3.** 按**保存**软键保存操作。

通过网页界面设置在线保持,界面路径:**账号**->**基础**->**在线保持。**

### **节电模式**

节电模式用于话机无操作一段时间后熄灭屏幕和背光灯进入节电模式。

#### **以下几种情况下,话机将退出节电模式:**

- 按话机上的任何按键
- 摘机或挂机
- 收到来电
- 新提示 (例如:通过 Skype for Business 客户端添加了代理或被设置成其他人的 代理)

节电模式支持如下设置:

- 工作时间
- 超时进入节电模式时间(分钟)

**说明** 你只能通过网页界面设置节电模式。

### **开启节电模式**

#### **通话网页界面开启节电模式:**

- **1.** 点击**设置**->**节电模式**。
- **2.** 从**节电模式**下拉框中选择**启用**。

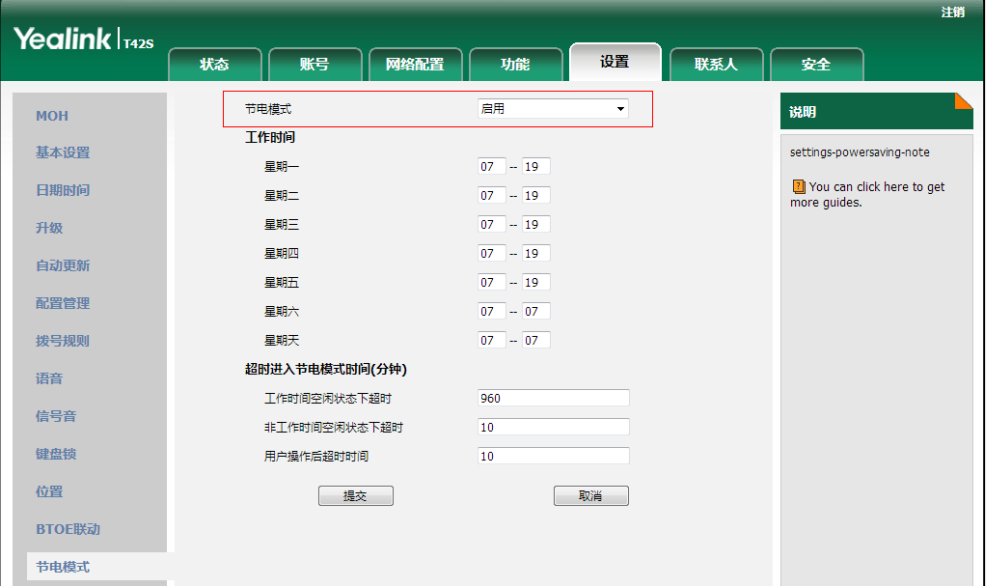

**3.** 点击**提交**保存操作。

### **设置工作时间**

工作时间指定工作日的开始时间和结束时间。

#### **通过该网页界面设置工作时间:**

**1.** 点击**设置**->**节电模式**。

**2.** 在对应的时间区域中输入开始时间和结束时间。

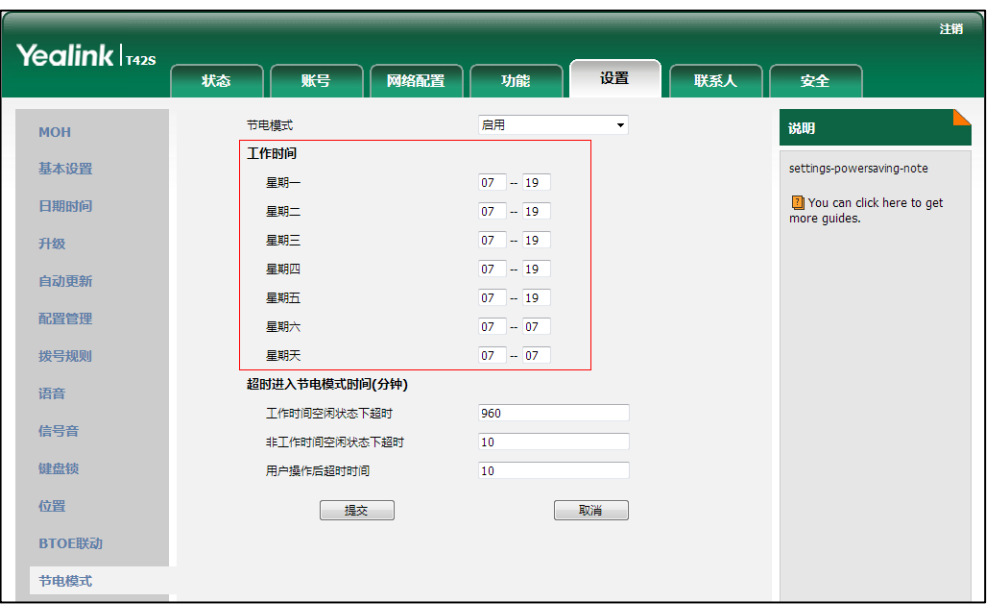

**3.** 点击**提交**保存操作。

### **设置超时进入节电模式时间**

设置话机无操作时自动熄灭屏幕和背光灯进入休眠的时间。

#### **超时进入节电模式时间有以下三种选项:**

- **工作时间空闲状态下超时**:设置工作时间,话机空闲多久进入节电模式。
- **非工作时间空闲状态下超时**:设置非工作时间,话机空闲多久进入节电模式。
- **用户操作后超时时间**:设置用户操作话机后(例如:按话机上任何键,摘机或挂 机),话机空闲多久进入节电模式。建议你设置较长的**用户操作后超时时间**(相比 工**作时间空闲状态下超时**和**非工作时间空闲状态下超时**),这样在你使用话机的时 候,话机不会频繁进入节电模式。

默认情况下,**工作时间空闲状态下超时**比**非工作时间空闲状态下超时**长。当你使用话 机后,超时进入节电模式时间(**工作时间空闲状态下超时**/**非工作时间空闲状态下超时** 与**非工作时间空闲状态下超时**相比)以两者中时间较长的为准。

#### **通过网页界面设置超时进入节电模式时间:**

- **1.** 点击**设置**->**节电模式**。
- **2.** 在**工作时间空闲状态下超时**区域中输入相应的时间。 默认时间是 960 分钟。设置范围 1~960 分钟。
- **3.** 在**非工作时间空闲状态下超时**区域中输入相应的时间。 默认时间是 10 分钟。设置范围 1~10 分钟。
- **4.** 在**用户操作后超时时间**区域中输入相应的时间。

| Yealink   142s |                  | 设置        | 注销                                        |
|----------------|------------------|-----------|-------------------------------------------|
|                | 网络配置<br>账号<br>状态 | 功能        | 联系人<br>安全                                 |
| <b>MOH</b>     | 节电模式             | 启用<br>۰   | 说明                                        |
| 基本设置           | 工作时间             |           | settings-powersaving-note                 |
|                | 星期一              | $07 - 19$ |                                           |
| 日期时间           | 星期二              | $07 - 19$ | You can click here to get<br>more quides. |
| 升级             | 星期三              | $07 - 19$ |                                           |
| 自动更新           | 星期四              | $07 - 19$ |                                           |
|                | 星期五              | $07 - 19$ |                                           |
| 配置管理           | 星期六              | $07 - 07$ |                                           |
| 拨号规则           | 星期天              | $07 - 07$ |                                           |
| 语音             | 超时进入节电模式时间(分钟)   |           |                                           |
|                | 工作时间空闲状态下超时      | 960       |                                           |
| 信号音            | 非工作时间空闲状态下超时     | 10        |                                           |
| 健盘锁            | 用户操作后超时时间        | 10        |                                           |
| 位置             | 提交               | 取消        |                                           |
|                |                  |           |                                           |
| BTOE联动         |                  |           |                                           |
| 节电模式           |                  |           |                                           |
|                |                  |           |                                           |

默认时间是 10 分钟。设置范围 1~30 分钟。

**5.** 点击**提交**保存操作。

### **语言**

话机液晶界面默认使用的语言为英语。如果话机不支持浏览器使用的语言,话机的网 页界面将会默认使用英语。你可以分别设置话机液晶界面和网页界面使用的语言,两 者之间互不影响。

#### **修改液晶界面语言**

#### **通过话机界面修改液晶界面的语言:**

- **1.** 按**菜单**->**设置**->**基本设置**->**语言**。
- 2. 按(·)或(·)选择语言。

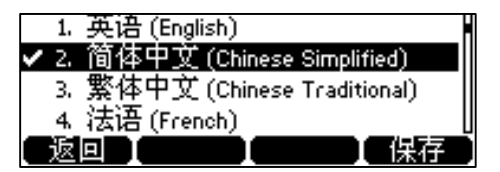

**3.** 按**保存**软键保存操作。

液晶界面显示的文本将立即更改为你所选择的语言。

### **修改网页界面语言**

**通过网页界面修改网页界面的语言:**

**1.** 点击**设置**->**基本设置**。

**2.** 在**语言**下拉框中选择相应的语言。

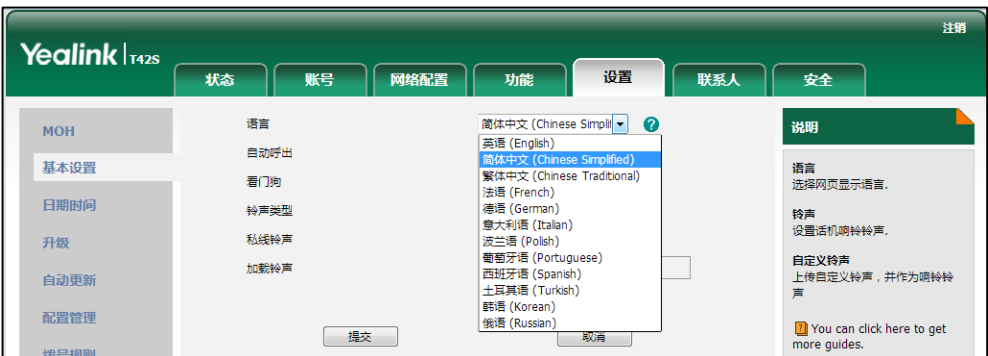

**3.** 点击**提交**保存设置。

网页界面显示的文本将立即更改为你所选择的语言。

### **日期和时间**

话机的待机界面会显示当前时间和日期。你可以设置话机从 SNTP 服务器自动获取时 间和日期,也可以手动设置时间和日期。

#### **设置 SNTP 服务器**

#### **通过话机界面设置 SNTP 服务器:**

- **1.** 按**菜单**->**设置**->**基本设置**->**时间 & 日期**->**SNTP 设置**。
- 2. 按(4), (2)或切换软键在时区区域中选择你所在地的时区。 默认值为"+8"。

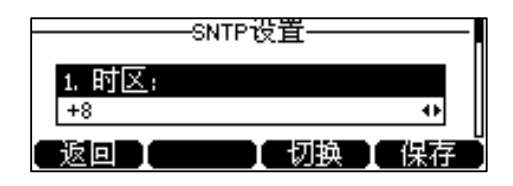

- **3.** 在 **NTP 服务器 1** 和 **NTP 服务器 2** 区域中输入 SNTP 服务器的 IP 地址或域名。
- 4. 按(4), (5)或切换软键, 在夏令时区域中选择相应的值。
- 5. 按 ( ), ( )或切换软键, 在位置区域中选择相应的时区名。

只有在**夏令时**区域中选择**自动设置**,**位置**区域才会出现。

默认值为"China(Beijing)"。

- **6.** 按**保存**软键保存操作。
- **说明** 请参阅附录 A[–时区了](#page-174-0)解更多关于话机上时区的信息。如果话机不能从 SNTP 服务器获取时 间和日期,请咨询你的系统管理员。

### **手动设置时间和日期**

#### **通过话机界面手动设置时间和日期:**

- **1.** 按**菜单**->**设置**->**基本设置**->**时间 & 日期**->**手动设置时间**。
- **2.** 设置时间和日期。

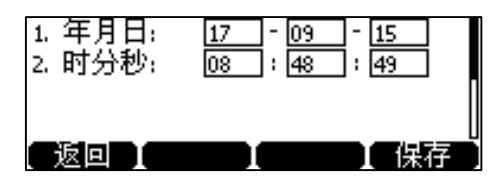

**3.** 按**保存**软键保存操作。

待机界面将显示设置的时间和日期。

### **设置时间和日期格式**

**通过话机界面设置时间和日期格式:**

- **1.** 按**菜单**->**设置**->**基本设置**->**时间 & 日期**->**时间 & 日期格式**。
- 2. 按 →, →, →, 或切换软键, 在**时间格式**区域中选择时间格式(12小时制或24小时 **制**)。

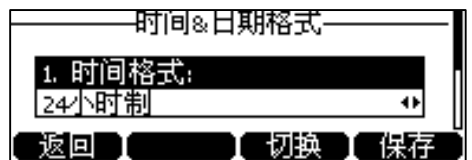

- 3. 按 ( ), ( )或切换软键, 在日期格式区域中选择日期格式。
- **4.** 按**保存**软键保存操作。

话机支持 7 种日期格式,待机界面上显示的日期会因设置的日期格式而有所不 同。例如:时间 2018-01-17,话机上可设置的日期格式和待机界面上显示的日期 对应如下:

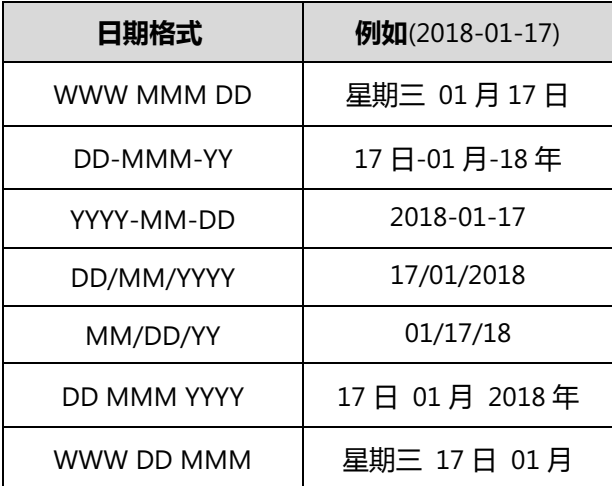

通过网页界面设置时间与日期,界面路径:**设置**->**日期时间。**

### **管理员密码**

你可以通过设置管理员密码来防止未授权的用户配置话机的**高级设置**选项。默认的管 理员密码为 admin。出于安全考虑,建议你及时更改默认的管理员密码。

#### **通过话机界面设置管理员密码:**

- **1.** 按**菜单**->**设置**->**高级设置**(默认密码:admin)->**密码设置**。
- **2.** 在**原密码**区域输入当前密码。
- **3.** 在**新密码**区域输入新密码。
- **4.** 在**确认密码**区域再次输入新密码。

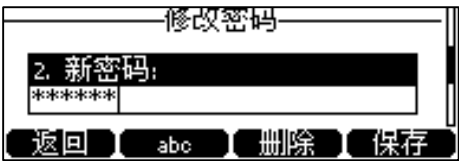

**5.** 按**保存**软键保存操作。

通过网页界面设置管理员密码,界面路径:**安全**->**密码。**

# **拨号键**

你可以设置"#"或"\*"键作为拨号键。

#### **通过话机界面设置拨号键:**

- **1.** 按**菜单**->**设置**->**功能**->**拨号键**。
- 2. 按(4), (5)或切换软键在拨号键区域中选择\*键或#键作为拨号键或选择禁用不设 置拨号键。

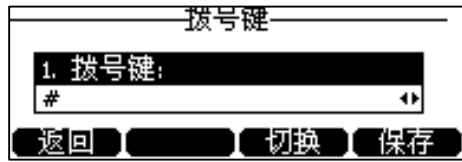

**3.** 按**保存**软键保存操作。

通过网页界面设置拨号键,界面路径:**功能**->**基本信息**->**送号键。**

### **键盘锁**

当你暂时不使用话机时,你可以开启键盘锁功能。键盘锁功能可以:

- 防止未授权的用户拨打电话。
- 防止未授权的用户查看或修改话机信息,例如你的本地联系人、历史记录等。

话机上锁时,你可以:

- 只能拨打紧急号码和授权号码,除非你的管理员配置允许上锁话机呼出普通号 码。
- 接听来电,除非你的管理员配置解锁后的话机才能接听来电。

#### **设置键盘锁密码**

如果管理员在 Skype for Business 服务器上为账号开启了键盘锁功能, 初次登录账号 时你需要为话机设置键盘锁密码。

在输入登录信息后,液晶界面显示如下:

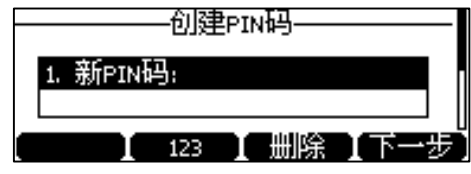

#### **首次设置键盘锁密码:**

- **1.** 在**新 PIN 码**区域输入键盘锁密码。
- **2.** 按**下一步**软键,在**新 PIN 码确认**区域再次输入键盘锁密码。
- **3.** 按**保存**软键保存操作。

设置完键盘锁密码后,你可以用该密码解锁话机。

**说明** 键盘锁密码长度由服务器控制。想要了解更多信息,请咨询你的系统管理员。

> 如果你在提示时没有创建键盘锁密码,一段时间后话机将自动登出账号。再次登录时你依旧 需要创建键盘锁密码。

### **话机上锁**

当你为话机设置了正确的键盘锁密码后,你可以按以下方式为话机进行上锁。

- 按**锁定**软键(第二个账号键)。
- 在待机状态下长按 #\*\*\*\* 2 秒。
- 无操作时间达到指定的时间后,话机将自动上锁。

话机上锁后,图标 – 显示在状态栏。

### **配置键盘锁超时**

话机空闲时间达到指定的时间后,话机会自动上锁。

#### **通过话机界面配置键盘锁超时:**

- **1.** 按**菜单**->**设置**->**基本设置**->**键盘锁**。
- 2. 按(^), (^)选择键盘锁超时。

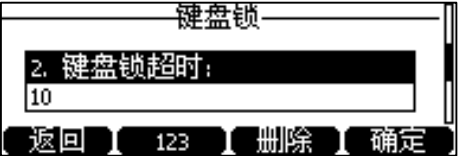

- **3.** 在**键盘锁超时**区域,输入 1 到 1440 分钟之间的整数。 默认值为 10 分钟。
- **4.** 按**确定**软键保存操作。

### **话机解锁**

你可以使用键盘锁密码解锁话机。

#### **通过话机界面解锁:**

**1.** 按**解锁**软键或任意被锁住的键。

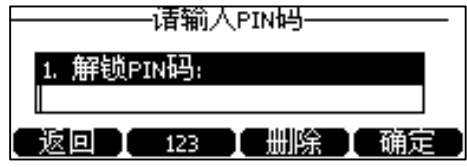

- **2.** 输入键盘锁密码。
- **3.** 按**确定**软键或 完成解锁。

话机待机界面上 – 图标消失。你可以再次锁住键盘。

### **设置解锁次数**

解锁空闲状态下的话机时,如果你连续输错键盘锁密码的次数超出限制,话机会自动 登出当前账号。你可以设置最大尝试解锁次数。

**说明** 通话中,解锁次数无限制。

#### **通过话机界面设置最大尝试解锁次数:**

- **1.** 按**菜单**->**设置**->**基本设置**->**键盘锁**。
- 2. 按 (v) 选择**最大尝试解锁次数。**

3. 按(4), (b)或切换软键在最大尝试解锁次数区域中选择相应的值。

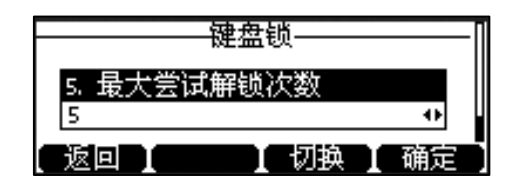

**4.** 按**确定**软键保存操作。

#### **修改键盘锁密码**

**通过话机界面修改解锁键盘锁密码:**

- **1.** 按**菜单**->**设置**->**基本设置**->**键盘锁**。
- $2.$  按 $\left(\frac{}{}\right)$ 选择解锁 PIN 码。
- **3.** 按**确定**软键。

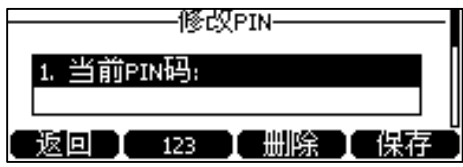

- **4.** 在**当前 PIN** 区域输入当前键盘锁密码。
- **5.** 在**新 PIN 码**区域输入新的键盘锁密码。
- **6.** 在**新 PIN 码确认**区域输入再次输入新的键盘锁密码。
- **7.** 按**保存**软键保存操作。

通过网页界面设置键盘锁密码,界面路径:**设置**->**键盘锁**。

#### **重置键盘锁密码**

如果你忘记了键盘锁密码,请使用登录账号时使用的密码重置键盘锁。

#### **通过话机界面重置键盘锁密码:**

- **1.** 按**解锁**软键。
- **2.** 按**忘记 PIN** 软键。

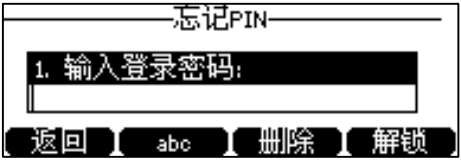

- **3.** 在**输入登录密码**区域,输入登录账号时使用的密码。
- **4.** 按**解锁**软键,解锁话机。
- **5.** 输入并确认新的键盘锁密码。

### **关闭键盘锁功能**

如果你不想使用键盘锁功能,你可以关闭该功能。

#### **通过话机界面关闭键盘锁功能:**

- **1.** 按**菜单**->**设置**->**基本设置**->**键盘锁**。
- 2. 按 (4), (5)或切换软键在键盘锁区域选择禁用。

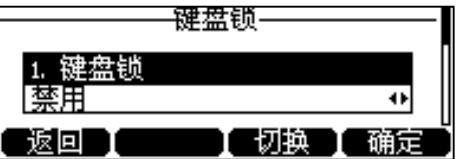

**3.** 按**确定**软键保存操作。

通过网页界面设置键盘锁,界面路径:**设置**->**键盘锁。**

# <span id="page-54-0"></span>**声音设置**

### **音量**

你可以在话机空闲时或响铃时使用音量调节键调节响铃音量,也可以在通话过程中使 用音量调节键调节当前正在使用的语音设备(手柄、免提或耳机)的接听音量。

#### **通过话机界面调节音量:**

1. 按  $\overline{$  = <sup>-</sup> 调节音量。

话机处于待机界面时,将音量调节为最小值,话机的状态栏会出现

### **话机铃声**

话机铃声是指来电铃声,用于提醒用户话机收到新的来电。你可以为话机设置特定的 铃声,用于区分你和附近话机的来电。

#### **设置话机铃声**

#### **通过话机界面为话机设置铃声:**

**1.** 按**菜单**->**设置**->**基本设置**->**铃声**->**默认铃声**。

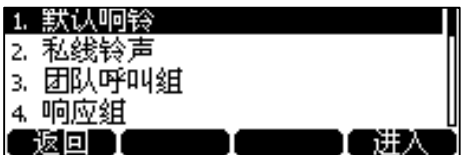

- 2. 按(^)或(^)选择铃声。
- **3.** 按**保存**软键保存操作。

通过网页界面设置话机铃声,界面路径:**设置**->**基本设置**->**铃声类型。**

#### **上传话机铃声**

你可以上传自定义的话机铃声,铃声要求如下:

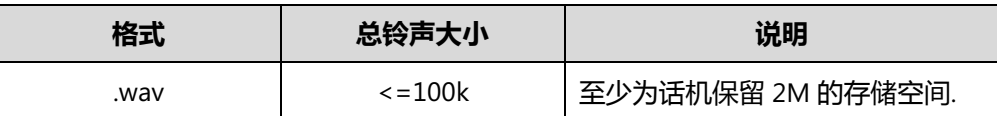

**说明**

铃声文件必须为 PCMU/PCMA 音频、单声道、8k 采样率和 16 位分辨率的格式。

#### **通过网页界面上传铃声:**

- 1. 点击**设置**->**基本设置**。
- 2. 在**加载铃声**区域,点击**选择文件**,从本地计算机上选择要上传的铃声文件(铃声文 件的格式必须为\*.wav)。

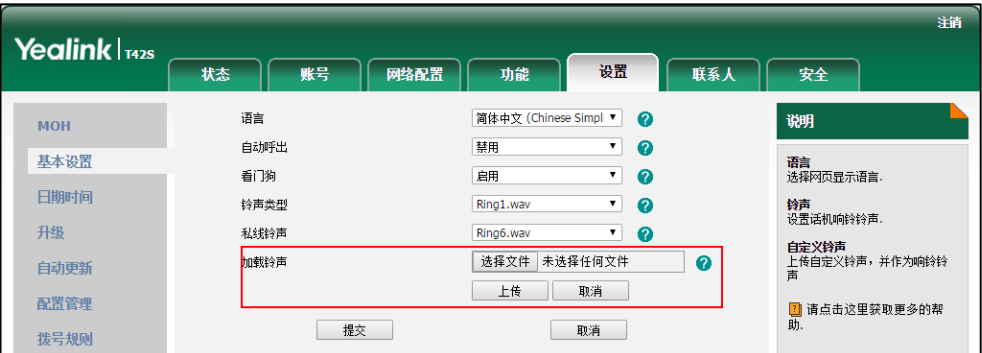

3. 点击**上传**上传铃声文件。

上传的铃声将出现在**铃声类型**列表中。

**说明 话机收到不同的来电时,铃声可能会有所不同。话机来电铃声的优先级顺序为:老板或代理** 铃声(参[阅老板秘书功能\)](#page-112-0)>联系人铃声(参[阅添加本地联系人\)](#page-60-0)>话机铃声。

你只能通过网页界面上传自定义的铃声文件。

# <span id="page-56-0"></span>**联系人管理**

话机的联系人包含本地联系人和 Skype for Business 联系人。

# **Skype for Business 联系人**

话机上的 Skype for Business 联系人组显示所有 Skype for Business 联系人。你可以在 话机上搜索,添加,查看和删除 Skype for Business 联系人的信息。

### **搜索 Skype for Business 联系人**

你可以搜索 Microsoft Active Directory 中的所有 Skype for Business 联系人。

#### **通过话机界面搜索 Skype for Business 联系人:**

- **1.** 按**联系人**->**SFB 联系人**。
- **2.** 按**搜索**软键。
- **3.** 在搜索框中输入要添加人员的电话号码或者姓名的前几个字符。 匹配的联系人将会出现在界面上:

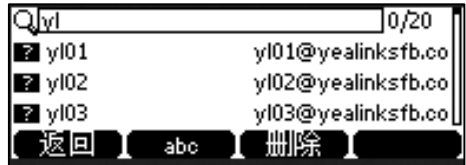

**说明** 你也可以从拨号界面搜索联系人。想要更多信息,请参阅第 [65](#page-76-0) 页[的拨打搜索结果。](#page-76-0)

### **添加 Skype for Business 联系人**

你可以通过下述方式添加 Skype for Business 联系人:

- 从搜索结果
- 从本地联系人
- 从历史记录。想要更多信息,参阅第 [58](#page-69-0) 页[的从历史记录中添加联系人。](#page-69-0)

### **从搜索结果添加 Skype for Business 联系人**

#### **通过话机界面从搜索结果添加 Skype for Business 联系人:**

- **1.** 执行以下任一方式:
	- 如果你通过联系人界面搜索联系人:
- a) 按  $(\cdot)$  选择对应的 Skype for Business 用户。
- b) 按**选项**软键,选择**添加到 SFB。**
- c) 按**确定**软键**。**
- d) 选择要添加到的 Skype for Business 联系人组, 按保存软键。
- 如果你通过拨号界面搜索联系人:
	- a) 按 (v) 选择对应的联系人。
	- b) 按**添加到 SFB** 软键。
	- c) 选择要添加到的 Skype for Business 联系人组,按**保存**软键。

#### **将本地联系人添加为 Skype for Business 联系人**

如果你想在 Skype for Business 客户端上查看你的本地联系人,你需要在话机上先将 本地联系人添加为 Skype for Business 联系人。

**通过话机将本地联系人添加为 Skype for Business 联系人:**

- **1.** 按**联系人**->**本地联系人**。
- **2.** 选择对应的联系人组。
- **3.** 选择对应的联系人。
- **4.** 按**选项**软键,选择**添加到 SFB** 选项。

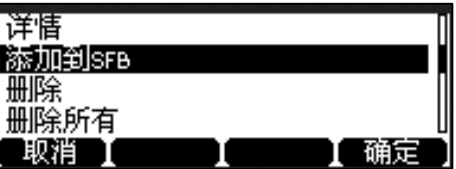

**5.** 按**确定**软键保存操作。

#### **查看 Skype for Business 联系人**

你可以在话机上查看 Skype for Business 联系人的以下信息:

- 姓名
- 状态图标
- 地址
- 语音邮箱
- 电子邮件
- 来源

**说明** 你可以参阅第 [23](#page-34-0) 页的 [改变状态了](#page-34-0)解联系人状态图标。

### **从联系人界面查看 Skype for Business 联系人**

**通过联系人界面查看 Skype for Business 联系人信息:**

**1.** 按**联系人**->**SFB 联系人**。

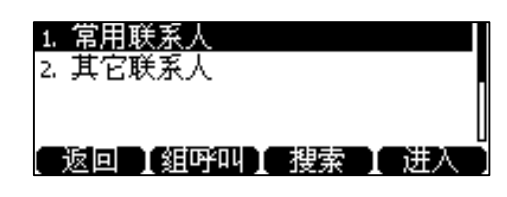

- 2. 按  $\left( \cdot \right)$ 或 $\left( \cdot \right)$ 选择相应的 Skype for Business 联系人组。
- **3.** 按**进入**软键。
- 4. 按 (~)或 (~)选择相应的联系人。
- **5.** 按**详情**软键查看联系人的详细信息。

液晶界面将显示联系人的详细信息。

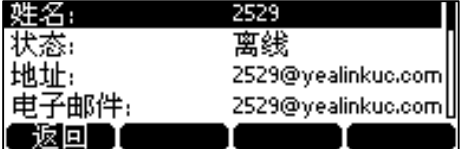

#### **从空闲界面查看 Skype for Business 常用联系人**

#### **通过空闲界面查看 Skype for Business 常用联系人:**

在话机的空闲界面,Skype for Business 常用联系人默认排列在本地常用联系人后面 (本地常用联系人显示 ★ 图标, Skype for Business 常用联系人显示状态图标)。

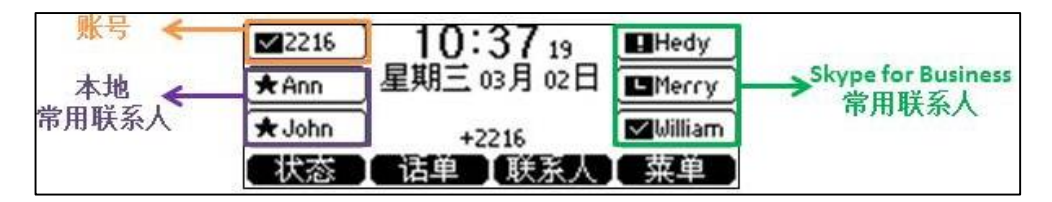

#### **监控 Skype for Business 常用联系人状态**

你可以通过账号键灯监控 Skype for Business 常用联系人的账号使用状态。例如, 你 可以通过对应的账号键灯监控同事的账号使用状态(忙碌或待机)。当同事的账号处于 忙碌时,指示灯红色常亮,指示同事的账号正处于忙碌状态。

**通过网页界面设置 Skype for Business 常用联系人账号键灯:**

- **1.** 点击**功能**->**电源灯**。
- **2.** 在**账号键灯**下拉框中选择对应的值。
- 如果**启用**,账号键指示灯随着 Skype for Business 常用联系人状态变化。
- 如果选择**禁用**,账号键指示灯不亮。

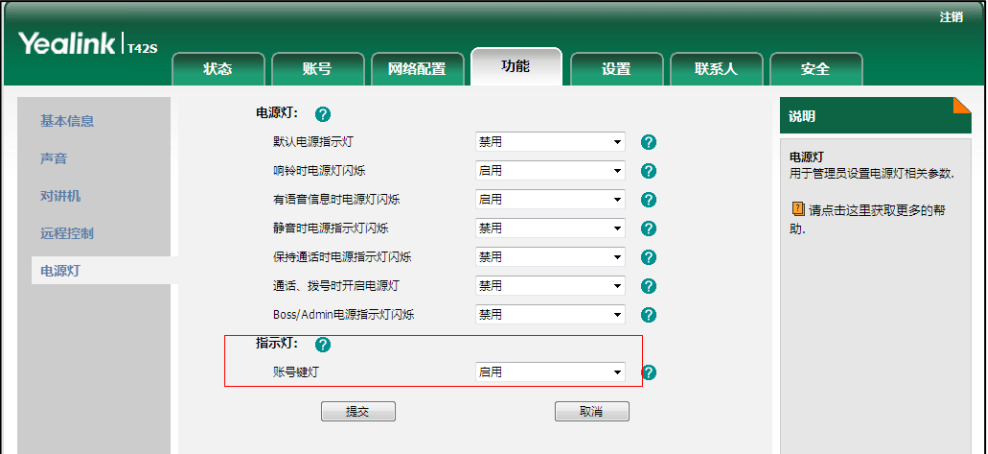

**3.** 点击**提交**保存更改。

#### **账号键灯(被配置为 Skype for Business 常用联系人时)**

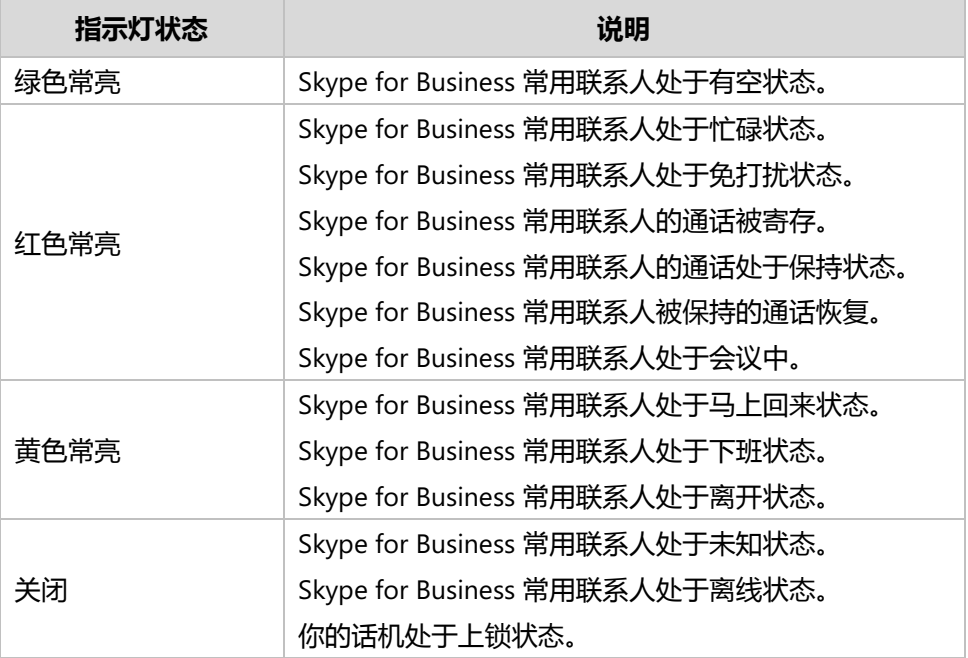

### **删除 Skype for Business 联系人**

#### **通过联系人界面删除 Skype for Business 联系人:**

- **1.** 按**联系人->SFB 联系人**。
- **2.** 选择对应联系人所在的组。
- **3.** 按**进入**软键。
- **4.** 选择对应的联系人。
- **5.** 按**选项**软键**,**选择**从 SFB 中删除**。

话机界面提示"删除选中条目?"。

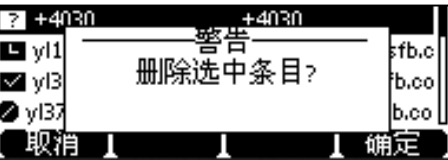

**6.** 按**确定**软键删除联系人。

### **本地联系人**

本地联系人用于存储联系人的姓名和号码。当添加本地联系人时,你还可以为该联系 人指定铃声和分组。你还可以添加、编辑、删除、搜索或呼叫该联系人。

### <span id="page-60-0"></span>**添加本地联系人**

你可以通过下述方式添加联系人:

- 手动添加
- 从 Skype for Business 联系人中添加
- 从历史记录中添加。想要了解更多信息,请参阅第 [58](#page-69-0) 页[的从历史记录中添加联](#page-69-0) [系人。](#page-69-0)

#### **手动添加本地联系人**

**通过话机界面手动添加本地联系人:**

- **1.** 按**联系人**->**本地联系人**->**所有联系人**。
- **2.** 按**添加**软键。
- **3.** 分别在**姓名**、**地址**、**工作号码**、**移动电话**、**其它电话**、**称谓**和**电子邮件**区域输入 相应的值。

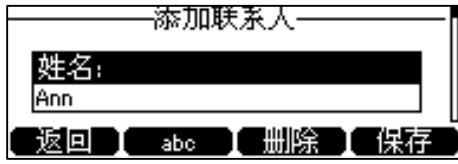

- 4. 按(1), (2)或切换软键在响铃区域选择相应的铃声。
- **5.** 按**保存**软键保存操作。

通过网页界面手动添加本地联系人,界面路径:**联系人**->**本地联系人。**

**说明** 重复添加同一联系人时,液晶界面提示"联系人已存在!"。

#### **将 Skype for Business 联系人添加为本地联系人**

#### **通过话机界面将 Skype for Business 联系人添加为本地联系人:**

- **1.** 按**联系人**->**SFB 联系人**。
- 2. 按  $\odot$ 或  $\odot$  选择相应的 Skype for Business 联系人组。
- 3. 按 (~)或 → 选择相应的联系人。

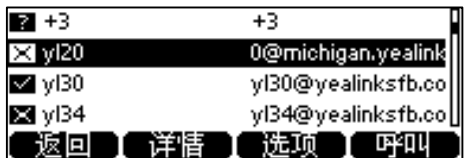

- **4.** 按**选项**软键,选择**添加至本地**。
- 5. 按(^)或(^)编辑联系人信息。

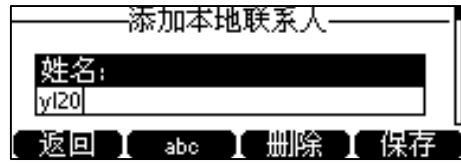

#### **6.** 按**保存**软键。

该 Skype for Business 联系人将成功保存到本地联系人列表中。

### **查看本地联系人信息**

你可以在话机上查看本地联系人的以下信息:

- 姓名
- 地址
- 工作号码
- 移动电话
- 其它电话
- 称谓
- 电子邮件
- 响铃
- 群组

**通过话机界面查看本地联系人:**

- **1.** 按**联系人**->**本地联系人**。
- 2. 按(·)或(·)选择要查看的联系人所在的组。
- 3. 按(^)或(^)选择相应的联系人。

**4.** 按**选项**软键,选择**详情**。

液晶界面将显示联系人的详细信息。

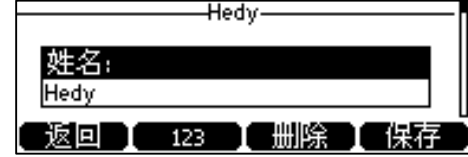

**5.** 按**返回**软键返回上一个页面。

#### **编辑本地联系人**

**通过话机界面编辑本地联系人:**

- **1.** 按**联系人**->**本地联系人**。
- 2. 按(^)或(\*)选择要查看的联系人所在的组。
- 3. 按(^)或(^)选择相应的联系人。
- **4.** 按**选项**软键,选择**详情**。
- 5. 按 (A)或 (V) 选择联系人的信息并讲行编辑。

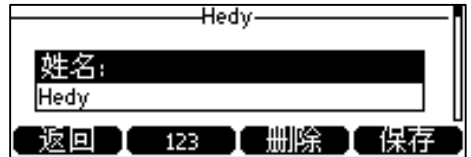

**6.** 按**保存**软键保存操作。

通过网页界面编辑本地联系人,界面路径:**联系人**->**本地联系人。**

### **删除本地联系人**

**通过话机界面删除本地联系人:**

- **1.** 按**联系人**->**本地联系人**。
- 2. 按(^)或(^)选择要查看的联系人所在的组。
- 3. 按 (2)或 (2)选择相应的联系人,按**选项**软键,选择删除选项。 话机界面提示"删除选中条目?"。

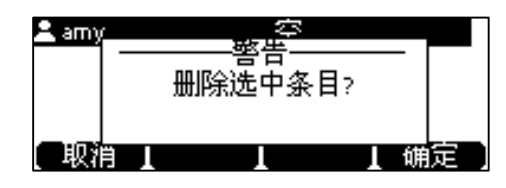

**4.** 按**确定**软键删除联系人。

你也可以按**选项**软键,并选择**删除所有**选项删除所有本地联系人

通过网页界面管理本地联系人,界面路径:**联系人**->**本地联系人。**

### **导入或导出本地联系人**

你可以通过话机界面或网页界面管理本地联系人,但是只能通过网页界面导入或导出 联系人文件。

**通过网页界面导入 XML 格式的本地联系人文件:**

- **1.** 点击**联系人**->**本地联系人**。
- **2.** 点击**浏览**,从本地计算机上选择要上传的文件(文件格式为.xml)。
- **3.** 点击 **XML 格式导入**。

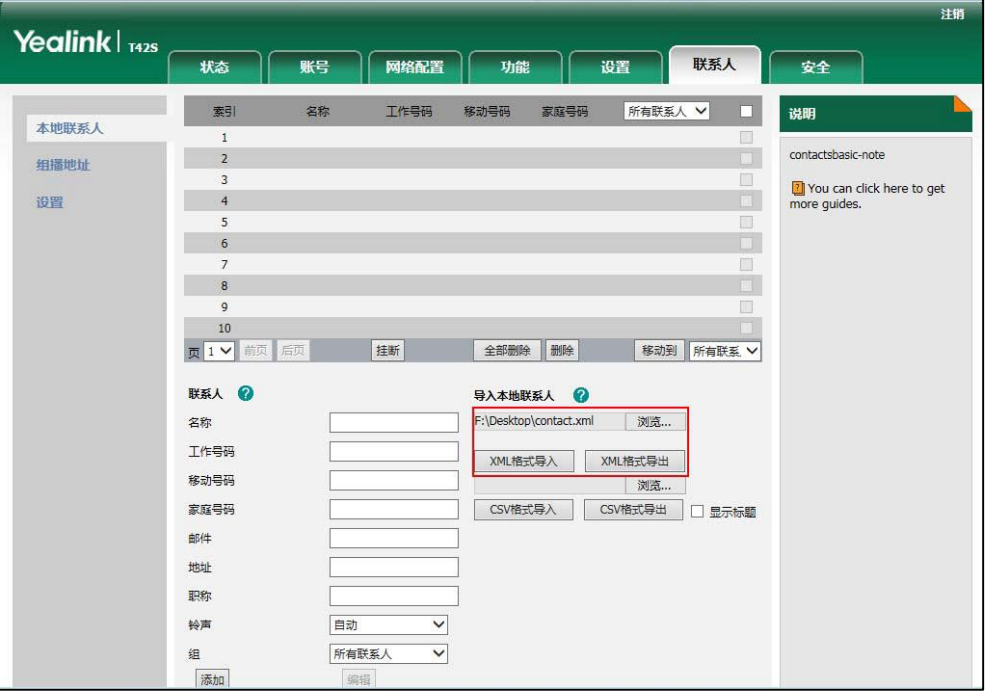

网页界面提示"原有联系人将被覆盖,是否继续?"。

**4.** 点击**确定**完成导入。

**通过网页界面导入 CSV 格式的本地联系人文件:**

- **1.** 点击**联系人**->**本地联系人**。
- **2.** 点击**浏览**,从本地计算机上选择要上传的文件(文件格式为.csv)。
- **3.** (可选项)勾选**显示标题**。

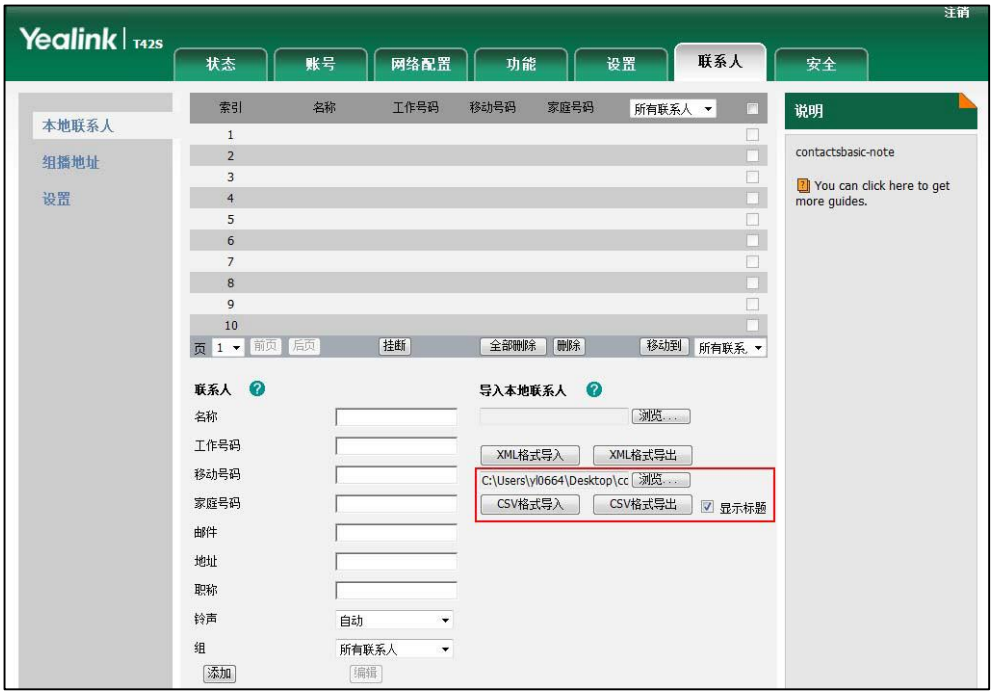

位于 CSV 文件第一行的联系人的标题信息将不会被导入话机。

#### **4.** 点击 **CSV 格式导入**。

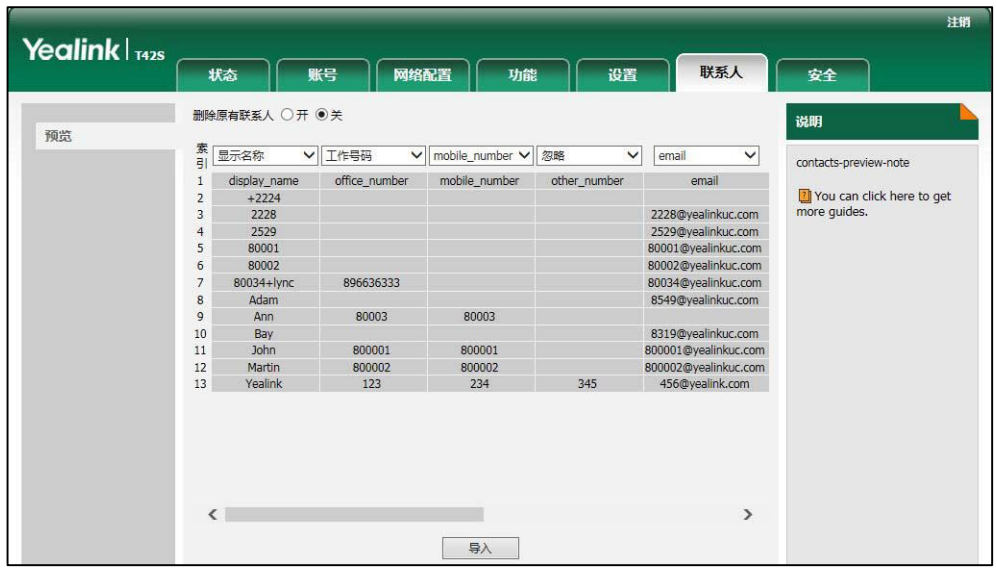

**5.** (可选项)在**删除原有联系人**区域中选择**开**。

它将在导入联系人列表时删除所有已存在的联系人。

- **6.** 在**索引**下拉框中选择你想要导入的联系人参数。 至少选中索引中的一项联系人参数导入本地联系人列表中。
- **7.** 点击**导入**完成导入。

#### **通过网页界面导出 XML(或 CSV)格式的本地联系人文件:**

**1.** 点击**联系人**->**本地联系人**。

- **2.** 点击 **XML 格式导出**(或 **CSV 格式导出**)。
- **3.** 点击**保存**,将其保存到本地计算机上。

**说明** 你只能通过网页界面导入或导出联系人。

#### **本地常用联系人**

**添加本地常用联系人**

你可以手动添加常用联系人或将本地联系人设置为本地常用联系人。本地常用联系人 将显示在话机的液晶界面上,便于你联系。

#### **通过话机界面添加常用联系人:**

- **1.** 按**联系人**->**本地联系人**->**常用联系人**。
- **2.** 点击**添加**软键。
- **3.** 分别在**姓名**、**地址**、**工作号码**、**移动电话**、**其它电话**、**称谓**和**电子邮件**区域输入 相应的值。
- 4. 按(·), (·)或切换软键在响铃区域选择相应的铃声。
- 5. 按<sup>(,)</sup>, (,)或切换软键在优先级区域选择相应的优先级。

优先级有效的取值范围为空,1,2,3……14,15。本地常用联系人根据优先级排 列,优先级最小的排列在最前面。当优先级取值为空时,该本地常用联系人将默 认排列在第一位。

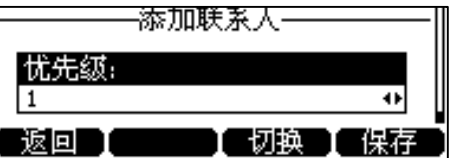

**6.** 按**保存**软键保存操作。

通过网页界面手动添加本地联系人,界面路径:**联系人**->**本地联系人。**

**通过话机界面将本地联系人设置为本地常用联系人:**

- **1.** 按**联系人**->**本地联系人**->**所有联系人**。
- 2. 按 (^)或 (^)选择相应的联系人。
- **3.** 按**选项**软键,选择**详情**。
- 4. 按(4), (b)或切换软键在群组区域选择常用联系人。

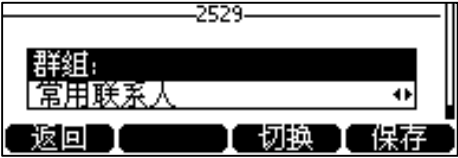

- 5. 按 (1), (2)或切换软键在优先级区域选择相应的优先级。
- **6.** 按**保存**软键保存操作。

该本地联系人将成功保存到本地常用联系人列表中。

通过网页界面将本地联系人设置为本地常用联系人,界面路径:**联系人**->**本地联系 人。**

#### **查看本地常用联系人**

#### **通过空闲界面查看本地常用联系人:**

在话机的空闲界面,本地常用联系人默认排列在 Skype for Business 常用联系人的前 面。(本地常用联系人显示 ★ 图标, Skype for Business 常用联系人显示状态图标)。

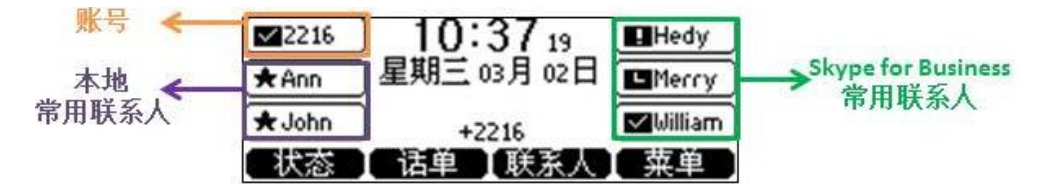

#### **通过联系人界面查看本地常用联系人:**

- **1.** 按**联系人**->**本地联系人**->**常用联系人**。
- 2. 按 (^)或 (^)选择相应的联系人。
- **3.** 按**选项**软键,选择**详情**。
- 4. 按(^)或(^)查阅更多信息。

#### **排序本地常用联系人**

如果你需要重新排序本地常用联系人的位置,可以调整本地常用联系人的优先级。

#### **通过话机界面排序本地常用联系人:**

- **1.** 按**联系人**->**本地联系人**->**常用联系人**。
- 2. 按 ( ~)或 ( \*)选择相应的联系人。
- **3.** 按**选项**软键,选择**详情**。
- 4. 按 (1), (1)或切换软键在优先级区域选择相应的优先级。

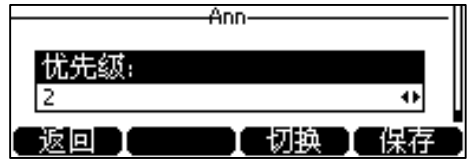

**5.** 按**保存**软键保存操作。

本地常用联系人将根据优先级重新排列。

#### **管理本地常用联系人**

本地常用联系人和 Skype for Business 常用联系人默认都显示在话机的空闲界面。并 且本地联系人默认排列在 Skype for Business 常用联系人的前面。

例如 Ann 和 John 是你的本地常用联系人,Hedy, Merry 和 William 是你的 Skype for Business 常用联系人。如下图示:

本地常用联系人前有 ★图标, Skype for Business 常用联系人显示状态图标, 如下图 示:

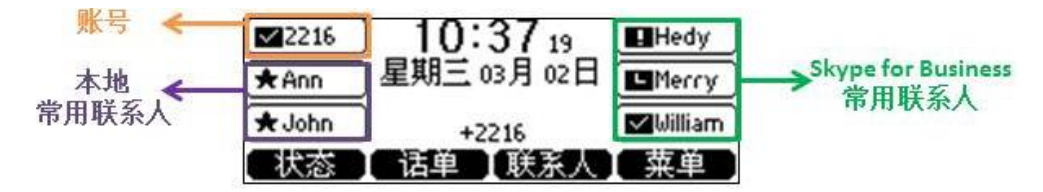

你可以按第 6 个账号键进行翻页查看其他常用联系人。

你可以根据需要,配置本地常用联系人是否显示在空闲界面,你也可以配置本地常用 联系人和 Skype for Business 常用联系人哪个摆在前面。

#### **通过网页界面管理本地联系人:**

- **1.** 点击**联系人**->**设置**。
- **2.** 从**本地联系人**下拉框中选择相应的值。
- **3.** 取决于你的选择:
	- 如果你选择**禁用**,话机的待机界面只显示 Skype for Business 常用联系人。
	- 如果你选择**优先**,本地常用联系人将排在 Skype for Business 常用联系人前 面。
	- 如果你选择**基本**,本地常用联系人将排在 Skype for Business 常用联系人后 面。

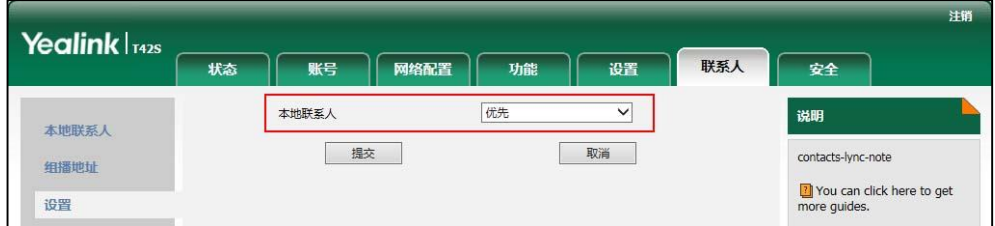

**4.** 点击**提交**。

**说明** 你只能通过网页管理界面管理本地常用联系人。

**搜索本地联系人**

你可以在联系人界面搜索本地联系人。

#### **在联系人界面搜索本地联系人:**

- **1.** 按**联系人**->**本地联系人**。
- **2.** 按**搜索**软键。
- **3.** 在搜索框中输入要添加人员的电话号码或者姓名的前几个字符。 匹配的联系人将会出现在界面上:

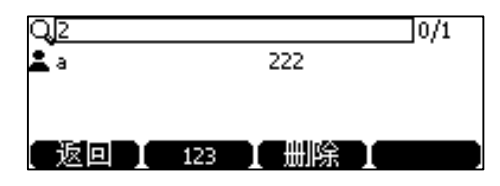

### **呼叫联系人**

#### **从空闲界面呼叫常用联系人:**

**1.** 在空闲界面,按对应的账号键呼叫常用联系人。

#### **从联系人界面呼叫联系人:**

- **1.** 按**联系人**软键。
- 2. 按 (~)或 (~)选择要呼叫联系人所在的组, 按进入软键。
- 3. 按 (~)或 (~)选择要呼叫的联系人。
- **4.** 按**呼叫**软键。
	- 如果联系人中仅存储了一个号码,号码将直接呼出。
	- 如果联系人中存储了多个号码,进入联系人号码列表。
		- 按 $\left( \widehat{\cdot} \right)$ 或 $\left( \widehat{\cdot} \right)$ 选中要呼出的号码。

按**呼叫**软键。

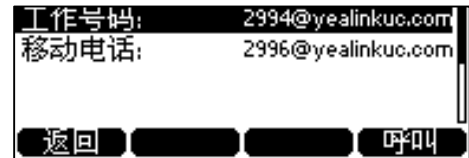

你也可以先搜索相应的联系人,然后呼叫搜索到的联系人。想要了解更多信息,请参 阅 [65](#page-76-0) 页[的拨打搜索结果。](#page-76-0)

# <span id="page-68-0"></span>**历史记录管理**

Skype for Business 话机的历史记录包含所有来电、未接来电、已拨号码、已接来电和 转接来电列表。历史记录列表最多可以储存 400 条记录。

### **查看历史记录**

#### **通过话机界面查看历史记录:**

**1.** 按**话单**软键。

液晶界面显示近期所有的通话记录。

- 2. 按(4)或(1)切换所有来电、未接来电、已拨号码、已接来电和转接来电列表。
- 3. 按(4)或(+)选择要查看的记录。
- **4.** 按**详情**软键查看详细通话信息。

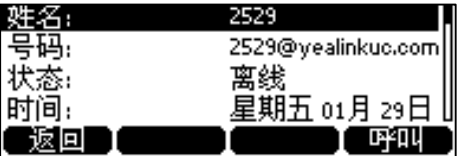

### **回拨历史记录**

**通过话机界面从历史记录中拨打电话:**

- **1.** 按**话单**软键。
- 2. 按(4)或(\*)切换**所有来电、未接来电、已拨号码、已接来电和转接来电**列表。
- 3. 按(A)或(\*)选择要呼叫的记录。
- **4.** 按**呼叫**软键。

### <span id="page-69-0"></span>**从历史记录中添加联系人**

你可以将历史记录添加为本地联系人或 Skype for Business 联系人。

**通过话机界面从历史记录中添加联系人:**

- **1.** 按**话单**软键。
- 2. 按(·)或(·)切换**所有来电、未接来电、已拨号码、已接来电和转接来电**列表
- 3. 按(^)或(^)选择想要添加的联系人。
- **4.** 按**选项**软键,使用以下任意一种方式:

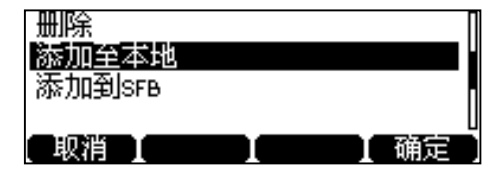

- 选择**添加至本地**,编辑联系人信息。
- 选择**添加到 SFB**,选择要添加到的 Skype for Business 组。

**5.** 按**保存**软键保存操作。

# **删除历史记录**

**通过话机界面从历史记录中删除通话记录:**

- **1.** 按**话单**软键。
- 2. 按 ( )或 ( ) 切换**所有来电、未接来电、已拨号码、已接来电和转接来电**列表。
- 3. 按 (4)或 (\*)选择要删除的记录。
- **4.** 按**选项**软键,选择**删除**。
- **5.** 按**确定**软键。

### **禁用历史记录**

历史记录功能默认开启,如果你不想保存历史记录,可以禁用此功能。

#### **通过话机界面禁用历史记录:**

- **1.** 按**菜单**->**设置**->**功能**->**历史记录**。
- 2. 按(4) (b)或切换软键在历史记录区域选择禁用。

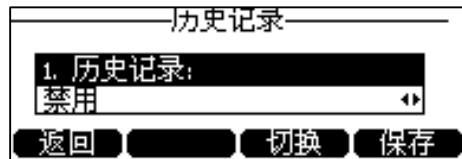

**3.** 按**保存**软键保存操作。

# <span id="page-70-0"></span>**拨号规则**

拨号规则用来处理话机键盘输入的字符串,使用户能简便、快捷地拨号。 管理员需要在 Skype for Business 服务器上创建拨号规则。用户输入号码后, 话机会 自动匹配拨号规则。若匹配到规则,会转换成对应的规则后再呼出。

# <span id="page-70-1"></span>**立即呼出**

你可以在话机上设置一条或多条(最多 100 条)立即呼出规则。当你输入的字符串匹 配立即呼出规则,在一定的时间内,话机自动呼出该字符串。例如:立即呼出规则 为: "1xxx", 当你输入任意一个以 1 开始的四位字符后, 不用按任何发送键, 话机将 自动呼出该号码。

你需要了解下述基本的语法:

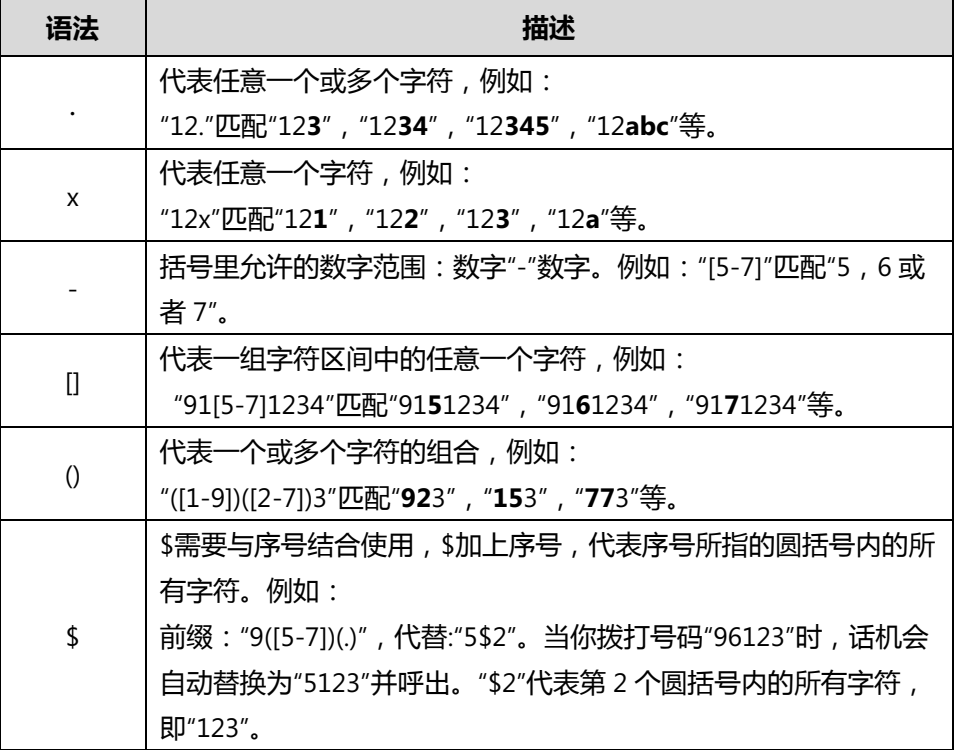

### **通过网页界面添加立即呼出规则:**

- **1.** 点击**设置**->**拨号规则**。
- **2.** 在**规则**区域中输入要设置的字符串(例如:1xxx)。

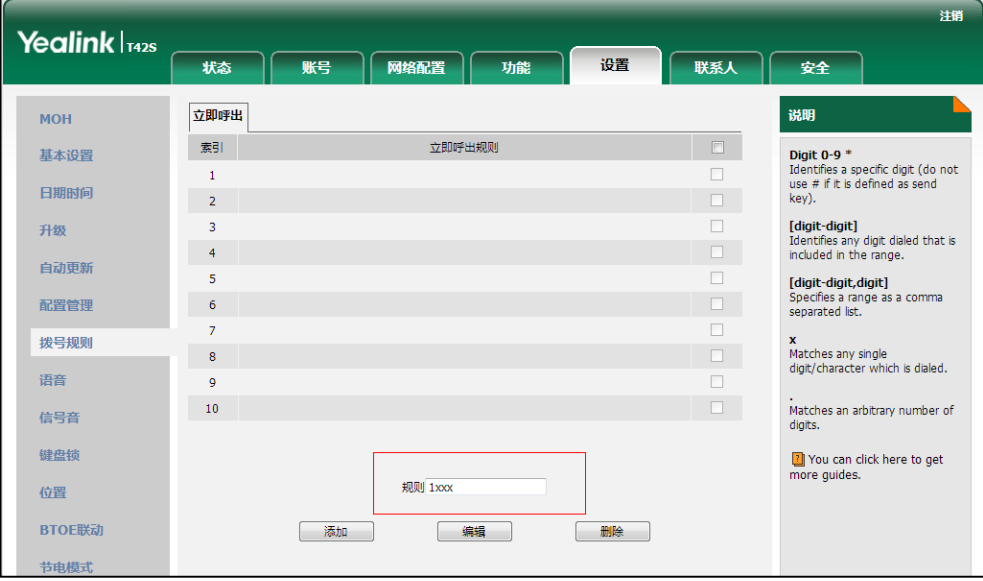

**3.** 点击**添加**。
例如,当你输入号码"1234"后,话机将在一定的时间内自动呼出该号码。

**说明** 你只能通过网页界面设置立即呼出功能。

# **即时呼出延迟时间**

你可以设置话机自动呼出号码的延迟时间。当你输入的字符串匹配立即呼出规则时, 在设置的延迟时间后,话机将自动呼出该号码。

## **通过网页界面设置即时呼出延迟时间:**

- **1.** 点击**功能**->**基本信息**。
- **2.** 在**即时呼出延迟**区域中输入时间。

时间区间为 0~14 秒。默认延迟时间为 1 秒。

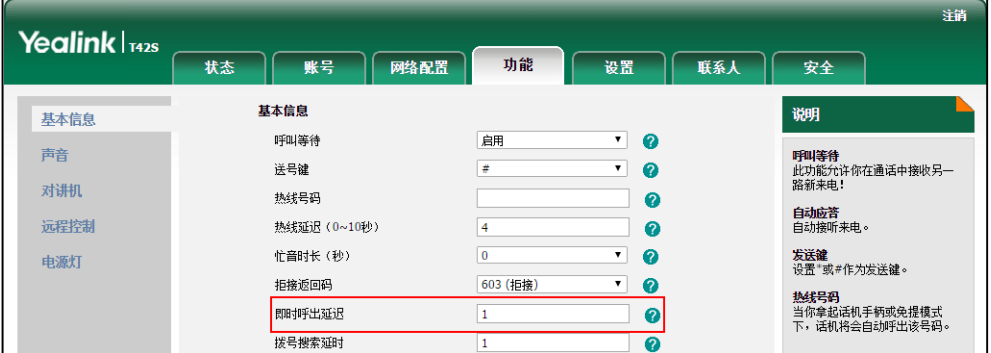

#### **3.** 点击**提交**保存操作。

例如,当你输入号码"1234"后,话机将在 1 秒后自动呼出该号码。

**说明** 你只能通过网页界面设置即时呼出延迟时间。

# **基本功能**

Skype for Business 话机使用起来和传统话机一样简单方便。你可以使用拨打电话、接 听来电、转接来电或者召开电话会议等基本功能。还可以使用日历、响应组和老板秘 书等 Skype for Business 相关功能。

本章介绍 Skype for Business 话机的基本功能,包含以下内容:

- 切换手柄/免提/[耳机通话模式](#page-74-0)
- [拨打电话](#page-75-0)
- [接听来电](#page-77-0)
- [结束通话](#page-79-0)
- [静音](#page-80-0)
- [通话保持](#page-80-1)/恢复
- [呼叫转移](#page-81-0)
- [团队呼叫组](#page-87-0)
- [响应组](#page-88-0)
- [呼叫队列](#page-89-0)
- [专用电话线路](#page-89-1)
- [通话转接](#page-91-0)
- [Skype for Business](#page-92-0) 会议
- [日历](#page-98-0)
- [寄存或取回通话](#page-109-0)
- [群组截答](#page-110-0)
- SLA ([Shared Line Appearance](#page-110-1))
- [老板秘书功能](#page-112-0)
- [语音信息](#page-121-0)

想要获取更多信息和帮助,请联系你的系统管理员。

# <span id="page-74-0"></span>**切换手柄/免提/耳机通话模式**

你可以使用以下三种方式拨打电话:

• 拿起手柄,使用手柄通话模式

- 按下免提键,使用免提通话模式,免提键绿色常亮。
- 按下耳机键,使用耳机通话模式,耳机键绿色常亮。

你可以先选择通话模式,再进行拨号。你也可以先拨号,再选择通话模式。在通话过 程中,你可以按免提键、耳机键或拿起手柄切换通话模式。

**说明** 若需长时间使用耳机模式的用户,请参阅 [152](#page-163-0) 页[的启用耳机优先。](#page-163-0)

# <span id="page-75-0"></span>**拨打电话**

你可以使用多种方式拨打电话,包括拨打单路、多路电话,呼叫搜索结果,拨打热线 电话或重拨电话。您还可以呼叫历史记录或联系人。想要了解更多信息,请参阅第 [57](#page-68-0) 页[的呼叫联系人和](#page-68-0)第 [58](#page-69-0) 页[的回拨历史记录。](#page-69-0)

## **拨打单路通话**

## **拨打单路电话:**

- **1.** 使用下述任意一种方式:
	- 拿起手柄。
	- 按免提键。
	- 按耳机键。
- **2.** 输入号码。

你也可以从搜索结果、历史记录或联系人列表中选择一个联系人。

3. 按 (ok) , #sso **或呼叫**软键。

默认情况下,#键作为拨号键。你可以设置\*键作为拨号键或者设置两者都不作为拨号 键。想要了解更多信息,请参阅第 [39](#page-50-0) 页[的拨号键。](#page-50-0)

管理员可以通过网页界面启用话机的自动呼出功能。当你在预拨号界面输入号码后, 不用按任何拨号键,话机将在一定的延迟时间后自动呼出该号码,请联系管理员了解 更多信息。

## <span id="page-75-1"></span>**拨打多路通话**

Skype for Business 话机能够同时处理多路通话。但是,在任何时间只有一路通话处于 活动状态,其他通话处于被保持状态。

#### **拨打多路通话:**

**1.** 在通话过程中使用下述任意一种方式:

- 按第一个账号键,当前通话处于保持状态。
- 按**保持**软键,当前通话处于保持状态。 按**新呼出**软键。
- **2.** 输入号码。

你也可以从搜索结果、历史记录或联系人列表中选择一个联系人。

3. 按 (ok), #sso **或呼叫**软键。

## **拨打搜索结果**

在拨号界面,你可以搜索 Skype for Business 联系人、本地联系人和 Outlook 联系 人。

### **拨打搜索结果:**

- **1.** 拿起手柄、按免提键或者按第一个账号键进入拨号界面。
- **2.** 通过话机键盘输入联系人姓名或号码的第一个或前几个字符。 话机执行智能搜索(例如:按数字键 2 搜索字符"2,a,b 和 c"),液晶界面显示 所有符合搜索条件的联系人。

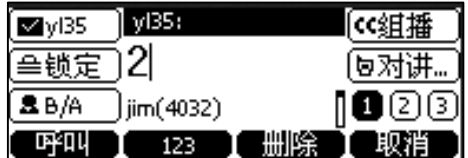

**3.** 按**呼叫**软键。

## **拨打热线号码**

热线是指你经常呼出的号码。你可以在话机上设置热线号码,在你拿起手柄、按免提 键或第一个账号键后,话机将自动呼出热线号码。你也可以设置呼出热线号码的延迟 时间,话机将会在设置的延迟时间后自动呼出热线号码。

#### **通过话机界面设置热线号码:**

- **1.** 按**菜单**->**功能**->**热线**。
- **2.** 在**热线号码**区域中输入热线号码。
- **3.** 在**热线延迟时间**区域中输入延迟时间。

有效的延迟范围为 0 至 10 秒,默认值为"4"。

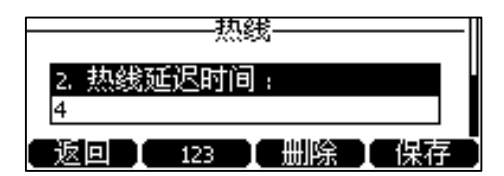

**4.** 按**保存**软键保存操作。

通过网页界面设置热线号码,界面路径:**功能**->**基本信息**。

**重拨**

## **重拨最后一次呼出的号码:**

1. 在话机空闲时,按话机上的<sup>[</sup>C]。 话机将自动呼出最后一次拨打的号码。

# <span id="page-77-0"></span>**接听来电**

你可以使用多种方式接听电话,包括接听单路电话、接听多路电话,自动接听来电。

**说明** 你可以按、**拒绝**软键忽略来电,也可以将状态设为免打扰,忽略工作组外的所有来电。 想要了解更多信息,请参阅第 [21](#page-32-0) 页[的账号状态。](#page-32-0) 你可以按**转接**软键,将来电转移给其他人。你也可以按**转 VM** 软键,将来电一键转移到自 己的语音邮箱。想要了解更多信息,请参阅第 [80](#page-91-0) 页[的通话转接。](#page-91-0)

# **话机空闲时接听来电**

话机收到来电时,话机的液晶界面会显示呼叫方的显示名称、头像或号码。

#### **使用手柄接听来电:**

- 拿起手柄,使用手柄模式接听来电。
- 按下免提键,使用免提模式接听来电,免提键绿色常亮。 你也可以在手柄挂机和耳机模式未激活时,按第一个账号键或**接听**软键来使用耳 机模式接听来电。
- 按下耳机键,使用耳机模式接听来电,耳机键绿色常亮。 你也可以在耳机模式激活后,按第一个账号键或**接听**软键来使用耳机模式接听来 电。

# **话机正在通话时接听来电**

话机通话状态下收到新来电时,液晶界面显示如下:

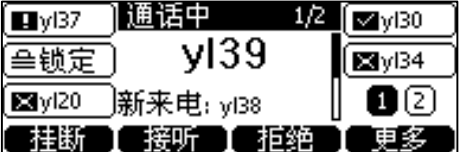

#### **话机正在通话时接听来电:**

**1.** 按**接听**软键。

原通话处于保持状态。

## <span id="page-78-0"></span>**自动应答**

你可以启用自动应答功能, 当收到来电时, 话机将会自动接听来电。

#### **通过话机界面启用自动应答:**

- **1.** 按**菜单**->**设置**->**功能**->**自动应答**。
- 2. 按 (·), (·)或切换软键, 在状态区域中选择启用。

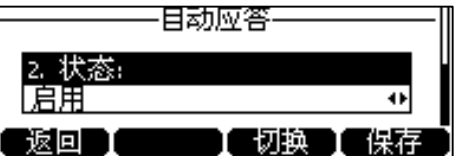

**3.** 按**保存**软键保存操作。

话机待机界面上出现自动应答的图标 AA。

通过网页界面启用自动应答,界面路径:**账号**->**基础。**

**说明** 当话机处于通话状态,收到新来电时,不会自动应答。

## **呼叫等待**

你可以启用呼叫等待功能。当你在通话中收到新的来电,来电将被置于等待状态,话 机界面提示新的来电信息。你也可以启用播放提示音功能,当你在通话中收到新的来 电,话机会响"嘟"的提示音。

**说明** 如果自动应答功能被禁用,话机在通话状态下会自动拒接来电。想要了解更多信息,请参阅 第 [67](#page-78-0) 页[的自动应答。](#page-78-0)

#### **通过话机界面启用呼叫等待:**

- **1.** 按**菜单**->**设置**->**功能**->**呼叫等待**。
- 2. 按 (4), (5)或切换软键在呼叫等待区域中选择启用。

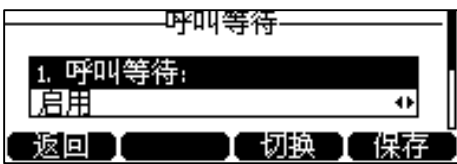

- 3. 按 (4), (5)或切换软键在呼叫等待音区域中选择启用。
- **4.** 按**保存**软键保存操作。

## **通过话机界面使用呼叫等待:**

**1.** 通话中收到新的来电,液晶界面显示如下:

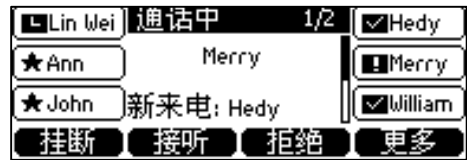

2. 按( ) 查看来电。

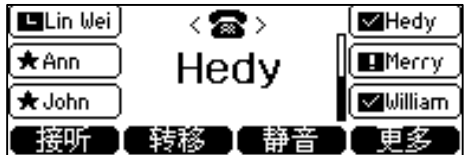

- **3.** 你可以进行如下操作:
	- 按**接听**软键,接听新来电。
	- 按**转移**软键,将新的来电转移给其他号码。
	- 按**静音**软键,忽略新的来电。
	- 按**更多**->**拒绝**软键,拒绝新来电。
	- 按**更多**->**转 VM** 软键,将新的来电转移到自己的语音邮箱**。**

通过网页界面设置呼叫等待,界面路径:**功能**->**基本信息**->**呼叫等待。** 通过网页界面设置呼叫等待音,界面路径:**功能**->**声音**->**呼叫等待音。**

# <span id="page-79-0"></span>**结束通话**

使用下述任意一种方式:

- 如果你正在使用手柄接听来电,按 <>> 或**挂断**软键或放回手柄。
- 如果你正在使用耳机接听来电,按(x)或**挂断**软键。

- 如果你正在使用免提接听来电,按 (x), <u>【 ●</u> 或**挂断**软键。

**说明**

通话被保持时,不能按话机上的 ( × ) 结束通话,你需要先按**恢复**软键恢复被保持的通话, 再按话机上的 ( × ) 结束通话。

# <span id="page-80-0"></span>**静音**

你可以在通话过程中启用静音模式,关闭话机的麦克风,这时对方将听不到你的声 音。

## **通话静音:**

1. 在通话中按(多)。

MUTE 键的指示灯亮红色,通话处于静音状态,液晶界面显示如下:

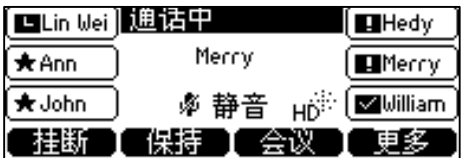

#### **取消通话静音:**

1. 再次按 3 取消静音。

# <span id="page-80-1"></span>**通话保持/恢复**

你可以将一路通话置于保持状态。在任何时间,话机上只能有一路正在进行的通话。 如果通话保持音乐功能已开启,被保持方在等候时将听到音乐。想要了解如何设置通 话保持音乐,请参阅第 [70](#page-81-1) 页[的通话保持音乐。](#page-81-1)

#### **通话保持:**

**1.** 在通话中按**保持**软键。

通话处于保持状态,第一个账号键的 LED 灯绿色闪烁绿色,液晶界面显示如下:

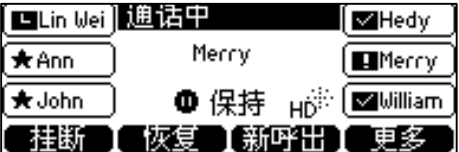

**说明** 话机每隔 30 秒会发出"嘟嘟"的提示音,提醒你有通话处于保持状态。

### **恢复一路保持的通话:**

**1.** 按**保持**软键。

**恢复多路保持的通话:**

1. 按 (A)或 (V)选择要恢复的通话, 按**恢复**软键。

话机液晶界面会显示相关的通话信息。例如:"2/2"代表话机有 2 路通话,当前显示第 2 路通话。

## <span id="page-81-1"></span>**通话保持音乐**

如果开启通话保持音乐功能,被保持方在等候时会听到音乐。用户可以自定义上传音 乐或者使用管理员在 Skype for Business 服务器上配置的音乐。

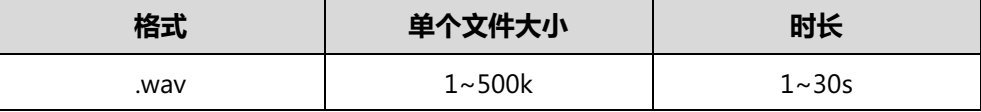

**说明**

铃声文件必须为 PCMU/PCMA 音频、单声道、8k 采样率和 16 位分辨率。

## **在网页界面设置通话保持音乐:**

- **1.** 点击**设置->MOH**。
- **2.** 在 **MOH 开启**下拉框中选择**启用**。
- **3.** 在 **MOH 模式**下拉框中选择相应的值。

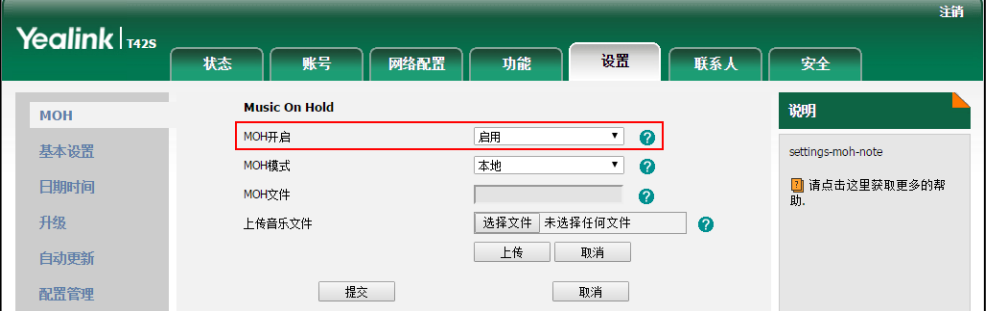

- 如果你选择**服务器**,被保持的通话方在等候时将听到 Skype for Business 服 务器上配置的音乐。
- 如果你选择**本地**,你可以在**上传音乐文件**区域,点击**选择文件**,在本地计算 机选择想要上传的音乐文件(格式:.wav),点击**上传。**被保持的通话方在 等候时将听到该音乐。
- **4.** 点击**提交**保存操作。

# <span id="page-81-0"></span>**呼叫转移**

你可以在话机上设置静态呼叫转移,将所有来电转移到指定的号码或语音邮箱。当话 机响铃时,你可以使用动态呼叫转移功能,将来电转移到输入的号码。

# **静态转移**

## **话机上执行静态转移**

你可以在 Skype for Business 话机上设置六种呼叫转移类型:

- **转接到联系人:**话机的所有来电将被转移到预先指定的号码或者联系人。
- **同时拨打联系人**: 在话机收到来电时, 预先指定的号码或者联系人会同时振铃。
- **呼叫转接至语音邮箱**:话机的所有来电将被自动转移到语音邮箱。
- **转接到秘书:**Skype for Business 客户端有配置代理时才支持。话机的所有来电被 转移到预先指定的秘书(代理)。
- **同时拨打秘书:**Skype for Business 客户端有配置代理时才支持。在话机收到来电 时,预先指定的秘书(代理)会同时振铃。
- **同时拨打团队组:**Skype for Business 客户端有配置团队呼叫组时才支持。在话机 收到来电时,团队呼叫组内所有成员的电话会同时响铃。

#### **通过话机界面设置呼叫转移:**

- **1.** 按**菜单**->**设置**->**功能**->**呼叫转移**。
- 2. 按 4 或 ( · ) 选择转移的类型..
- **3.** 按**确定**软键保存操作。

### **通过话机界面禁用呼叫转移功能:**

- **1.** 按**菜单**->**设置**->**功能**->**呼叫转移**。
- **2.** 选择**关闭呼叫转接**。

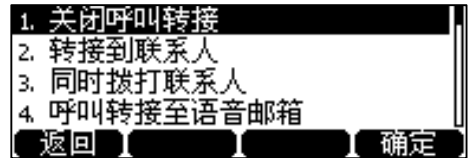

**3.** 按**确定**软键保存操作。

## **客户端上执行静态转移**

你可以在 Skype for Business 客户端上设置静态转接类型:

- **a) 将我的呼叫转接到:**
	- **语音邮件**:话机的所有来电将被自动转移到语音邮箱。
	- **新号码或新联系人**: Skype for Business 客户端有配置代理时才支持。在话 机收到来电时,预先指定的代理会同时振铃。
- **我的代理人**:Skype for Business 客户端有配置代理时才支持。话机的所有 来电被转移到预先指定的代理。
- **b) 同时拨打:**
	- **新号码**: 在话机收到来电时, 预先指定的号码或者联系人会同时振铃
	- **我的代理人**:在话机收到来电时,预先指定的代理会同时振铃。
	- **我的团队呼叫组**: Skype for Business 客户端有配置团队呼叫组时才支持。 在话机收到来电时,团队呼叫组内所有成员的电话会同时响铃。

### **在客户端上设置呼叫转接**

### **在客户端上设置呼叫转接:**

1. 在 Skype for Business 客户端上,点击 <sup>。</sup> 然后选择**呼叫转接设置(S)**。

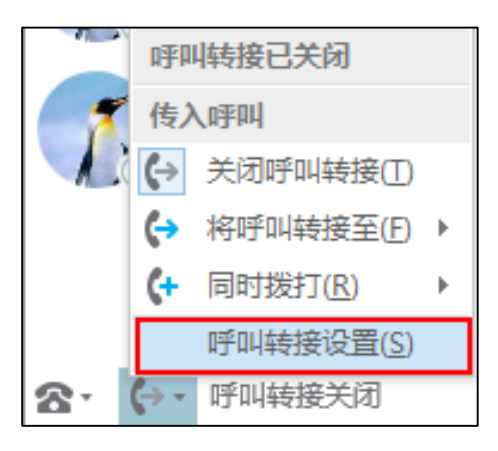

- **2.** 勾选**将我的呼叫转接到(F)**单选框。
- **3.** 在**将我的呼叫转接到(F)**下拉框中选择相应的转接类型:

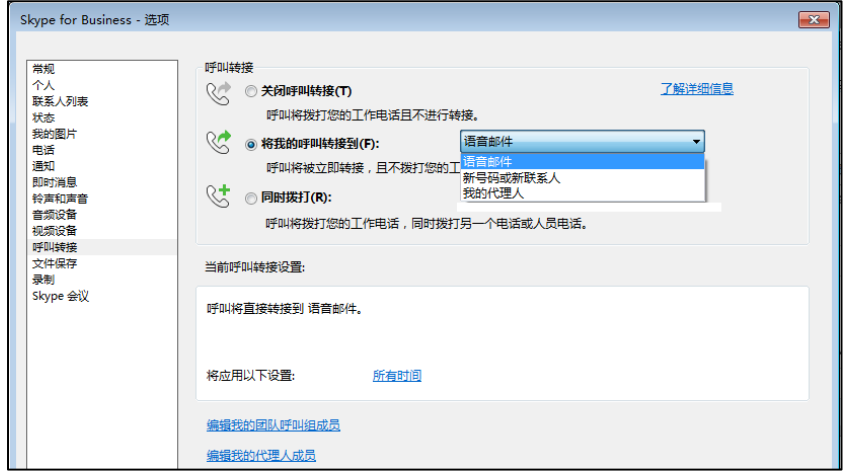

1) 如果选择**语音邮件**:

话机的所有来电将被自动转接到语音邮箱。

2) 如果选择**新号码或新联系人**:

选择联系人或输入电话号码后,话机的所有来电将被转移到指定的一个号码 或联系人。

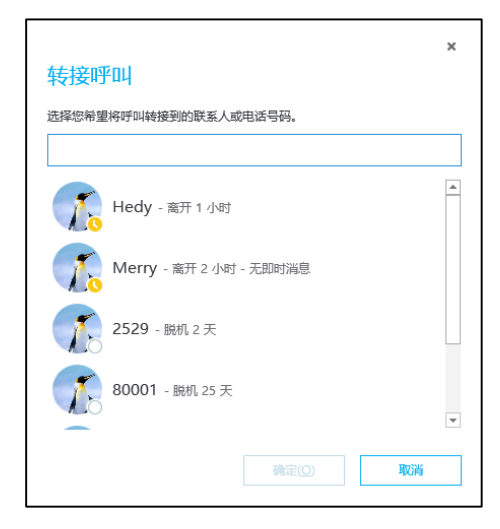

3) 如果选择**我的代理人**:

你可以添加多个联系人为你的代理人。话机的所有来电将被转移到代理人电话。 你还可以指定代理人电话在几秒后响铃。

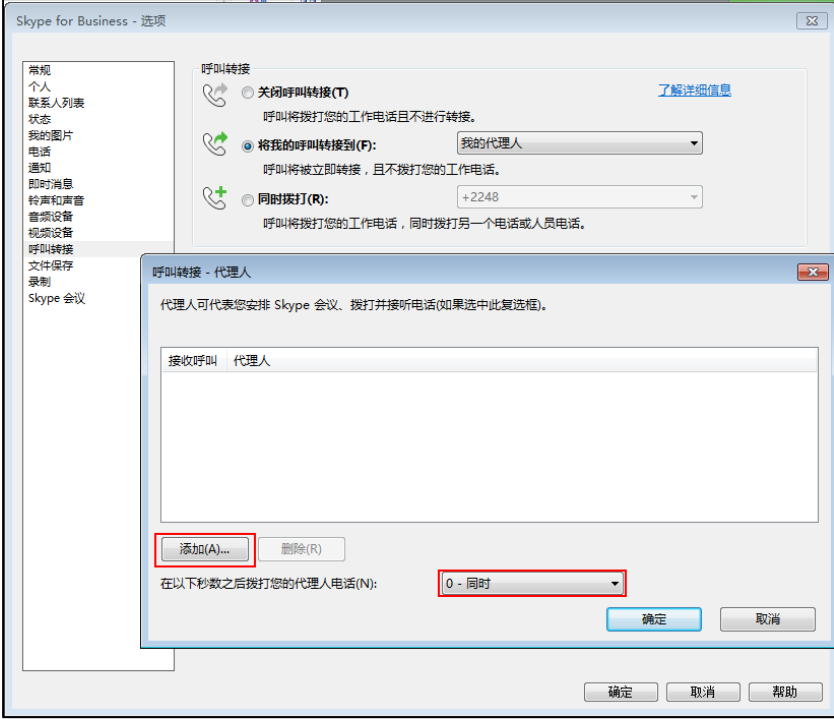

## <span id="page-84-0"></span>**在客户端上设置同时拨打**

## **设置同时拨打:**

- 1. 在 Skype for Business 客户端上,点击 + 然后选择呼叫转接设置(S)。
- **2.** 勾选**同时拨打(R)**单选框。

**3.** 在**同时拨打(R)**下拉框中选择相应的转接类型:

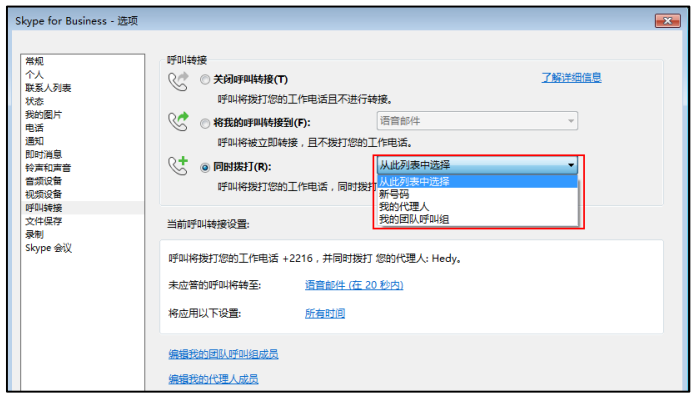

1) 如果选择**新号码**:

在弹出窗口中设置电话号码。

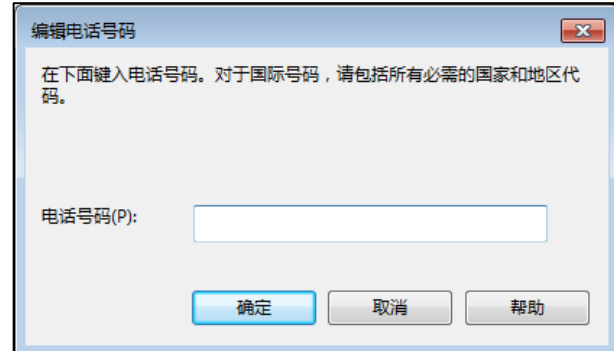

设置完成后,当收到来电时设置的电话号码将同时响铃。

2) 如果选择**我的代理人**:

Skype for Business - 选项  $\boxed{23}$ **常規** 呼叫转接 了解详细信息 个联状我电通即铃音视呼文录 Sky系态的话知时声频频叫件制 Sky导弹保护 电子 网络欧洲和设设转保 会人 圆 片 意意音备接存 蚁表 ◎ ○关闭呼叫转接(T) 呼叫将拨打您的工作电话且不进行转接。 **QO** 将我的呼叫转接到(F): 语音邮件  $\overline{\phantom{a}}$  $\sim$ 呼叫将拨打您的工作电话,同时拨打另一个电话或人员电话。 呼叫转接 - 代理人  $\overline{\mathbb{R}^n}$ 代理人可代表您安排 Skype 会议、拨打并接听电话(如果选中此复选框)。 接收呼叫 代理人  $\begin{array}{|c|c|c|}\hline \text{small(A)} \text{...} & \text{m} \end{array}$  $\boxed{0 - \blacksquare$ 时  $\overline{\cdot}$ 确定 取消 | 确定 | 取消 | 帮助 |

添加一个或多个联系人为你的代理人。你还可以指定代理人电话在几秒后响 铃。

设置完成后,当收到来电时,设置的一个或多个代理人将同时响铃。

3) 如果选择**我的团队呼叫组**:

你可以添加多个联系人至团队中。当收到来电时,团队中的所有成员都将响 铃。你还可以指定团队成员的电话在几秒后响铃。

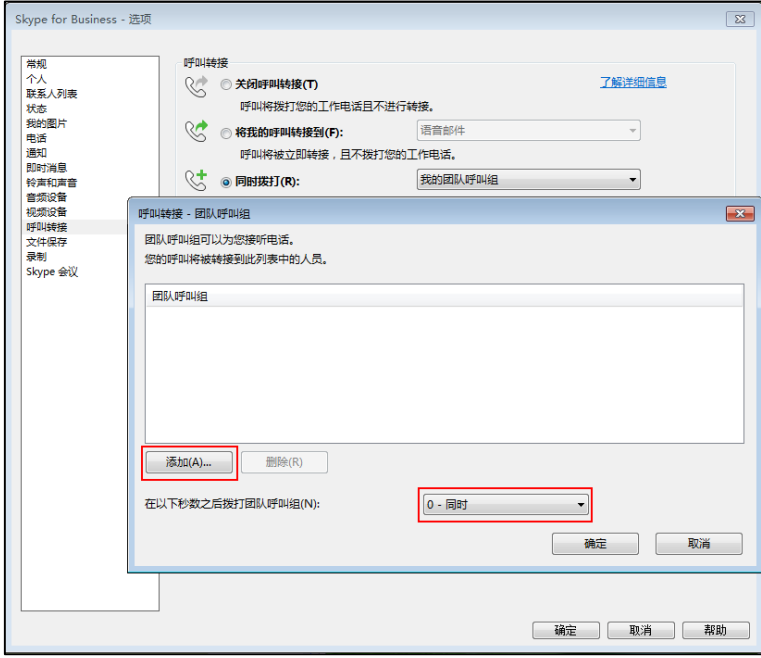

当一名成员接听了来电后,团队组内其他成员停止响铃。

## **在客户端上禁用静态转移功能:**

1. 打开 Skype for Business 客户端上,点击 ÷>关闭呼叫转接。

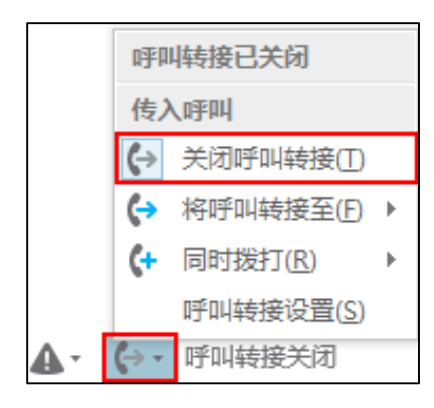

# **动态转移**

## **动态转移来电到另一方:**

**1.** 当话机响铃时,按**转移**软键。

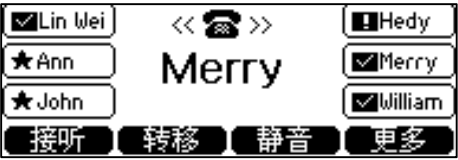

- **2.** 使用下述任一一种方式:
	- 输入要转移到的号码,按**呼叫**软键。
	- 按**联系人**软键从联系人列表中选择你想要转移到的联系人,按**转移**软键。
	- 按**话单**软键从历史记录中选择你想要转移到的联系人,按**转移**软键。

### **动态转移来电到邮箱:**

**1.** 当话机响铃时,按**更多**->**转 VM**。

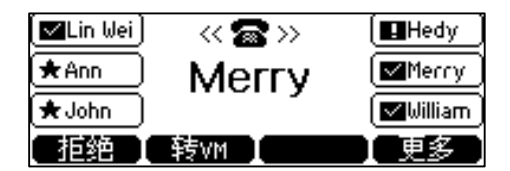

来电被一键转移到邮箱。

# <span id="page-87-0"></span>**团队呼叫组**

团队呼叫组是可以应答你的工作呼叫的一组人员。您可以通过 Skype for Business 客 户端添加或删除成员,想要了解如何配置团队呼叫组,请参阅第 [73](#page-84-0) 页[的在客户端上](#page-84-0) [设置同时拨打。](#page-84-0)

假设你有一组人员需要处理相同的项目或任务。当你的话机收到来电时,你和团队呼 叫组内所有成员的电话会同时响铃。当你不在座位上时,团队呼叫组中的任何成员都 可以为你应答呼叫。一旦有团队呼叫组成员接起电话,其他电话立即停止响铃。

例如:当用户(yl37)呼叫用户(yl34)时,与 yl34 属于同个团队呼叫组的其他成员 的话机界面显示如下:

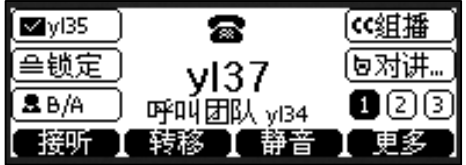

## **团队组铃声**

团队呼叫组内的成员可以为团队呼叫来电设置特定的铃声,用于区分普通来电和团队 呼叫来电。

**通过话机界面为团队组铃声:**

**1.** 按**菜单->设置->基本设置**->**铃声**->**团队组铃声**。

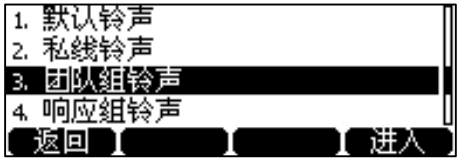

- 2. 按< 或<) 选择铃声。
- **3.** 按**保存**软键保存操作。

## <span id="page-88-0"></span>**响应组**

如果你使用本地账号登录话机,你可以使用响应组功能。当前的 Online 环境还不支持 该功能。

响应组功能可以将来电路由给响应组内的成员(称为代理,如技术支持团队或客户服 务中心)。当呼叫者呼叫响应组时,服务器会基于智能寻线方式或者呼叫者对语音导 航(IVR)的回答来将来电路由给对应的代理。

响应组使用服务器上设定的路由方式,按来电路由给代理。当一名代理接听了来电 时,其他代理停止响铃。例如:管理员事先在 Skype for Business 服务器上设置了一 个名叫"yealink"的响应组,并设置了响应组里的代理成员。当用户 Hedy 呼叫响应组 的号码时,响应组内代理成员的话机液晶界面显示如下:

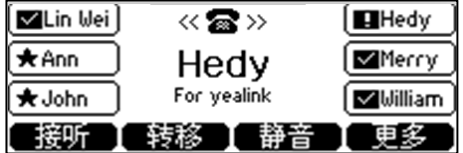

**说明** 响应组只能通过 Skype for Business 服务器配置。想要了解更多信息,请咨询你的系统管 理员。

## **响应组铃声**

当收到响应组来电时,组内所有成员的电话都会响铃。组内成员可以为响应组来电设 置特定的的铃声,用于区分普通来电和响应组来电。

#### **通过话机界面设置响应组铃声:**

**1.** 按**菜单->设置->基本设置**->**铃声**->**响应组铃声**。

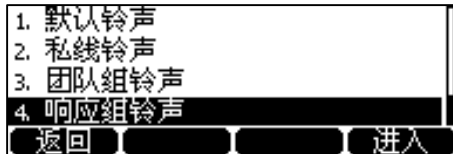

- 2. 按(^)或(^)选择铃声。
- **3.** 按**保存**软键保存操作。

# <span id="page-89-0"></span>**呼叫队列**

如果你使用 Online 账号登录话机,你可以使用呼叫队列功能。当前的本地账号还不支 持该功能。

呼叫队列功能可以将来电路由给呼叫队列内的成员(称为代理,如技术支持团队或客 户服务中心)。

当有人拨打了呼叫队列的电话号码时,他们首先会听到问候语(如果服务器上有设 置),然后进入队列等待有空的代理。呼叫者在等待时会听到音乐。呼叫队列收到来电 时,队列内的所有代理电话同时响铃,当一名代理接听了来电时,其他代理停止响 铃。

**说明** 呼叫队列功能只能通过服务器配置。想要了解更多信息,请咨询你的系统管理员。

# <span id="page-89-1"></span>**专用电话线路**

如果你使用本地账号登录话机,你可以使用专用电话线路功能。当前的 Online 环境还 不支持该功能。

管理员可以在 Skype for Business 服务器上可以为用户设置一条专用电话线路。专用 电话线路功能适用于老板或公司高层,他们有时需要处理比较机密或者重要的电话。 在拨打他们的专用电话线路时,他们的代理人的电话不会响铃。

若用户有以下需求时,管理员可以为用户指定一条专用电话线路。

- 用户不希望设置的"免打扰"状态错过一些重要电话。
- 用户不希望代理代替自己应答一些机密或重要来电。
- 用户希望自己的朋友或家人能直接联系到自己,代理的电话无需响铃。

## **专用电话线路的特征如下:**

- 每个用户只能有一条专用电话线路。
- 具有专用电话线路的用户只有一个语音邮箱。
- 具有专用电话线路的用户没有第二个 SIP 地址, 并且第二条专用电话线路不会在 网络上为用户提供第二个状态。
- 专用电话线路不遵循"免打扰"规则。对专用电话线路的呼叫始终会发出响铃。
- 专用电话线路仅限于入站呼叫,不能用于进行传出呼叫。
- 专用电话线路不具备代理、响应组等功能。

想要了解专用电话线路的更多信息,请参阅[规划专用电话线路](https://technet.microsoft.com/zh-cn/library/gg412728.aspx#中国（简体中文）)。

请联系系统管理员获取你的专用电话线路。当别人拨打你的专用电话线路时,话机的 液晶界面提示"专线呼叫":

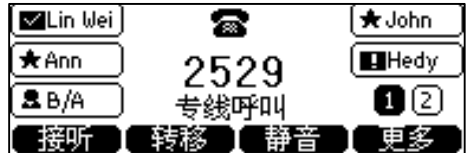

**说明** 专用电话线路只能通过 Skype for Business 服务器配置。想要了解更多信息,请联系你的 管理员。

## **私线铃声**

当专用电话线路收到来电时,你可以通过私线铃声功能使话机响起特定的铃声,用于 区分普通来电和专用电话线路的来电。

#### **通过话机界面为话机设置私线铃声:**

**1.** 按**菜单->设置->基本设置**->**铃声**->**私线铃声**。

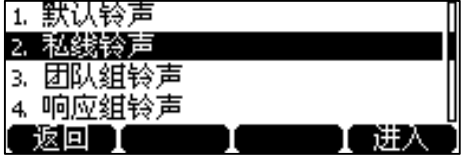

2. 按(^)或(^)选择铃声。

**3.** 按**保存**软键保存操作。

通过网页界面设置私线铃声,界面路径:**设置**->**基本设置**->**私线铃声。**

# <span id="page-91-0"></span>**通话转接**

你可以使用下述两种方式将通话转接到另一方:

- **盲转:**不需要和对方协商,直接将通话转接给对方。
- **咨询转:**当对方接听来电并进行咨询后,再将通话转接给对方。

## **盲转**

**进行盲转:**

**1.** 在通话过程中,按**更多**->**盲转**。

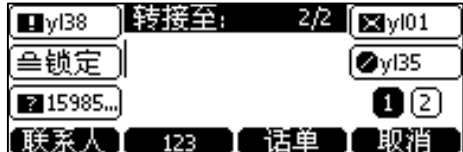

**2.** 输入要转接的号码。

你也可以按**联系人**软键从联系人列表中选择联系人或按**话单**软键从历史记录列表 中选择通话记录。

**3.** 按**转接**软键完成通话转接。

当前通话将连接到转接的号码上。

## **咨询转**

## **进行咨询转:**

**1.** 在通话过程中,按**更多**->**转接**。

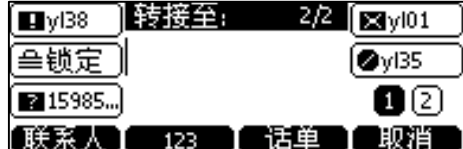

**2.** 输入要转接的号码。

你也可以按**联系人**软键从联系人列表中选择联系人或按**话单**软键从历史记录列表 中选择通话记录。

- 3. 按 (\*)或呼叫软键拨打电话。
- **4.** 当对方接听来电并进行咨询后,按**转接**软键完成通话转接。

# <span id="page-92-0"></span>**Skype for Business 会议**

本章节主要介绍管理 Skype for Business 会议的基本操作指令。你可以使用话机或 Skype for Business 客户端创建 Skype for Business 会议功能与联系人召开会议。会议 中你可以查看并管理会议成员(例如:切换演示者和参与者身份和开启公告)。

# **创建 Skype for Business 会议**

你可以通过话机或 Skype for Business 客户端创建 Skype for Business 会议。

**说明** 你可以通过日历功能来加入 Skype for Business 会议。想要了解更多信息,请参阅第 [96](#page-107-0) 页 [的通过日历提醒加入](#page-107-0) Skype 会议。

## **通过现在开会创建 Skype for Business 会议**

**通过现在开会创建 Skype for Business 会议:**

**1.** 按**菜单**->**现在开会**。

直接进入 Skype for Business 会议。

- **2.** 按**添加**软键。
- **3.** 输入要添加的号码。 你也可以按**联系人**软键从联系人列表中选择联系人或按**话单**软键从历史记录列表 中选择通话记录。
- **4.** 按**呼叫**软键。
- **5.** 按**添加**软键添加更多的联系人进入会议。

## **通话中添加成员创建 Skype for Business 会议**

你可以通过话机创建 Skype for Business 会议,并邀请更多的人加入会议。

### **通过添加成员创建 Skype for Business 会议:**

- **1.** 在通话过程中,按**会议**软键。
- **2.** 输入要添加的号码。 你也可以按**联系人**软键从联系人列表中选择联系人或按**话单**软键从历史记录列表 中选择通话记录。
- **3.** 按**呼叫**软键。
- **4.** 按**添加**软键添加更多的联系人进入会议。

## **通过合并通话创建 Skype for Business 会议**

## **将多路通话合并为 Skype for Business 会议**

你可以将多路通话合并为 Skype for Business 会议,想要了解如何拨打多路通话,请 参阅第 [64](#page-75-1) 页[的拨打多路通话。](#page-75-1)

#### **通过话机界面合并多路通话:**

**1.** 在多路通话过程中,按**更多**->**合并**。

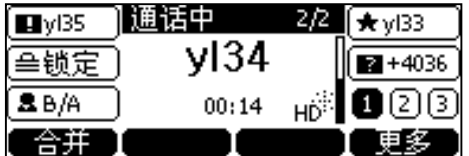

**说明** 多个 Skype for Business 会议不能被合并为一个 Skype for Business 会议。

#### **将两个单路通话合并为 Skype for Business 会议**

如果你不需要合并所有通话,只想合并其中的两个单路通话。请按以下操作。

#### **通过话机界面合并两个单路通话:**

- **1.** 在多路通话过程中,按**会议**软键。
- **2.** 按<sup>(-)</sup>选择要合并的通话。
- **3.** 按**合并**软键。

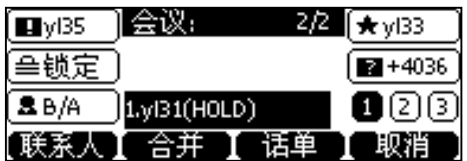

当前通话和被保持通话被合并为一路会议。

**说明** 两个 Skype for Business 会议不能被合并为一个 Skype for Business 会议。

## **通过呼叫群组创建 Skype for Business 会议**

## **通过呼叫群组创建 Skype for Business 会议:**

**1.** 按**联系人**->**SFB 联系人**。

**2.** 按  $\left(\text{-}\right)$ 或  $\left(\text{-}\right)$ 选择相应的 Skype for Business 联系人组。

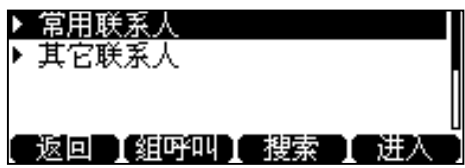

**3.** 按**组呼叫**软键,呼叫该 Skype for Business 联系人组内的所有成员。

## **查看会议信息**

当你创建或加入 Skype for Business 会议时,你可以查看会议信息。会议信息包括呼 叫号码和会议 ID。

## **通过话机查看会议信息:**

**1.** 在 Skype for Business 会议中,按**更多**->**会议信息**查看会议信息。

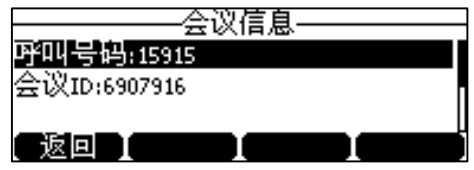

**2.** 你可以将呼叫号码和会议 ID 告知他人,他人可以通过拨打呼叫号码来加入你的 Skype for Business 会议。如果会议被上锁,他人只能在虚拟会议厅里等待组织者 或演示者的授权。想要了解更多信息,请参阅第 [86](#page-97-0) 页[的锁定或解锁会议。](#page-97-0)

# **查看会议成员**

当你创建或加入 Skype for Business 会议时,你可以查看会议成员信息。 会议成员分为 3 种角色,以下为成员的状态图标和权限信息:

- 组织者(  $\Omega$ ): 创建会议的成员称为组织者。组织者可以管理演示者和参与 者。
- 演示者( 2): 所有受邀加入会议的成员都默认以演示者身份加入会议。演示 者可以管理其他演示者和参与者。
- 参与者(  $\sum_{n=1}^{\infty}$ ):被邀请参加会议但未被授权作为演示者的成员称为参与者。参 与者不能管理会议成员。

### **通过话机查看会议参与人员:**

**1.** 在会议过程中,按**更多**->**成员**。

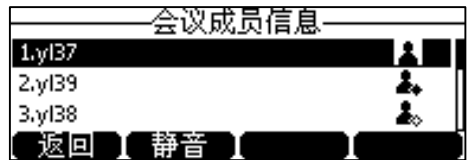

**2.** 按**返回**软键返回上一个页面。

# **管理会议成员**

当你发起 Skype for Business 会议时,你将成为会议的组织者,其他成员默认成为演 示者。

作为组织者或演示者,您可以通过以下方式管理会议成员:

- 全部会议成员或单个会议成员静音
- 切换演示者和参与者的身份
- 开启或关闭会议公告
- 锁定或解锁会议
- 移除会议成员

会议参与者不支持以上功能。

## **全部会议成员静音或取消静音**

组织者或演示者都可以将除自己之外的所有参会人员静音或取消静音。 如果组织者或者演示者将你静音,你无法自己取消静音,只能等待织者或者演示者将 你取消静音。

## **通过话机界面将所有会议成员静音:**

**1.** 组织者或演示者在会议中按**全部静音**软键将除自己以外其他全部会议成员静音。 被静音成员的话机上提示"演示者已将观众设为静音"。

### **通过话机界面取消所有会议成员静音:**

- **1.** 组织者或演示者在会议中按**全部取消静音**软键。 被静音成员的话机上提示"演示者已取消观众静音"。
- **2.** 被静音成员按话机上的 解除静音。

## **单个会议成员静音或取消静音**

组织者和演示者可以将单个会议成员静音并取消静音。

## **通过话机界面将会议成员静音:**

- **1.** 组织者或演示者在会议中按**成员**软键查看会议成员信息。
- 2. 按 ( o )或 ( o )选择成员。

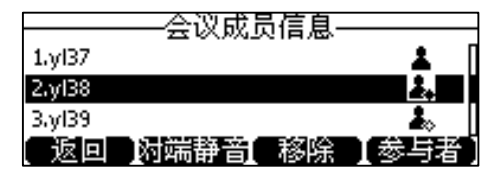

**3.** 按**对端静音**软键将该成员静音。

被静音成员的右边将显示静音图标 ! . 他人将无法听到该成员的发言。 被静音成员的话机上提示"演示者已将您设为静音"。

## **通过话机界面将会议成员解除静音:**

- **1.** 组织者或演示者在会议中按**成员**软键查看会议成员信息。
- 2. 按 (  $\cdot$ )或 (  $\cdot$ )选择成员。

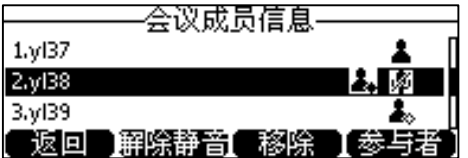

**3.** 按**解除静音**软键将该成员取消静音。

被静音成员的话机上提示"主持方希望您自己取消静音"。

**4.** 被静音成员按话机上的 解除静音。

## **切换演示者和参与者的身份**

组织者和演示者可以将参与者升级为演示者,也可以将演示者降级成参与者,但不能 切换自己的身份。演示者不能切换组织者的身份。参与者不能切换任何人的身份。

## **切换会议成员身份:**

- **1.** 组织者或演示者在会议中按**成员**软键。
- 2. 按(^)或(^)选择相应的会议成员。
- **3.** 执行以下任一操作:
	- 按**参与者**软键将演示者( 2)降级成参与者( 2)

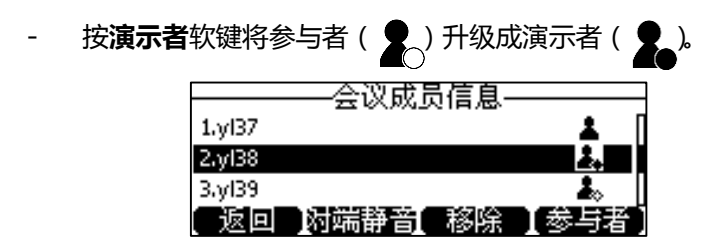

## **开启或关闭会议公告**

只有组织者和演示者可以开启或关闭公告。当公告功能开启时,有人进入,被移除或 者离开会议的时候,会议中的所有人都会收到语音提醒。

## **开启或关闭会议公告:**

- **1.** 组织者或演示者在会议中执行以下任一操作
	- 按**更多**->**E.Anc** 开启公告。
	- 按**更多**->**U.Anc** 关闭公告。

## <span id="page-97-0"></span>**锁定或解锁会议**

只有组织者和演示者可以锁定或解锁会议。组织者和演示者可以锁定会议防止未授权 成员加入会议或授权成员加入已锁定的会议。

### **锁定或解锁会议:**

- **1.** 组织者或演示者在会议中执行以下任一操作:
	- 按**更多**->**锁定会议**锁定会议。

液晶界面出现 [十]。当会议锁定时, 试图进入或被邀请进入会议的成员, 将自动进入虚拟会议厅等待授权。

- 按**更多**->**解锁会议**解锁会议。

虚拟会议厅中的成员可直接进入会议,开始正常会议通话。新成员也可以直 接进入会议,无需等待。

### **加入已锁定会议**

你可以被会议成员邀请加入已锁定的会议,也可以通过拨打呼叫号码和会议 ID 加入已 锁定的会议。想要了解更多信息,请参阅第 [97](#page-108-0) [页通过呼叫号码加入](#page-108-0) Skype 会议。 当有人进入虚拟会议厅时,会议成员的液晶界面会提示 XX 在会议厅中等待。

### **组织者或参与者允许或拒绝新成员加入已锁定会议:**

**1.** 组织者或演示者按**更多**->**Lobby** 查看等待的通话。

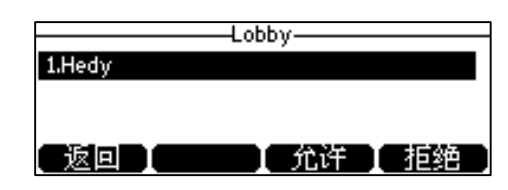

- **2.** 使用下述任一一种方式:
	- 按**允许**软键。

新成员将以演示者身份加入会议。

- 按**拒绝**软键。

加入已锁会议失败,新成员将自动断开通话。

## **移除会议成员**

会议组织者可以移除演示者和参与者,演示者可以移除其他演示者和参与者,但参与 者只能移除其他参与者。

## **通过话机界面移除会议成员:**

- **1.** 按**更多**->**成员**软键。
- 2. 按 (^)或 (^)选择成员,按移除软键移除该成员。

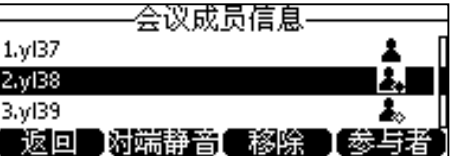

## **退出会议**

会议中所有成员可以随时退出会议。

## **通过话机界面退出会议:**

**1.** 按**挂断**软键退出会议。

其他成员可以继续会议。

# <span id="page-98-0"></span>**日历**

Skype for Business 话机支持日历功能。如果话机能够连接到微软 Exchange 服务器, 你可以通过话机的日历功能来查看微软 Outlook 软件上安排的 Skype 会议、约会、会 议和事件,你还可以加入 Skype 会议。

# **在 Outlook 上安排约会**

约会是你为自己安排的活动。与会议相比,约会不涉及邀请其他人。与事件(持续 24 小时或更长时间)相比,约会有特定的开始和结束时间。

## **通过 Outlook 软件安排约会:**

**1.** 点击 进入日历界面。

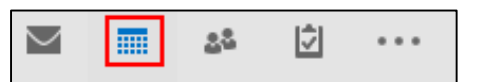

**2.** 点击**开始**->**新建约会**。

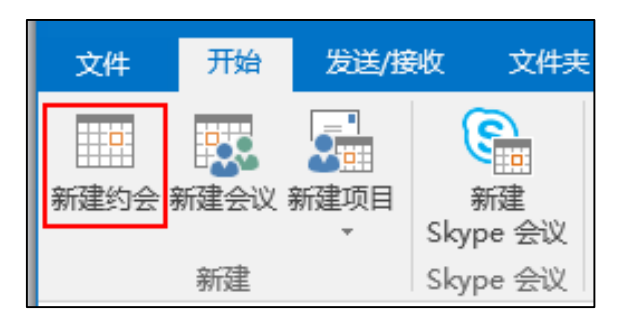

- **3.** 填写约会主题、地点、时间、内容。
- **4.** 若要向查看你的日历的人表明你在约会期间的状态,请在**显示为**下拉框选择一个 状态。

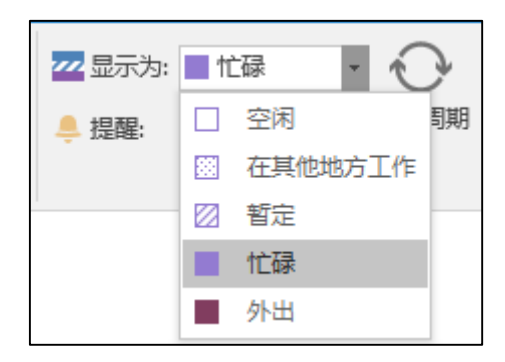

**5.** 点击**保存并关闭**。

约会开始的 15 分钟前,你的话机将出现约会提醒。

# **在 Outlook 上安排会议**

你可以通过 Outlook 邀请其他人参加会议。

## **通过 Outlook 软件安排会议:**

1. 点击 **: 洁 进**入日历界面。

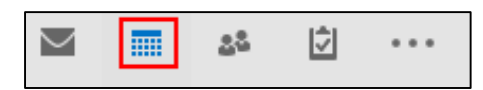

**2.** 点击**开始**->**新建会议**。

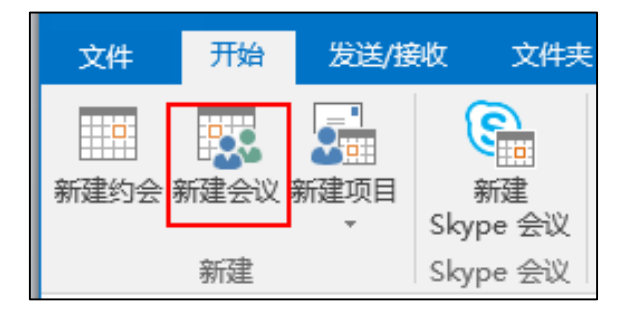

- **3.** 填写会议主题、地点、时间、内容。
- **4.** 使用下述任意一种方式添加收件人:
	- 点击**收件人**,选择一个收件人。
	- 点击**调度助手->添加与会者**。使用该方式可以查看与会者是否有空,从而确 定最佳的会议时间。
- **5.** 若要向查看你的日历的人表明你在会议期间的状态,请在**显示为**下拉框选择一个 状态。

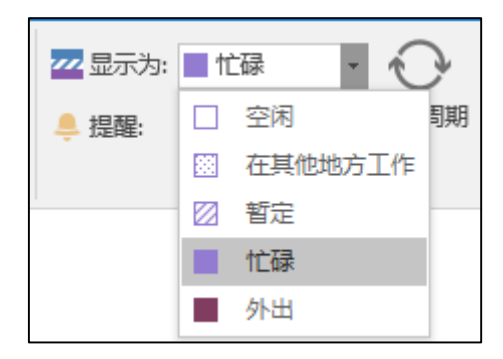

**6.** 点击**发送**。

会议开始的 15 分钟前,组织者和被邀请者的话机将出现会议提醒。

# **在 Outlook 上安排事件**

事件是一种持续 24 小时或更长时间的活动。例如:生日、周年纪念日或假期等。

## **通过 Outlook 软件安排事件:**

1. 点击 **: 洁 进**入日历界面。

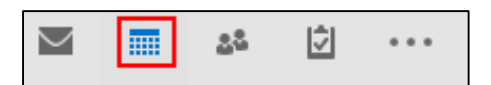

**2.** 点击**开始**->**新建项目->全天事件**。

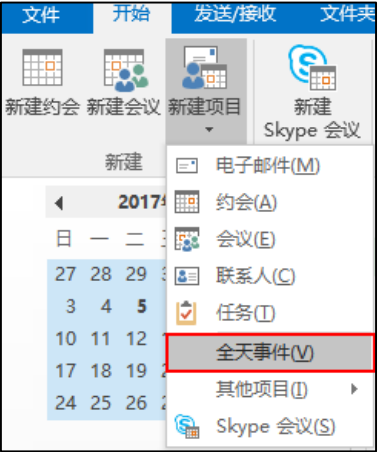

- **3.** 填写事件主题、地点、日期、内容。
- **4.** 若要向查看你的日历的人表明你在事件期间的状态,请在**显示为**下拉框选择一个 状态。

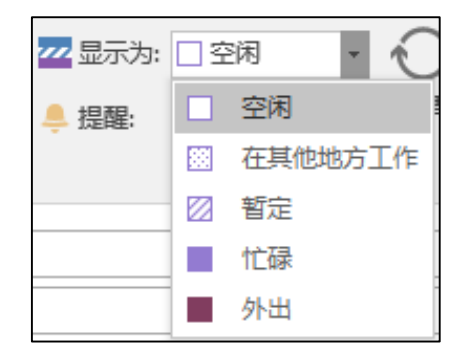

**5.** 点击**保存并关闭**。

事件开始的 15 分钟前,你的话机将出现约会提醒。

# **在 Outlook 上安排 Skype 会议**

建立 Skype 会议的过程与创建一个正常会议的步骤几乎一致。但 Skype 会议请求中会 自动包含会议号码和会议 ID。你可以选择使用 Skype for Business 话机呼叫会议号码 加入 Skype 会议。

**通过 Outlook 软件安排 Skype 会议:**

1. 点击 **: 洁 进**入日历界面。

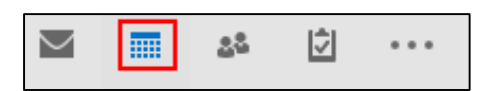

**2.** 点击**开始**->**新建 Skype 会议**。

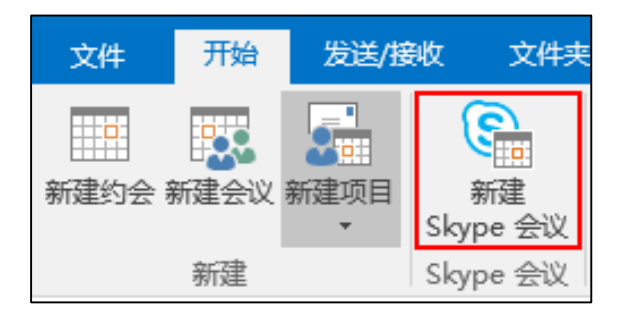

**3.** 填写会议主题、地点、时间、内容。

**4.** 使用下述任意一种方式添加收件人:

- 点击**收件人**,选择一个收件人。
- 点击**调度助手->添加与会者**。使用该方式可以查看与会者是否有空,从而确 定最佳的会议时间。
- **5.** 若要向查看你的日历的人表明你在 Skype 会议期间的状态,请在**显示为**下拉框选 择一个状态。

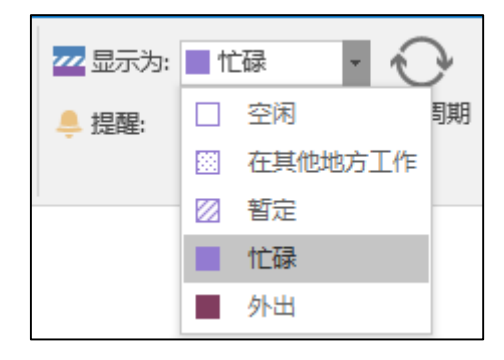

**6.** 点击**发送**。

Skype 会议开始的 15 分钟前, 组织者和被邀请者的话机将出现会议提醒。

## **使用日历**

要使用日历功能,你必须使[用用户名登录,](#page-24-0)[站点登录或](#page-25-0)[联动登录方](#page-26-0)式登录话机。话机 的日历功能可以显示 Outlook 软件上安排的 Skype 会议、约会、会议、事件。

## **查看日历**

## **通过话机界面查看日历:**

## **1.** 按**菜单**->**日历**。

日历界面显示如下,默认显示今日的日程安排:

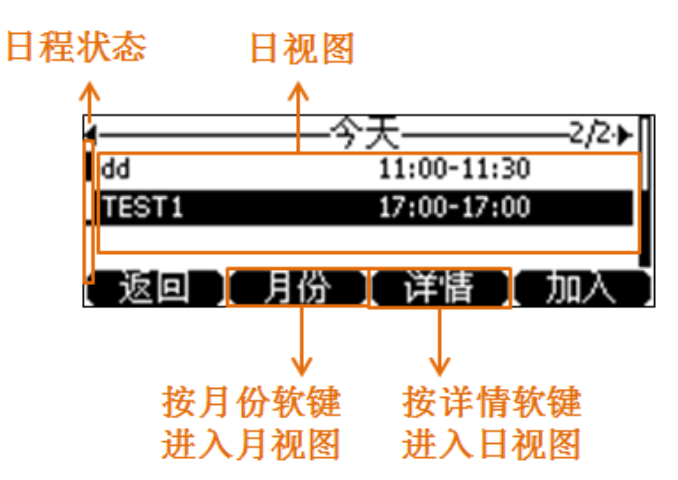

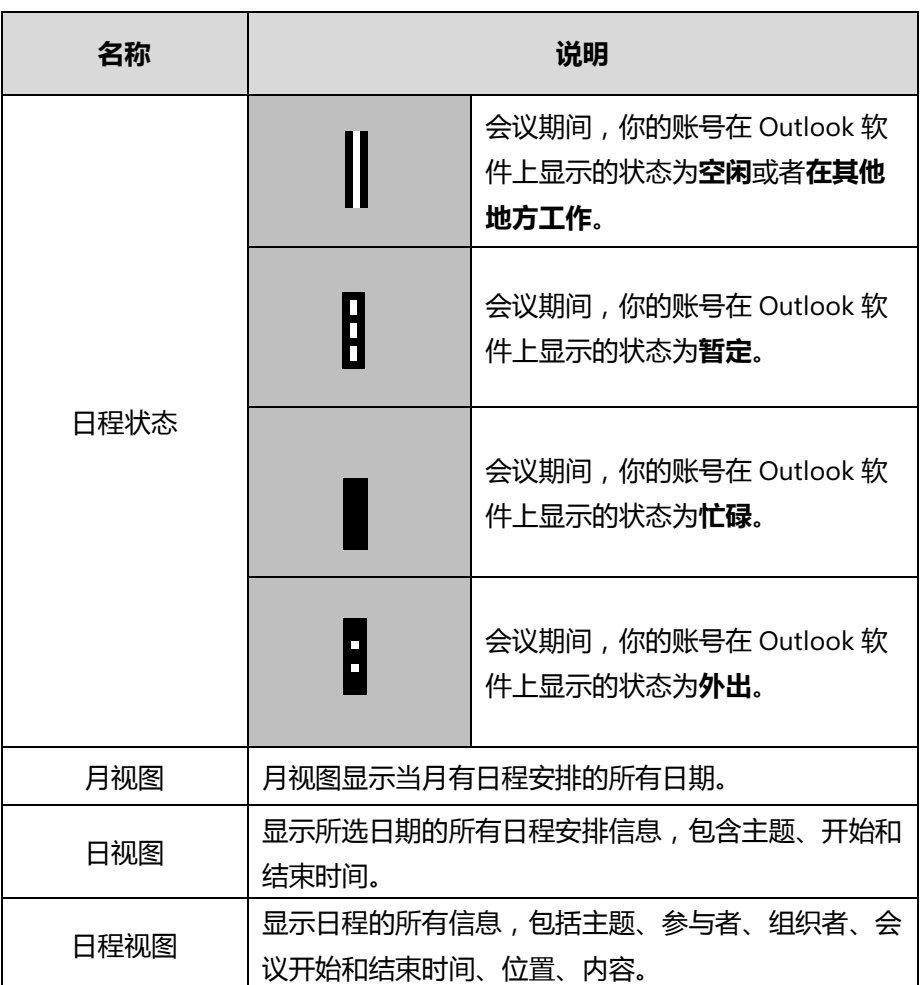

**2.** 按**返回**软键关闭日历。

## **查看月视图**

月视图显示当月有日程安排的日期和当天的日程数量。

#### **通过话机界面查看月视图:**

- **1.** 按**菜单**->**日历**。
- **2.** 按**月份**软键。
- **3.** 你可以进行以下操作:
	- 按话机上的 (4) 查看上个月的会议安排。
	- 按话机上的 ( ) 查看下个月的会议安排。
	- 按 (^)或 (^)选择想要查看的日期。
	- 按**返回**软键返回上一级。

## **查看日视图**

日视图显示了当天所有的日程安排,包括主题、开始和结束时间。

#### **通过话机界面查看日视图:**

- **1.** 按**菜单**->**日历**。
- **2.** 你可以进行以下操作:
	- 按话机上的 (1) 查看前一天的会议安排。
	- 按话机上的 (,) 查看后一天的会议安排。
	- 按 (2)或 (2)选择想要查看的会议,并按**详情**软键查看会议的完整信息,
	- 按**返回**软键返回上一级。

## **查看日程视图**

日程视图显示选中日程的完整信息。通过日程视图,你可以,查看日程的所有信息, 包括主题、参与者、组织者、会开始和结束时间、位置和内容。

## **通过话机界面查看日程视图:**

- **1.** 按**菜单**->**日历**。
- **2.** 按**月份**软键进入月视图。
- 3. 按(1)或(1)选择月份。
- 4. 按 (·)或 (·)选择日期。
- **5.** 选择要查看的会议,按**详情**软键进入日程视图。

## **跟踪日程**

当组织者通过 Outlook 软件发起一个 Skype 会议邀请之后,被邀请者可以在 Outlook 软件上回复是否有空参与会议。被邀请者可以执行以下任一操作:

- 不回复会议邀请(组织者的话机上显示**空**)。
- 接受会议邀请(组织者的话机上显示**接受**)。
- 暂定(组织者的话机上显示**暂定**)。
- 拒绝会议邀请(组织者的话机上显示**拒绝**)。

因此组织者可以了解被邀请者是否有空参加会议。

#### **通过话机界面跟踪日程:**

- **1.** 按**菜单**->**日历**。
- **2.** 选择要查看的会议,按**详情**软键进入日程视图。
- 3. 按 (2)或(2)选择参与者,按跟踪软键。

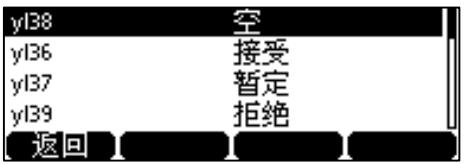

**4.** 按**返回**软键返回上一个界面。

## **日历提醒**

日历中安排的日程在开始的 15 分钟前, 话机将出现日历提醒。日历提醒包括主题、 开始时间、结束时间和开始时间倒计时。

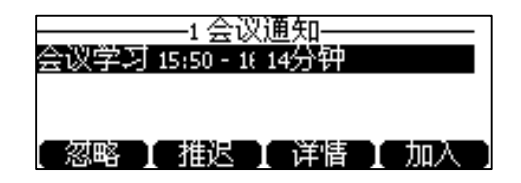

- 按**忽略**软键移除提醒,话机不再收到该会议提醒。
- 按**推迟**软键推迟提醒,话机之后每隔一段时间弹出一次提醒,默认是 5 分钟。想 要了解更多信息,请参阅第 [95](#page-106-0) 页[的设置日历提醒。](#page-106-0)日程开始的前一分钟也会弹 出一次提醒,直到日程开始。
- 按**详情**软键查看会日程详情。
- 如果收到的是 Skype 会议, 按**加入**软键加入 Skype 会议。
- 说明 请机上锁时,你无须解锁就可以忽略或推迟日程。但是要想查看日程详情或加入 Skype 会 议,你需要先解锁。

若你一直未查看日程安排,日程安排到期时,倒计时变为"立即",

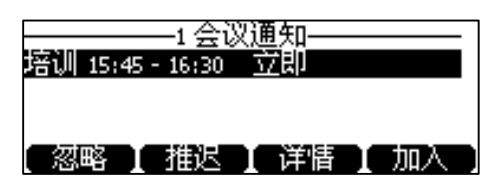

若日程安排过期,"立即"变为"过期"。

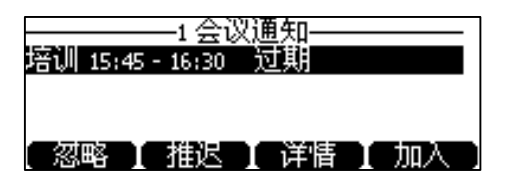

你可以按话机上的 $(\overline{\mathbf{x}})$  一键忽略所有日程提醒。 如果你在通话过程中收到 skype 会议通知,你可以按**加入**软键加入 skype 会议,原通话被 保持。 **说明**

#### <span id="page-106-0"></span>**设置日历提醒**

如果开启了日历提醒功能,你可以设置日历提醒间隔。该功能用来配置推迟日历提醒 后,下一次提醒出现的间隔。

### **通过话机界面设置日历提醒:**

- **1.** 按**菜单**->**设置**->**基本设置**->**日历设置**。
- 2. 在日历提醒区域按 (\*)或 (\*)选择启用。

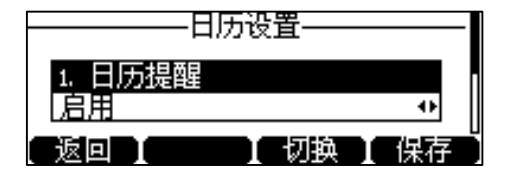

- 3. 按 (v)进入日历提醒间隔时间(分钟)区域。
- 4. 按 (·)或 (·)减少或增加间隔时间。

默认值为"5"分钟,取值范围是 1 到 15 分钟的整数。

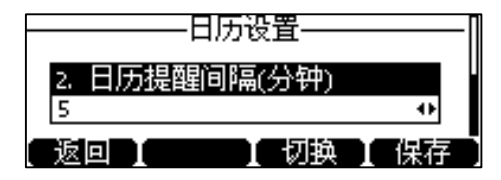

**5.** 按**保存**软键保存操作。

## **加入 Skype 会议**

如果话机收到 Outlook 上安排的 Skype 会议邀请,你可以使用以下日历功能加入 Skype 会议:

- **从日历提醒加入**(一旦进入会议,演示者和参与者会自动被静音,组织者不会被 静音)。
- **从日程视图加入**(一旦进入会议,演示者和参与者会自动被静音,组织者不会被 静音)。
- **拨打呼叫号码加入**(组织者,演示者和参与者都不会被自动静音)。
- **说明** 如果组织者在 Outlook 上创建会议时,设置了将所有与会者设为静音,那么所有成员通过 以上方式进入会议时都会自动被静音。

### <span id="page-107-0"></span>**通过日历提醒加入 Skype 会议**

#### **通过日历提醒加入 Skype 会议:**

- **1.** 使用下述任一一种方式:
	- 按日历提醒上的**加入**软键加入 Skype 会议。

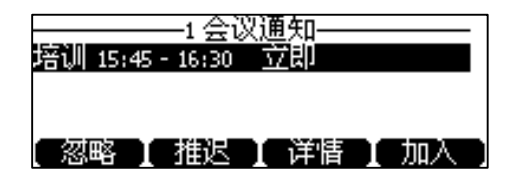

- 按日历提醒上的**详情**软键查看 Skype 会议详情。

按**加入**软键加入 Skype 会议。

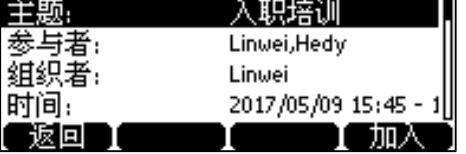

**通过日程视图加入 Skype 会议**

**通过日程视图加入 Skype 会议:**

- **1.** 按**菜单**->**日历**。
- **2.** 按**月份**软键进入月视图。
- **3.** 选择月份和日期。
- 4. 按 ( · )或 ( · )选择要查看的 Skype 会议。
- **5.** 使用下述任一一种方式:
	- 按**加入**软键加入 Skype 会议。

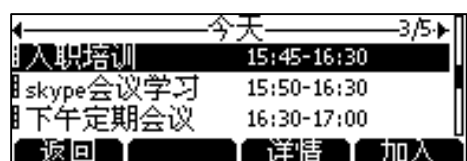

- 按**详情**软键进入日程视图,按**加入**软键加入 Skype 会议。

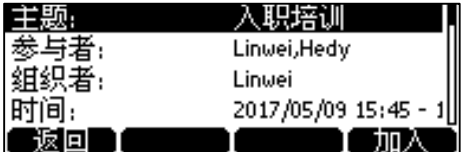

#### **通过呼叫号码加入 Skype 会议**

通过 Outlook 软件发送 Skype 会议邀请时,邮件内容中包含呼叫号码和会议 ID。收到 Skype 会议邀请的用户可以拨打呼叫号码进入音讯会议中心,并根据语音提示输入会 议 ID 加入会议。

用户也可以从话机的日历菜单中获取呼叫号码和会议 ID。

#### **通过话机界面获取呼叫号码和会议 ID:**

- **1.** 按**菜单**->**日历**。
- **2.** 按**月份**软键进入月视图。
- **3.** 选择月份和日期。
- **4.** 按**详情**软键进入日程视图。

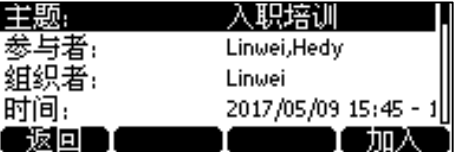

**5.** 按 或 查看会议内容获得呼叫号码和会议 ID。

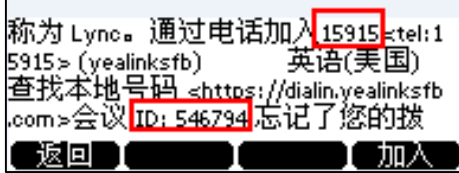

用户也可以在 Skype 会议中查看呼叫号码和会议 ID。想要了解更多信息,请参阅第 [83](#page-94-0) 页[的查看会议信息。](#page-94-0)

#### **通过呼叫号码加入 Skype 会议:**

**1.** 拨打呼叫号码。(例如:图上的 15915)

2. 根据语音提示输入会议 ID (例如:图上的 546794)并按 <sup>[#</sup>=]键加入会议。 想要了解如何管理 Skype 会议成员,请参阅第 [84](#page-95-0) 页[的管理会议成员。](#page-95-0)

# **寄存或取回通话**

你可以使用通话寄存功能寄存当前的通话,执行通话寄存操作的话机可以直接取回通 话,或在另一台话机上通过拨打通话寄存特征码来取回寄存的通话。 通话寄存功能与通话保持功能的不同之处在于通话保持是将通话保持在线路上,而通 话寄存功能是将通话寄存在 Skype for Business 的通道上,

### **寄存通话**

#### **通过话机界面寄存通话:**

**1.** 通话中按**更多**->**寄存**。

通话被寄存,话机显示通话寄存特征码。

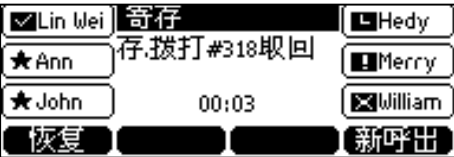

# **取回通话**

#### **通过本机取回寄存通话:**

**1.** 按**恢复**软键**。**

#### **通过另一台话机取回寄存通话:**

**1.** 拨打通话寄存特征码(如:#318)。

执行寄存通话的话机提示通话已被另一台话机(下图中的 yl34 用户)取回。

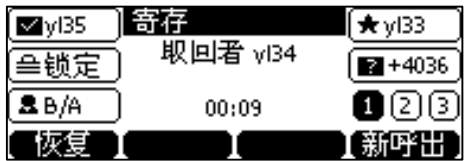

如果在服务器设置的时间内,没人取回寄存的通话,寄存通话的话机会收到回拨来 电。例如 vl35 用户寄存了一路通话, 一段时间内没有取回, vl35 会收到回拨来电。如 果 yl35 未接听来电,通话将结束,不会进入语音留言。

说明 若寄存的通话未取回之前,对方挂断了电话,寄存通话的话机会提示"寄存通话已结束"。

# **群组截答**

如果你使用本地账号登录话机,你可以使用群组截答功能。当前的 Online 环境还不支 持该功能。

群组截答需要预先设置群组成员和截答特征码。你可以拨打截答特征码来接听同一群 组内其他用户收到的来电。如果群组收到多路来电,你将默认截答第一路来电。该功 能需要 Skype for Business 服务器的支持。

**说明** 群组成员和截答特征码只能在 Skype for Business 服务器上设置,想要获取更多信息和帮 助,请联系你的系统管理员。

#### **使用群组截答功能:**

**1.** 当组内任意用户收到来电时,输入截答特征码(例如:#505)。

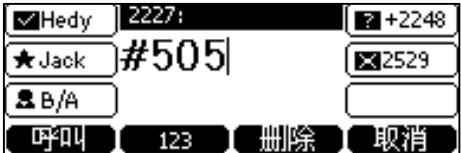

**2.** 按**呼叫**软键。

接听同一组内任意用户的来电。

# **SLA(Shared Line Appearance)**

话机注册到 Skype for Business 服务器上后,你可以使用 SLA 功能使多台话机为同一 分机号码应答来电。要使用该功能,需要管理员预先在 Skype for Business 服务器上 配置一个组,并且设置一个共享号码和 SLA 组员。

当共享号码收到来电时,任何 SLA 组员可以应答,保持或取回通话。SLA 组员还可以 在每台话机上监控 SLA 组内的所有通话线路状态。一个共享号码最多支持 25 条通话 线路,在任何时间一条通话线路上只能有一路通话处于活动状态。当共享号码收到新 的来电时,来电会发送给其他处于空闲状态的通话线路。

**说明** SLA 功能需要管理员在 Skype for Business 服务器上事先设置, 想要获取更多信息和帮助, 请联 系你的系统管理员。

> 一名用户只能被指定到一个 SLA 组中。如果用户被指定到多个 SLA 组中,话机会使用老板/秘书 功能来处理代理电话。想要了解更多信息,请参阅第 [101](#page-112-0) 页[的老板秘书功能。](#page-112-0)

### **查看通话线路**

当你(SLA 组员)登录话机后, 话机提示你加入 SLA 组, 话机上的账号键显示 SLA 组 内的所有通话线路。

**说明** 当通话线路超过一页时,你可以按第 6 个账号键进行翻页。

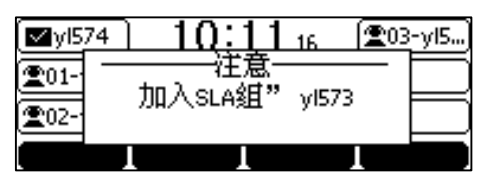

如下图,SLA 组成员(yl574)的话机显示了 SLA 组内的所有通话线路。通话线路的名称 由序列号和组名组成。

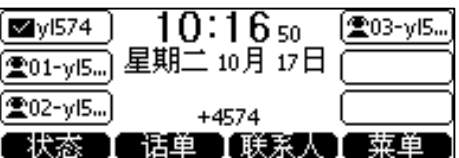

**说明** 通话线路默认排列在常用联系人的前面。

### **接听来电**

当共享号码收到来电时,所有 SLA 组员的话机同时响铃并显示来电。

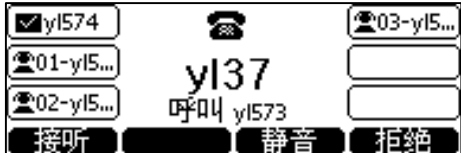

任何 SLA 组员都可以按**接听**软键接听来电。当一名组员接听来电后,其他所有组员的 话机停止响铃,并且通话线路对应账号键的 LED 灯变为红色常亮。 其他 SLA 组员可以按通话线路对应的账号键查看线路状态。

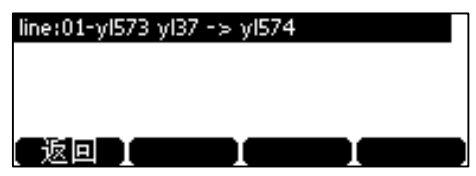

(来电:yl37,应答者:yl574)

### **保持通话**

#### **保持通话:**

**1.** 按**保持**软键保持通话。

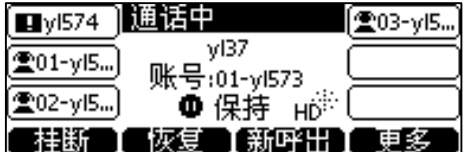

其他 SLA 组员通话线路对应账号键的 LED 灯慢闪红色。

### **取回通话**

任何 SLA 组员都可以取回被保持的通话。

#### **取回通话:**

**1.** SLA 组员按通话线路对应的账号键(LED 灯慢闪红色)查看被其他组员保持的通 话。

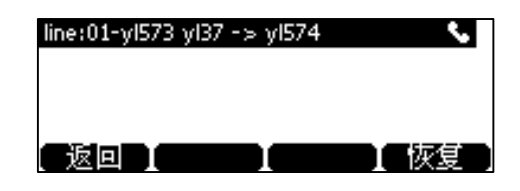

**2.** 按**恢复**软键。

## **共享号码的未接和已接来电**

如果所有 SLA 组员都未接听共享号码的来电,所有 SLA 组员话机都会显示该未接来 电。

如果任一 SLA 组员接听了共享号码的来电,所有 SLA 组员话机都会显示该已接来电。

**说明** 在历史记录中,只有接听了来电的 SLA 组员的话机会显示通话持续时间,其他 SLA 组员的 话机不显示通话持续时间。

# <span id="page-112-0"></span>**老板秘书功能**

老板秘书功能也称老板代理功能,当设置了代理后,老板收到客户来电时,老板和代 理的话机会同时响铃。一方接听来电后,另一方停止响铃。如果代理接听来电,并将 通话置于保持状态,老板可以取回通话和客户进行沟通;同样,如果老板接听来电, 并将通话置于保持状态,代理也可以取回通话和客户进行沟通。

此外,代理还可以将来电转移至老板的语音邮箱、将通话安全转接给老板、代替老板 拨打电话或代表老板加入会议等。

假设系统管理员已在 Skype for Business 客户端上将 yl38 设为 yl37 的代理。想要了解 如何设置代理人的信息,请参阅 [102](#page-113-0) 页的指定/[移除代理。](#page-113-0)

- **老板**:yl37 (电话号码:4037)
- **秘书**:yl38 (电话号码:4038)
- **客户**:yl39 (电话号码:4039)

**说明** 你只能通过 Skype for Business 客户端设置老板秘书功能。

# <span id="page-113-0"></span>**指定/移除代理**

你可以通过 Skype for Business 客户端来指定自己的代理,你不能指定自己的老板。 你可以被多个人指定为他们的代理,即你可以有多个老板。

#### **通过 Skype for Business 客户端指定代理:**

- **1.** 打开 Skype for Business 客户端。
- **2.** 登录要指定代理的账号。
- 3. 点击 → ,然后选择呼叫转接设置(S)。
- **4.** 勾选**同时拨打(R)**单选框。
- **5.** 在**同时拨打(R)**下拉框中选择**我的代理人**。

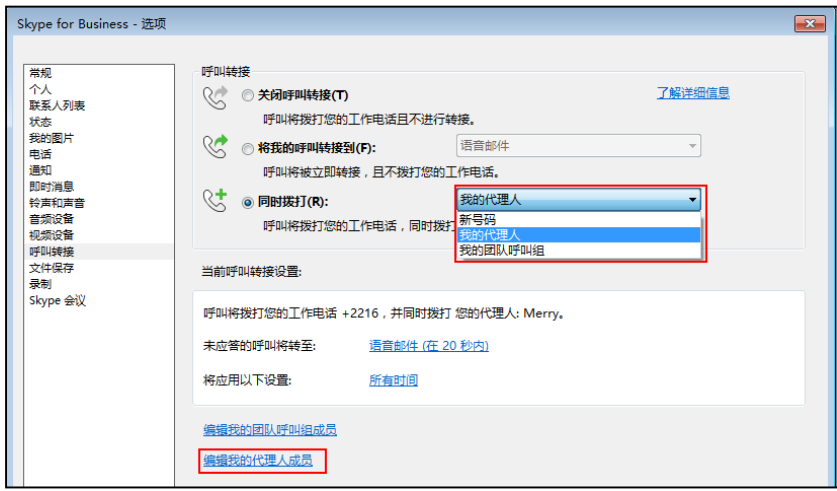

- **6.** 点击**编辑我的代理人成员**。
- **7.** 点击**添加(A)…**添加代理。

**8.** 点击**在以下秒数之后拨打您的代理人电话(N)**,选择代理的话机何时响铃。

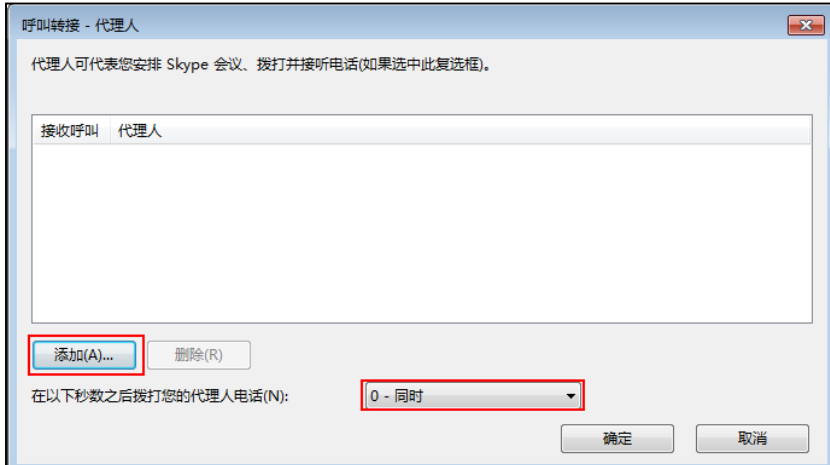

- **9.** 点击代理人头像并点击**确定**。
- **10.** 添加一个或多个联系人为你的代理人。
- **11.** 在**呼叫转接-代理人**窗口点击**确定**。
- **12.** 在 Skype for Business 选项窗口点击**确定**。

设置完成后,当收到来电时,设置的代理人将同时响铃。

**通过 Skype for Business 客户端移除代理:**

- **1.** 打开 Skype for Business 客户端。
- **2.** 登录要移除代理的账号。
- 3. 点击 → ,然后选择呼叫转接设置(S)。

确保**将我的呼叫转接到(F)**和**同时拨打(R)**的下拉框都没有选择**我的代理人**。

- **4.** 点击**编辑我的代理人成员**。
- **5.** 勾选要删除的代理。

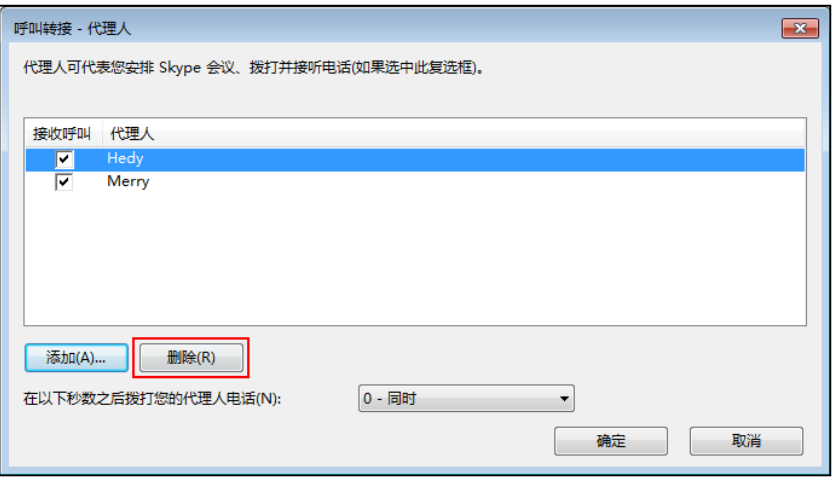

- **6.** 点击**删除(R)**。
- **7.** 在呼叫转接-代理人窗口点击**确定**。

### **查看老板**

一旦在 Skype for Business 客户端上被设置为他人的代理人,话机将自动添加**老板**联 系人组。

#### **通过话机界面查看老板:**

**1.** 按**联系人**->**SFB 联系人**->**我的老板**。

液晶界面将显示你的老板:

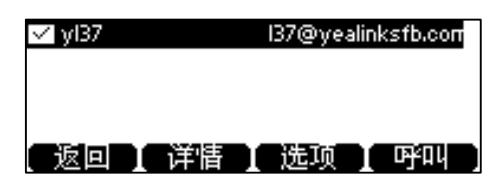

# **查看代理**

一旦在 Skype for Business 客户端上指定他人作为自己的代理,话机将自动添加**我的 秘书**联系人组。

#### **通过话机界面查看代理:**

**1.** 按**联系人**->**SFB 联系人**->**我的秘书**。

液晶界面将显示你的代理:

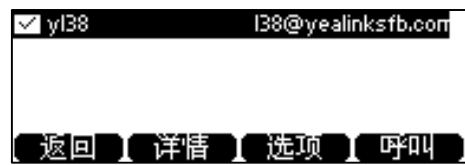

### **老板铃声**

代理可以设置老板铃声,当代理收到老板的来电或老板收到来电时,代理的话机都会 响起设定的铃声,用于区分普通来电和老板来电。

#### **通过话机界面为话机设置老板铃声:**

**1.** 按**菜单**->**设置**->**基本设置**->**铃声**->**老板铃声。**

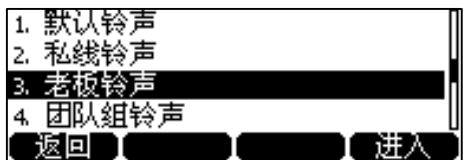

- 2. 按(^)或(^)选择老板。
- 3. 按(^)或(^)选择铃声。

**4.** 按**保存**软键保存操作。

## **代理铃声**

老板可以设置代理铃声,当老板收到秘书(代理)来电时,老板的话机会响起设定的 铃声,用于区分普通来电和秘书来电。

**通过话机界面为话机设置代理铃声:**

**1.** 按**菜单**->**设置**->**基本设置**->**铃声**->**秘书。**

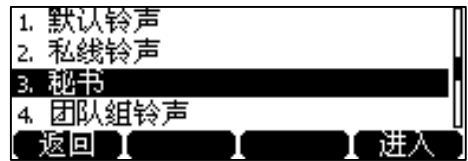

- 2. 按(^)或 →选择代理。
- 3. 按(^)或⊙选择铃声。
- **4.** 按**保存**软键保存操作。

# **使用老板秘书功能**

### **接听来电**

当客户拨打老板电话时,老板和代理的话机同时响铃。

#### **老板接听来电:**

**1.** 如果老板 yl37 接听来电,代理的话机停止响铃。代理的话机液晶界面显示如下:

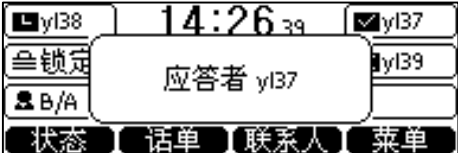

#### **代理接听来电:**

**1.** 如果代理 yl38 接听来电,老板的话机停止响铃。老板的话机液晶界面显示如下:

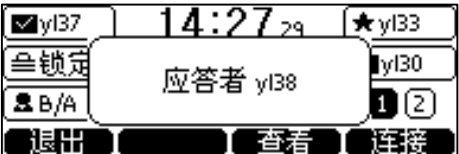

#### **保持通话**

在保持通话前,你需要了解以下信息:

#### **老板将通话保持:**

**1.** 如果老板按**保持**软键保持通话,代理的 **B/A** 键的 LED 灯红色快闪,代理的话机 液晶界面显示如下:

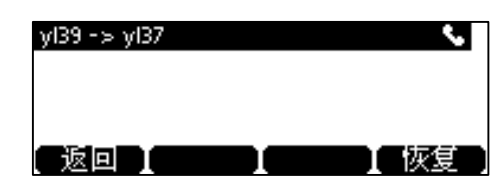

#### **代理将通话保持:**

**1.** 如果代理按**保持**软键保持通话,老板的 **B/A** 键的 LED 灯红色快闪,老板的话机 液晶界面显示如下:

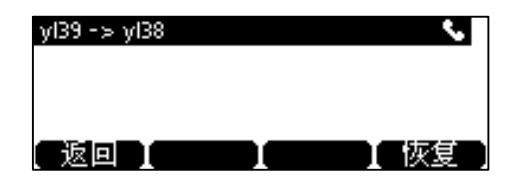

#### **取回通话**

#### **取回被老板保持的通话**:

使用下述任一一种方式:

- 老板按**恢复**软键取回被自己保持的通话,老板可以和客户继续沟通。

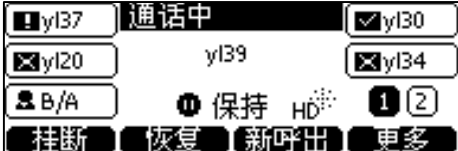

- 代理按 **B/A** 键进入可取回的通话列表。

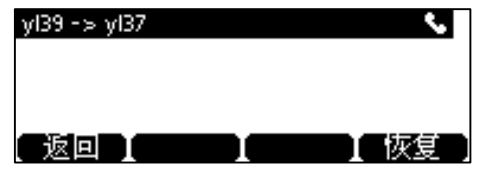

(yl39 呼叫 yl37)

选择要恢复的通话,按**恢复**软键。

通话被代理取回,代理可以和客户进行沟通。

#### **取回被代理保持的通话**:

使用下述任一一种方式:

- 代理按**恢复**软键取回被自己保持的通话,代理可以和客户继续沟通。

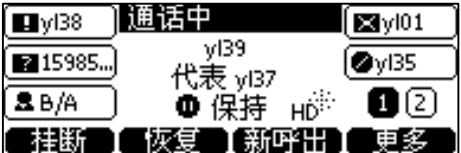

- 老理按 **B/A** 键进入可取回的通话列表。

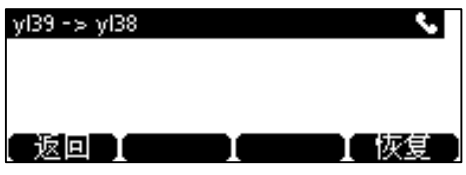

(yl39 呼叫 yl38)

选择要恢复的通话,按**恢复**软键。

通话被老板取回,老板可以和客户进行沟通。

### **转移来电至语音邮箱**

如果老板没空接听来电,代理可以将来电转移到老板的语音邮箱,客户可以根据服务 器的语音提示进行留言。

#### **代理转移来电至老板的语音邮箱:**

**1.** 代理在接听来电前或接听来电后,按 **Boss VM** 软键将来电转移到老板的语音邮 箱。

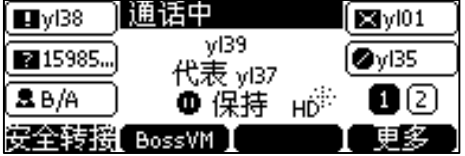

### **安全转接来电给老板**

代理将通话安全转接给老板之后,如果老板没有接听或拒绝接听,该路通话不会转接 到老板的语音邮箱。代理可以取回通话继续和客户沟通。

#### **代理安全转接通话给老板:**

**1.** 在通话过程中,代理按**更多**-**>安全转接**。

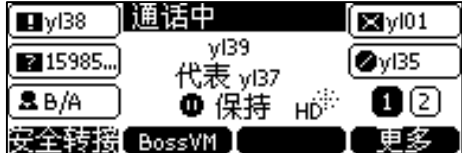

- 如果老板接听电话,通话成功转接。
- 如果老板不在或拒接,代理的液晶界面显示如下:

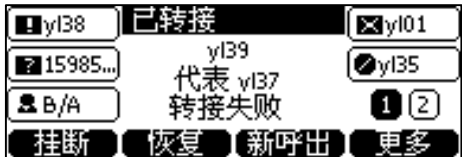

代理可以按**恢复**软键取回通话继续和客户沟通。

### **代表老板拨打电话**

代理可以代表老板拨打电话,代理和呼叫方的液晶界面都会显示这路通话是代表老板 拨打的。

#### **代理代表老板拨打电话:**

- **1.** 按**联系人**->**SFB 联系人**->**我的老板**。
- 2. 按(^)或(^)选择想要代表的老板。
- **3.** 按**选项**软键,选择**代表**。

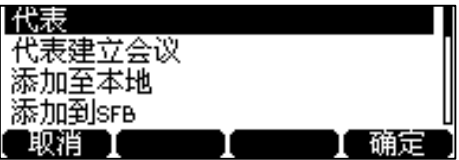

**4.** 输入要转接的号码。

你也可以按**联系人**软键从联系人列表中选择联系人或按**话单**软键从历史记录列表 中选择通话记录。

5. 按 (ok), [#sao]或呼叫软键拨打电话。

当客户接听电话,代理的液晶界面显示如下:

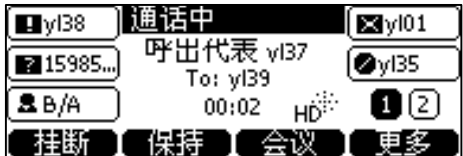

### **代表老板建立会议**

代理可以代表老板建立会议。

#### **代理代表老板建立会议:**

- **1.** 按**联系人**->**SFB 联系人**->**我的老板**。
- 2. 按(^)或(^)选择想要代表的老板。
- **3.** 按**选项**软键,选择**代表建立会议**。

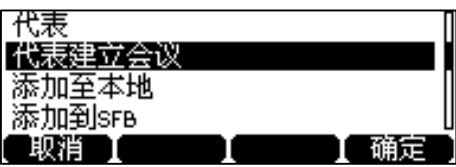

**4.** 按**添加**软键添加更多联系人进入会议。

### **代表老板加入会议**

代理可以代表老板加入 Skype for Business 会议,并且邀请老板加入会议。

#### **代理邀请老板加入会议:**

**1.** 当老板收到会议邀请时,代理按**接听**软键代表老板加入会议。

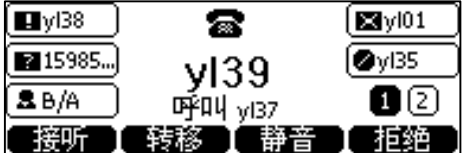

**2.** 若该会议需要老板本人参加,代理按**邀请**软键邀请老板加入会议。

代理的话机液晶界面显示如下:

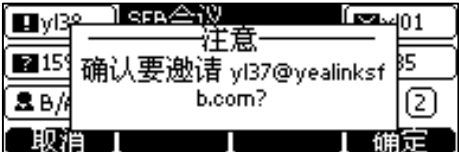

**3.** 按**确定**软键。

当老板接听来电进入会议后,代理按**挂断**软键退出会议。

# **语音信息**

你可以使用 Skype for Business 电话给他人发送语音信息或收听邮箱内的语音信息。 当收到新的语音信息时,电源灯红色慢闪,液晶界面提示"N 新语音邮件"(例如:1 新 语音邮件), 并出现一个闪烁的语音信息图标 。 。

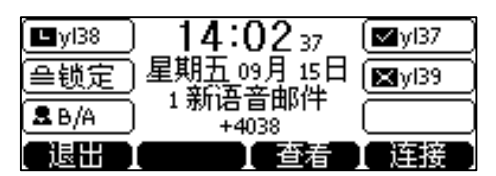

# **留言**

当呼叫的用户忙或不方便接听来电时,你可以给他留言。根据服务器的语音提示进行 留言,留言完成后挂机。

你也可以直接呼叫 Skype for Business 联系人的语音留言地址,发起留言。

#### **通过话机界面发起留言:**

- **1.** 按**联系人**->**SFB 联系人**。
- **2.** 按  $\left( \begin{matrix} \cdot \\ \cdot \end{matrix} \right)$  选择相应的 Skype for Business 联系人。
- **3.** 按**进入**软键。
- **4.** 按**详情**软键查看联系人信息。
- 5. 按 (^) 或 (^) 选择**语音留言**。

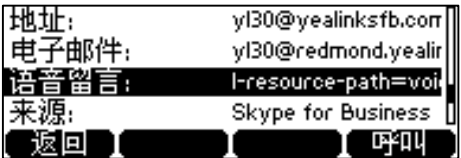

**6.** 按**呼叫**软键,发起留言。

### **管理语音留言**

### **使用 PIN 登录**

#### **使用 PIN 登录话机时,按以下操作操作进入消息中心:**

1. 当话机收到新语音信息时,电源指示灯慢闪红色。按话机上 <sup>[83]</sup> 或**连接**软键。

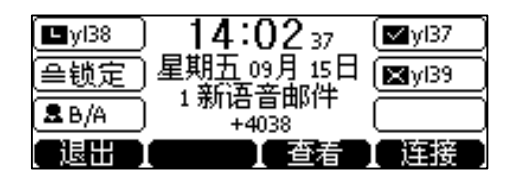

**2.** 根据语音提示听取语音信息。

**使用 PIN 登录话机时,通过话机界面查看语音信息:**

**1.** 按**菜单**-> **查看语音信息**。

液晶界面显示账号的新旧语音信息数量:

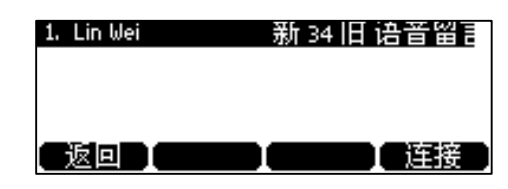

**2.** 选择要查听的账号,按**连接**软键查听语音信息。

#### **使用用户名登录/站点登录/联动登录**

当你使[用用户名登录,](#page-24-0)[站点登录或](#page-25-0)[联动登录方](#page-26-0)式登录话机时,可以在话机上管理可视 化语音信息列表,包括查看语音信息、回拨电话、标记语音信息、删除语音邮件等。

#### **进入消息中心**

#### **通过话机界面进入消息中心:**

- **1.** 当话机收到新语音信息时,电源指示灯慢闪红色。使用下述任一一种方式进入消 息中心:
	- 按话机上的 图。
	- 按**菜单**->**查看语音信息**,再按 **VM 中心**软键。

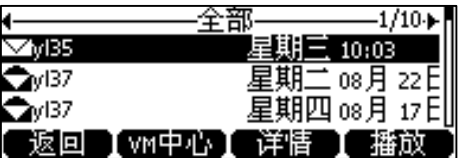

**2.** 根据语音提示听取语音信息。

#### **听取指定语音留言**

**通过话机界面听取指定语音信息:**

**1.** 按**菜单**->**查看语音信息**。

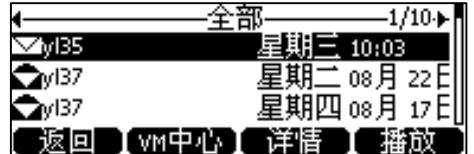

- 2. 按(4)或(b)切换全部和未读信息列表。
- 3. 按(^)或(^)选择想要的语音信息。

**4.** 按**播放**软键。

话机将播放指定语音邮件。

#### **回拨电话**

#### **通过话机界面回拨电话给留言者:**

- **1.** 按**菜单**->**查看语音信息**。
- 2. 按(4)或(\*)选择想要的语音信息。
- **3.** 按**详情**软键,按**呼叫**软键回拨电话。

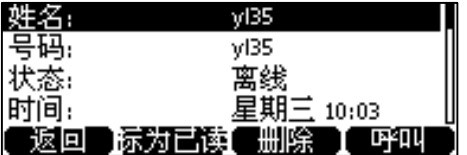

### **标记语音信息为已读/未读**

以下为语音信息的状态图标:

- 未读语音信息: >
- 已读语音信息: <

**通过话机界面标记语音信息为已读:**

- **1.** 按**菜单**->**查看语音信息**。
- 2. 按 (2) 或 (2) 选择未读的语音信息。
- **3.** 按**详情**软键,按**标为已读**软键将语音信息标记为已读。 该语音信息的图标由  $\sum$  变为 $\sum$

**通过话机界面把已读语音信息标记为未读:**

- **1.** 按**菜单**->**查看语音信息**。
- 2. 按(^)或(^)选择已读的语音信息。
- **3.** 按**详情**软键,按**标为未读**软键将语音邮件标记为未读。 该语音信息的图标由 <>>>>>>>>>>>>>>>

### **删除语音信息**

#### **通过话机界面删除语音信息:**

- **1.** 按**菜单**->**查看语音信息**。
- 2. 按 < 或 < 选择要删除的语音信息。

**3.** 按**详情**软键,按**删除**软键删除语音信息。

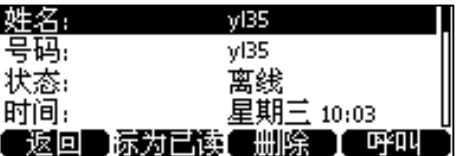

# **高级功能**

本章介绍 Skype for Business 话机的高级功能,包含以下内容。

- [位置服务](#page-126-0)
- [录音](#page-129-0)
- [对讲机](#page-134-0)
- [组播](#page-137-0)
- [隐私模式](#page-140-0)
- [移动办公](#page-142-0)
- [公共区域电话](#page-144-0)
- [分支站点恢复](#page-147-0)
- 联动[\(BToE\)](#page-148-0)

想要获取更多信息和帮助,请联系你的系统管理员。

# <span id="page-126-0"></span>**位置服务**

移动位置服务(E911)是一项定位技术,用户在拨打紧急号码寻求帮助时,被叫方可 以识别主叫方的地理位置,方便及时救援。

# **位置开关**

E911 位置开关开启后,如果话机没有位置信息,话机会提示用户位置信息未设置。

#### **通过网页界面设置位置提示功能:**

- **1.** 点击**功能**->**基本信息**。
- **2.** 从 **E911 位置开关**下拉框中选择**启用**或**禁用**。
	- 如果你选择**禁用**,话机不会提示用户位置信息未设置。

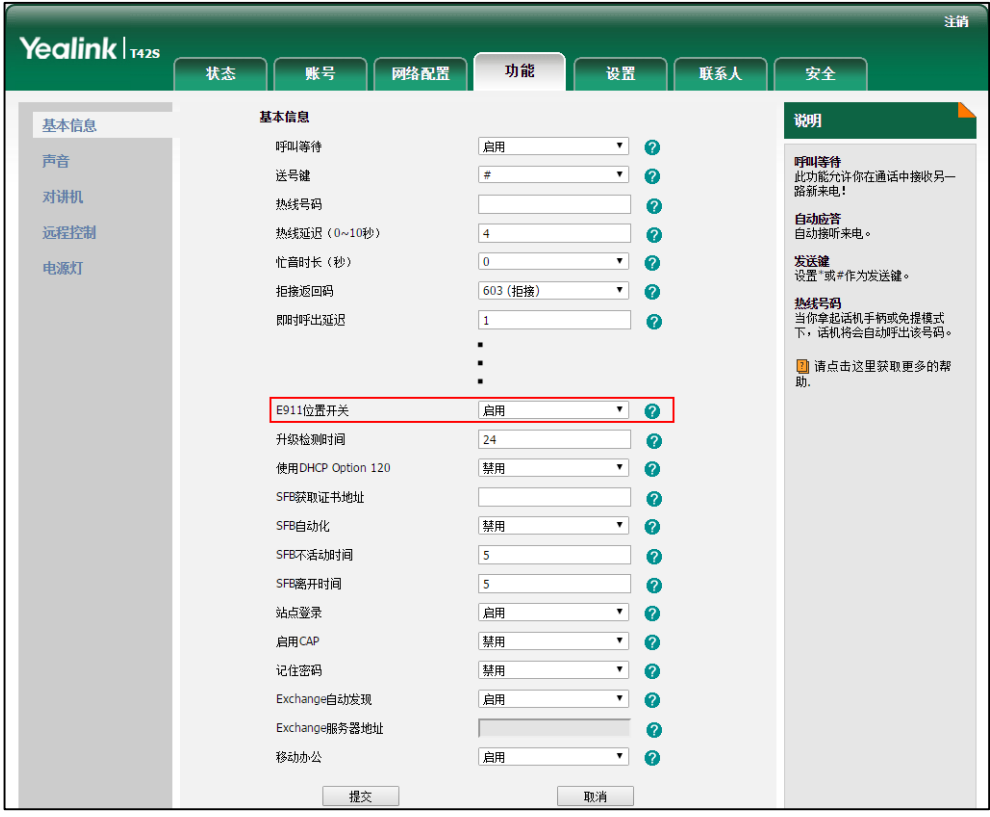

- 如果你选择**启用**,话机会提示用户位置信息未设置。

#### **3.** 点击**提交**。

当 E911 位置开关启用后, 且话机位置信息未设置时, 话机会弹出以下提示:

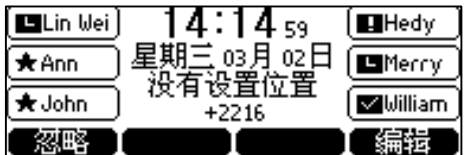

你可以执行以下任一操作:

#### - 按**忽略**软键。

当 Skype for Business 服务器上的"所需位置"策略被设置为"是"时, 话机回到待机 界面。

当 Skype for Business 服务器上的"所需位置"策略被设置为"免责声明"时,话机显 示免责声明。

- 按**编辑**软键。

话机进入**设置位置**界面。

# **添加位置信息**

你可以使用以下两种方式添加位置信息:

- 从 Skype for Business 服务器获取位置信息
- 从话机手动设置位置信息

无论管理员是否在 Skype for Business 服务器上配置了位置信息,你都可以手动在话 机上添加位置信息。

#### **通过话机界面手动添加位置信息:**

- **1.** 按**菜单**->**设置**->**基本设置**->**位置**。
- **2.** 按**编辑**软键。

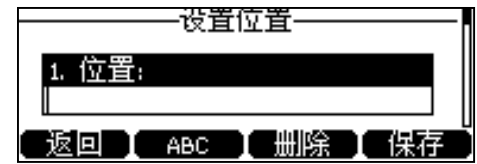

- **3.** 在**位置**区域输入位置。
- **4.** 在**地址**区域输入地址
- **5.** 在**楼层**域输入建筑物名称
- **6.** 在**城市**区域输入市/县名。
- **7.** 在**州省**区域输入省/市/自治区名。
- **8.** 在**邮编**区域输入邮政编码。
- 9. 按(1), 1或切换软键选择国家。
- **10.** 按**保存**软键保存操作。

**说明** 话机支持设置 24 个国家的位置信息。

### **选择默认位置**

当管理员已在 Skype for Business 服务器上配置了位置信息,且本地话机也手动设置 了位置信息,你可以任选其中一个作为默认位置。

#### **通过话机界面选择默认位置:**

- **1.** 按**菜单**->**设置**->**基本设置**->**位置。**
- **2.** 按**编辑**软键。
- 3. 按(^)或 (\*)选择默认或者自定义。
	- 如果你选择**默认**, 话机将使用 Skype for Business 服务器上配置的位置信

息。

- 如果你选择**自定义**,话机将使用本地手动配置的位置信息。
- **4.** 按**进入**软键,并按**保存**软键保存操作。

### **查看位置信息**

#### **查看话机位置信息:**

- **1.** 按**菜单**->**设置**->**基本设置**->**位置**。
- **2.** 按 (ok)->**更多...->位置**

### **紧急号码**

无论话机是否设置了位置信息,你都可以拨打紧急号码或紧急呼叫掩码来寻求帮助。 在话机上锁的情况下,你依然可以进行紧急呼叫。

#### **在话机上锁时呼叫紧急号码:**

**1.** 按**紧急**软键。

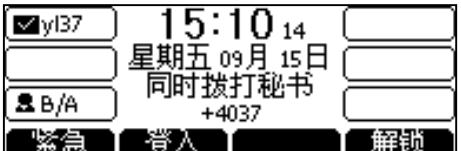

- 2. 按 (4)或者 (4) 选择你想要呼叫的紧急号码。
- 3. 按 (ok)或者**呼叫**软键。

紧急通话中只能挂断或保持通话。

若在紧急呼叫之前设置了账号的呼叫转移功能,那么在进入紧急通话后账号设置的呼 叫转移功能自动关闭,自动关闭呼叫转移功能后若一直没有手动开启呼叫转移,则从 自动关闭转移时开始计时,两个小时后呼叫转移将自动开启并恢复为原来的设置。 若拨打紧急号码前话机为免打扰状态,则通话结束后话机状态变为有空。两小时后话 机恢复免打扰状态。其它状态不受紧急号码影响。

紧急号码和紧急呼叫掩码只能在 Skype for Business 服务器上配置。管理员最多可以设置 5 个紧急<del>号</del>码。想要了解更多信息, 请咨询你的系统管理员。

# <span id="page-129-0"></span>**录音**

**说明**

Skype for Business 话机支持通话录音功能。你可以将 U 盘连接在话机的 USB 接口 上,录音的文件将以\*.wav 的格式保存在 U 盘里。录音功能必须由管理员开启后才能 使用。

**说明** 通话录音前,尤其是涉及到 PSTN 的通话,请你务必遵守当地法律法规对通话录音的规定,并在 进行通话录音前告知被录音的对象。

话机空闲时连接 U 盘, 话机会扫描并检测 U 盘。成功检测到 U 盘后, 话机界面提示 "USB 已连接!"。

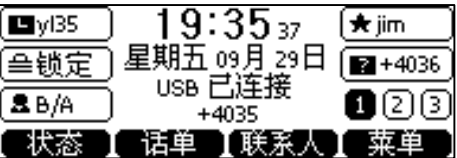

通话过程中连接 U 盘, 通话界面上提示"USB 设备已连接成功!可用的录音时间剩 余: XX:XX:XX""。想要了解更多关于录音时长的信息, 请参阅第 [122](#page-133-0) 页[的查看](#page-133-0) U 盘存 [储空间。](#page-133-0)

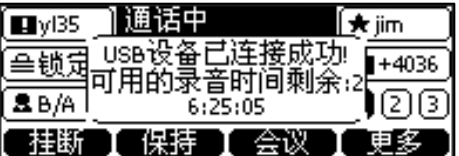

**说明** 单个录音文件的大小应该小于 2G。

**话机在下述情况下,开始录音软键可用:**

- U 盘有足够的存储空间
- 话机上存在一路或多路通话
- 通话中
- 通话处于保持或静音状态
- 通话咨询转接时
- 会议中

#### **话机在下述情况下,开始录音软键不可用:**

- 通话中拨打新号码
- U 盘存储空间不足
- 正在通话时收到新来电
- 寄存通话

### **通话录音**

你可以录制通话或会议。

#### **通话录音:**

**1.** 在通话中按**更多**->**开始录音**。

话机界面显示录音时长和图标。

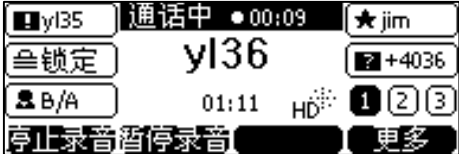

#### **录音过程中,你可以进行以下操作:**

- 按**暂停录音**软键。话机界面显示图标暂停录音图标,录音计时暂停。通话双方都 不会被录音。
- 按**恢复录音**软键继续录音。
- 按**停止录音**软键。录音停止,通话界面提示"通话录音已保存至 U 盘"。

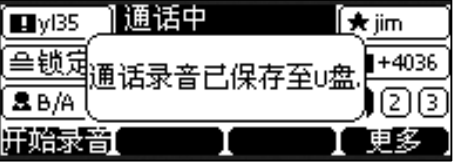

你可以按**开始录音**软键开始新的录音,新的录音将被独立保存。

- 按**更多**->**保持**,话机界面显示录音暂停图标,录音计时暂停。通话双方都不会被 录音。
- 按**恢复**软键恢复通话,录音继续。
- 按静音键的一方不会被录音。
- 当 U 盘存储空间 ( 可录音时长少于 30 分钟) 不足时, 通话界面提示如下所示:

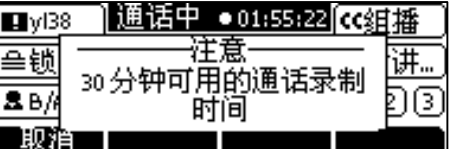

按**取消**软键返回通话界面。

- 当 U 盘剩余空间 ( 10 分钟可用的通话录制时间 ) 不足时, 通话界面提示如下所 示:

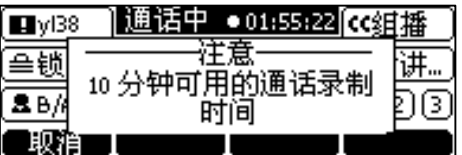

#### 按**取消**软键返回通话界面。

录音过程中, U 盘存储空间不足时, 录音会自动停止并自动保存在 U 盘中。录音相关 的软键消失。你需要释放一些 U 盘的空间才能再次使用录音功能。

### **停止录音**

#### **进行以下任意操作停止录音:**

- 按**停止录音**软键。

液晶界面提示"通话录音已保存至 U 盘"。录音图标和计时消失。

- 按**更多**->**挂断**。

通话结束返回空闲界面,液晶界面提示"通话录音已保存至 U 盘"。录音图标和计 时消失。

# **播放录音**

你可以在话机上浏览、播放或删除 U 盘上的录音文件。

**说明** 通话录音文件可以在话机上播放, 或在你的电脑上使用支持 wav 格式的播放器播放。

#### **播放录音文件:**

**1.** 按**菜单**->**USB**->**浏览录音**。

话机界面显示 U 盘上所有的录音文件(文件名,录音长度和文件大小)。文件名 由录音的日期和时间和通话方信息(号码、姓名或会议名)组成。

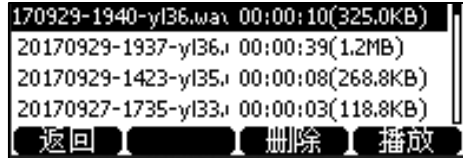

**2.** 选择相应的录音文件。

**3.** 按**播放**软键。

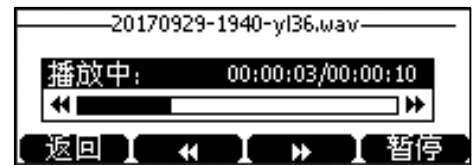

#### **播放录音过程中,你可以进行如下操作:**

- 按免提键、耳麦键或拿起手柄可以在免提模式、耳麦模式或手柄模式间切换播 放。
- 按 (- ) 调节播放音量。
- 按**暂停**软键暂停播放。播放界面出现**播放**软键。 按**播放**继续播放录音。
- **按 快进,每按一次快进8秒。**
- 按 【 快退,每按一次退后 8 秒。
- 按**返回**软键退出播放。

如果在播放录音过程中收到来电,录音暂停播放。如果你拒接来电,或者在接听来电 后结束通话,话机会返回录音播放界面,且录音播放进度保持不变。你可以按**播放**软 键继续播放。

# **删除录音文件**

#### **删除录音文件:**

- **1.** 按**菜单**->**USB**->**浏览录音**。
- **2.** 选择对应的录音文件,按**删除**软键。

话机界面提示"删除此音频吗?"。

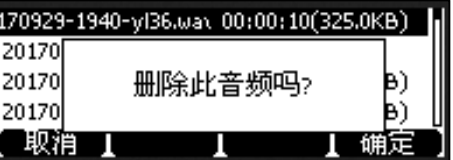

**3.** 按**确定**软键删除录音文件。

### <span id="page-133-0"></span>**查看 U 盘存储空间**

你可以通过话机界面查看 U 盘相关信息。

#### **查看 U 盘存储空间:**

**1.** 按**菜单**->**USB**->**存储空间**。

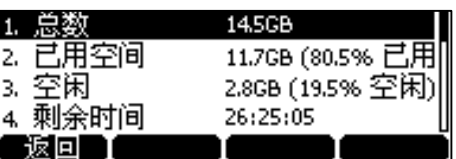

# <span id="page-134-0"></span>**对讲机**

在办公环境中,对讲机能方便你快速地连接接线员或秘书。

### **配置对讲功能**

默认情况下,话机自动接听对讲来电,并发出提示音。你可以设置话机在接听对讲来 电时,启用静音模式,对方将无法听到你的声音。你也可以通过设置,让话机在通话 时可以自动接听对讲来电,当前通话被置于保持状态。

#### **对讲呼出**

你可以启用或禁用对讲功能。如果你开启对讲呼出功能, 话机会自动出现对讲机键, 你可以按话机上对讲机键进入对讲机列表。

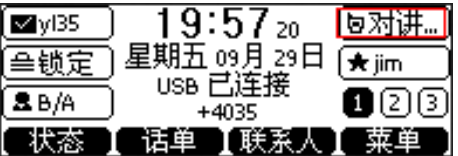

#### **启用对讲功能**

你可以启用或禁用话机接收对讲来电功能。如果开启启用对讲功能,话机将自动接听 对讲来电。如果禁用启用对讲功能,对讲来电作为普通来电处理,不会被拒接。话机 默认启用对讲功能。

#### **对讲静音**

你可以启用或禁用对讲静音模式。如果启用对讲静音功能, 话机在接听对讲来电时, 将关闭麦克风。如果禁用对讲静音功能,话机在接听对讲来电时,将开启麦克风。话 机默认禁用对讲静音功能。

#### **对讲提示音**

你可以启用或禁用对讲提示音功能。如果启用对讲提示音功能, 话机在接听对讲来电 时,响提示音。如果禁用对讲提示音功能,话机在接听对讲来电时,不响任何提示

音。话机默认启用对讲提示音功能。

#### **对讲介入**

你可以启用或禁用对讲介入功能。如果启用对讲介入功能,当话机正在通话时收到一 路对讲来电,话机将自动接听对讲来电并将当前通话置于保持状态。如果禁用对讲介 入功能,当话机正在通话时收到一路对讲来电,对讲来电将处于呼叫等待状态。话机 默认禁用对讲介入功能。

**说明** 为了确保话机在通话中能收到新的来电,请先开启呼叫等待功能。要想了解更多的信息,请参阅 第 [67](#page-78-0) 页[的呼叫等待。](#page-78-0)

#### **通过话机界面设置对讲机功能:**

- **1.** 按**菜单**->**设置**->**功能**->**对讲机**。
- 2. 按 (·), (·)或切换软键在对应区域选择相应的值。

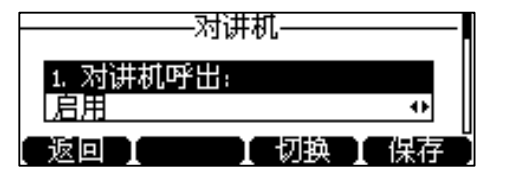

**3.** 按**保存**软键保存操作。

通过网页界面设置对讲机功能,界面路径:**功能->对讲机。**

### **配置对讲号码**

开启对讲机呼出功能后,你需要配置对讲号码。

#### **通过话机界面设置对讲号码:**

- **1.** 执行以下任一操作进入对讲机列表:
	- 按对讲机键。
	- 按**菜单**->**设置**->**功能**->**对讲机列表**。
- 2. 按 (2)或 (2)选择相应的列表。 在配置前,标签默认为空。
- **3.** 按**选项**软键,然后按**编辑**软键。
- **4.** 在**标签**区域中输入对讲列表名称。

**5.** 在**值**区域输入对讲号码。

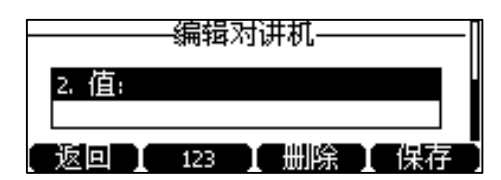

- **6.** 按**保存**软键保存操作。
- **7.** 重复步骤 2-6 添加更多对讲号码。

#### **通过话机界面删除对讲号码:**

- **1.** 执行以下任一操作进入对讲机列表:
	- 按对讲机键。
	- 按**菜单**->**设置**->**功能**->**对讲机列表**。
- 2. 按<sup>(\*)</sup>或<sup>(\*)</sup>选择对应的对讲列表。
- **3.** 按**选项**软键,然后按**删除**软键。

话机界面提示"删除选中条目?"

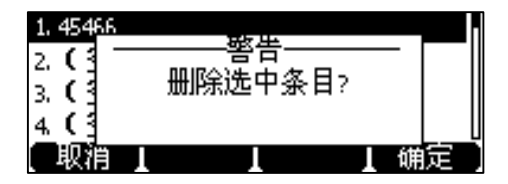

**4.** 按**确定**软键。

你也可以按**删除所有**软键删除所有的对讲号码。

通过网页界面设置对讲机功能,界面路径:**功能->对讲机。**

### **呼叫对讲号码**

#### **通过话机界面呼叫对讲号码:**

- **1.** 使用下述任一一种方式进入对讲机列表:
	- 当话机处于待机状态时,按对讲机键或按**菜单**->**设置**->**功能**->**组播列表**。
	- 话机处于通话状态时,按对讲机键。
- 2. 按(^)或(^)选择对应的对讲列表,按对讲机软键。

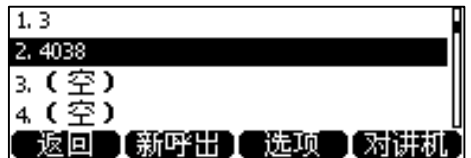

如果对方不在对讲列表中,你可以按**新呼出**软键,输入对讲号码后按**呼叫**软键。 接听对讲来电的话机发出提示音,默认使用免提模式自动接听对讲来电。

**3.** 按**挂断**软键结束对讲通话。

# <span id="page-137-0"></span>**组播**

你可以使用组播功能简单、便捷地发送时效性高的公告给组播组的每位成员。通过在 话机上设置组播列表,发送组播 RTP 流到预先配置的组播地址。通过在话机上配置监 听组播地址,话机可以监听并播放组播地址发送的 RTP 流。组播过程不涉及 SIP 信 令。话机最多可以设置监听 10 个组播地址。

**说明** 如果组播使用的编解码为 G722, 液晶界面显示图标 "HD", 说明话机正在发送高清语音 流。

你只能通过网页界面设置组播编解码。

# **发送组播 RTP 流**

**通过话机界面设置组播列表:**

- **1.** 按**菜单**->**设置**->**功能**->**组播列表**。
- 2. 按(^)或(^)选择对应的组播列表。 在配置前,标签默认为空。
- **3.** 按**选项**软键,然后按**编辑**软键。
- **4.** 在**地址**区域中输入组播 IP 地址和端口号(例如:224.5.6.20:10008)。 组播有效的 IP 地址范围是:224.0.0.0 到 239.255.255.255。

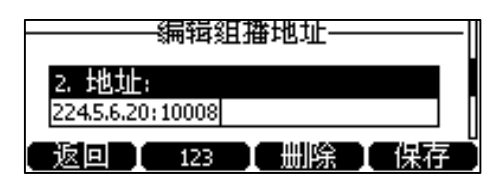

- **5.** 在**标签**区域中输入组名。
- **6.** 按**保存**软键保存操作。

组播组创建成功后,话机会自动出现组播键,可以按它直接进入组播列表。

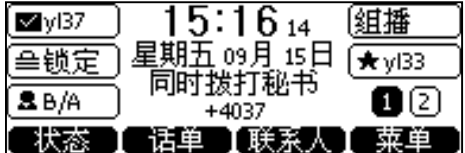

**7.** 重复步骤 2-6 添加更多的组。

#### **通过话机界面删除组播组:**

- 1. 执行以下任一操作进入组播列表:
	- 按组播键。
	- 按**菜单**->**设置**->**功能**->**组播列表**。
- 2. 按<sup>(\*)</sup>或(\*)选择对应的组播列表。
- **3.** 按**选项**软键,然后按**删除**软键。

话机液晶界面提示"删除所选组播组?"

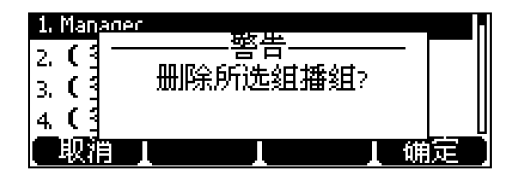

**4.** 按**确定**软键。

你也可以按**删除所有**软键删除所有组播组。

通过网页界面设置组播列表,界面路径:**联系人->组播地址。**

### **接收组播 RTP 流**

你可以配置话机接收从预先配置的组播地址中发送的组播 RTP 流,组播过程不涉及 SIP 信令。最多可以在话机上配置监听 10 个不同的组播地址。

你可以通过网页界面设置具体的参数来改变话机接收组播 RTP 流的处理方式。具体的 参数包含:寻呼介入和寻呼优先级。

#### **寻呼介入**

你可以在寻呼介入的下拉框中选择普通通话的优先级,如果呼入的组播 RTP 流的优先 级比当前普通通话的优先级低,话机将自动忽略该组播 RTP 流。你也可以在寻呼介入 下拉框中选择禁用,话机将自动忽略本地网络的所有组播 RTP 流。寻呼介入的可选项 如下:

- **1-10:**定义普通通话的优先级,1 为最高级,10 为最低级。
- **禁用:**忽略所有呼入的组播 RTP 流。

#### **寻呼优先级**

你可以启用或者禁用寻呼优先级,这个功能决定了话机当前在进行组播会话时,如何 处理新收到的组播 RTP 流。如果启用寻呼优先级,话机将自动忽略优先级低的组播 RTP 流,接收优先级高或者相等的组播 RTP 流,并将当前的组播会话置于保持状态。 如果禁用寻呼优先级,话机将自动忽略所有接收到的组播 RTP 流。

#### **通过网页界面设置监听的组播地址:**

- **1.** 点击**联系人**->**组播地址**。
- **2.** 在**寻呼介入**下拉框中选择适当的值。
- **3.** 在**寻呼优先级**下拉框中选择**启用**。
- **4.** 在**监听地址**区域中输入监听的组播地址:IP 地址和端口号(例如: 224.5.6.20:10008)。
- **5.** 在**标签**区域中输入标签。当收到组播 RTP 流时,液晶界面会显示该组播标签。

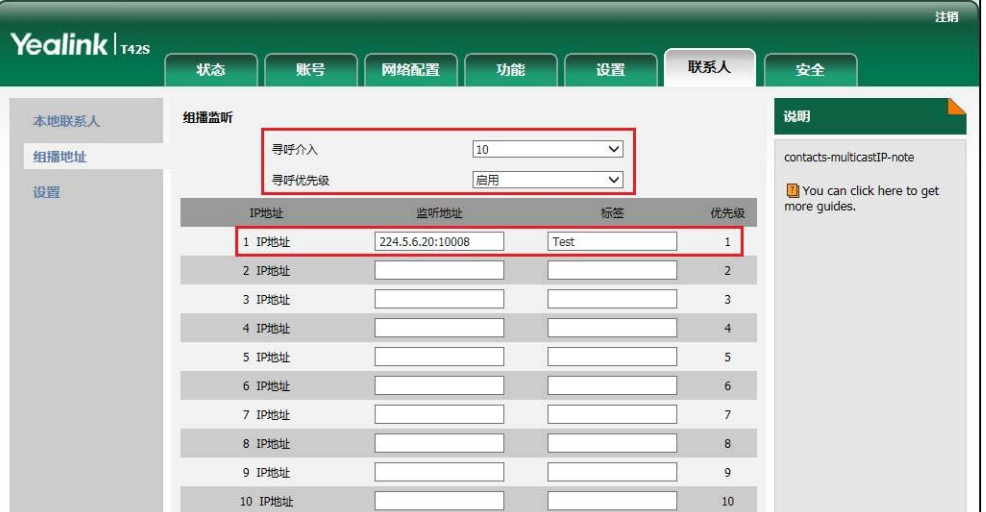

- **6.** 点击**提交**保存操作。
- **说明**

十个接收 IP 地址的优先级是事先定义的:1 为最高优先级,10 为最低优先级。 你只能通过网页界面设置监听的组播地址。

# **使用组播**

#### **通过组播列表发送组播 RTP 流:**

- **1.** 使用下述任一一种方式进入组播列表:
	- 当话机处于待机状态时,按组播键或按**菜单**->**设置**->**功能**->**组播列表**。
	- 话机处于通话状态时,按组播键。

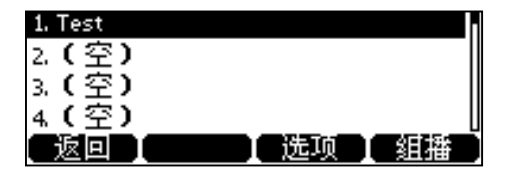

- 2. 按(^)或(^)选择相应的组。
- 3. 按 (ok) 或**组播**软键发送组播 RTP 流。

话机发送 RTP 流给预先配置的组播地址(IP:端口)。

发送者和接收者都会发出提示音。本地网络中配置监听该组播地址的话机,都能 通过免提模式收到该 RTP 流。

- **4.** 你可以执行以下任一操作:
	- 按**保持**软键保持当前的组播 RTP 会话。 发送者保持当前的组播 RTP 会话,接收者自动断开组播 RTP 会话。
	- 按**恢复**软键恢复被保持的组播 RTP 会话。

组播 RTP 会话重新建立。

- 按**挂断**软键结束组播 RTP 会话。

# <span id="page-140-0"></span>**隐私模式**

隐私模式允许 Skype for Business 联系人列表中的联系人可以查看我的实时状态信 息。而 Microsoft Active Directory 域中的其他联系人看到我的状态都是离线状态。

**说明** Microsoft Active Directory 域包含管理员在 skype for business 服务器上创建的所有联系 人。如果你把域中的联系人添加为话机的 Skype for business 联系人,它将出现在话机的 Skype for Business 联系人列表中。想要了解如何添加 Skype for business 联系人,请参 阅第 [45](#page-56-0) 页的添加 [Skype for Business](#page-56-0) 联系人。

如果 Skype for Business 服务器上未开启隐私模式,你可以在话机/客户端上选择以下 任意一种模式:

- 我希望所有人都能够看到我的状态,无论系统设置是什么: Microsoft Active Directory 域中的所有联系人都可以查看我的实时状态信息。即使以后管理员在服 务器上开启了隐私模式,所有人依然可以看到我的实时状态信息。
- **当前所有人都能看到我的状态,但将来可能会更改: Microsoft Active Directory** 域中的所有联系人都可以查看我的实时状态信息。如果以后管理员在服务器上开 启了隐私模式,只有 Skype for Business 联系人列表中的联系人可以查看到我的 实时状态信息, Microsoft Active Directory 域中的其他人看到我的状态都是离线 状态。

如果 Skype for Business 服务器上开启隐私模式,你可以在话机/客户端上选择以下任 意一种模式:

**我希望所有人都能够看到我的状态: Microsoft Active Directory 域中的所有联系** 

**说明** 组播 RTP 流是单向的,只能从发送者到接收者。当话机在通话中发起组播 RTP 会话时,当 前通话处于保持状态。

人都可以查看我的实时状态信息。

 **我只希望"联系人"中的人看到我的状态**:只有 Skype for Business 联系人列表中 的联系人可以查看我的实时状态信息, Microsoft Active Directory 域中的其他人 看到我的状态都是离线状态。

# **通过话机界面设置隐私模式**

**1.** 按**菜单**->**设置**->**功能**->**隐私模式**:

a.)如果 Skype for Business 服务器上未开启隐私模式,你可以选择以下任意一种模 式:

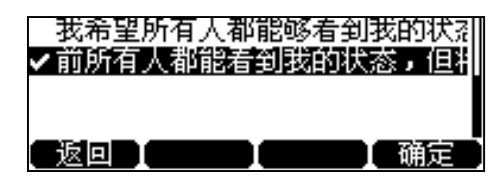

b.) 如果 Skype for Business 服务器上开启隐私模式,你可以选择以下任意一种模 式:

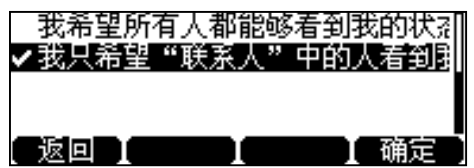

**2.** 按**保存**软键保存操作。

**通过客户端界面设置隐私模式**

#### **通过 Skype for Business 客户端客户端设置隐私模式:**

- **1.** 打开 Skype for Business 客户端。
- 2. 点击  $\diamondsuit$ .
- **3.** 在 Skype for Business-选项对话框中,点击**状态**。
- **4.** 选择你想要的隐私设置。

a.)如果 Skype for Business 服务器上未开启隐私模式,你可以选择以下任意一种模

式:

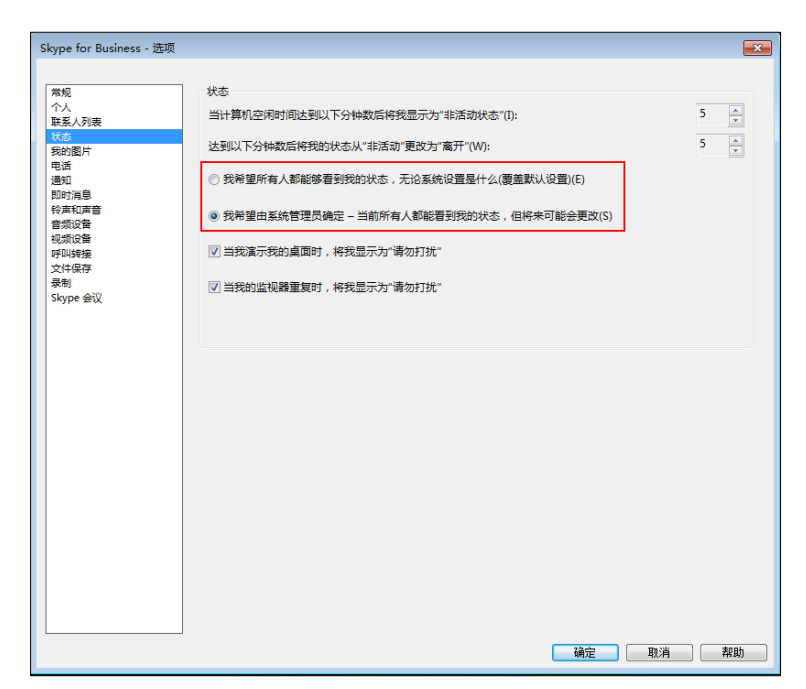

b.) 如果 Skype for Business 服务器上开启隐私模式,你可以选择以下任意一种模 式:

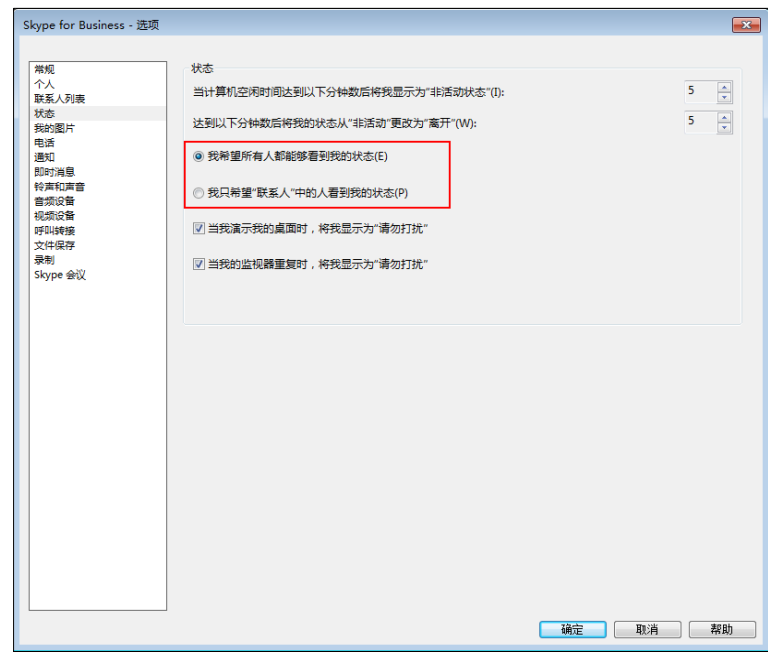

**5.** 点击**确定**。

# <span id="page-142-0"></span>**移动办公**

移动办公是指多位员工在不同的时间使用相同的办公资源,用来节省开资。由于一些 员工呆在办公室的时间很短,如果为每一个员工都分配办公资源,容易造成办公资源 长时间处于闲置状态,浪费可用的空间和资源。移动办公有效地解决了这个问题。

# **设置移动办公**

#### **通过话机端设置移动办公:**

- **1.** 按**菜单**->**设置**->**功能**->**移动办公**。
- 2. 按(4), 小或切换软键在移动办公区域中选择启用或禁用。 默认是**启用**。

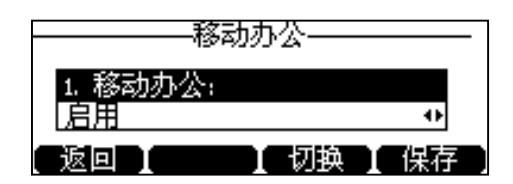

- **3.** 按**保存**软键保存操作。
- **说明** 只有管理员在 Skype for Business 服务器上为你的账号启用了移动办公功能,你才可以使 用该功能。

通过网页界面设置移动办公功能,界面路径:**功能**->**基本信息**->**移动办公**。

### **使用移动办公**

要在 Skype for Business 话机上使用移动办公,管理员需要事先在 Skype for Business 服务器上开启该功能。且话机的移动办公功能已启用。

#### **通过话机界面登录用户账号:**

- **1.** 使用以下任意一种方式:
	- 话机上锁时,按**登入**软键。
	- 话机未上锁时,按**菜单**->**办公登录**。

话机界面提示如下:

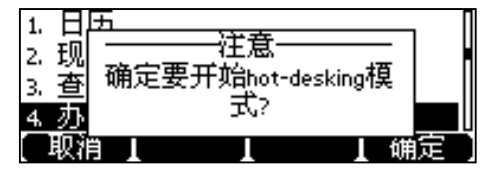

#### **2.** 按**确定**软键。

话机登出主账号,并进入登录界面。

**3.** 选择登录方式并输入登录信息。
**4.** 按**登录**软键。

如果管理员为登录的账号开启了 MFA 功能,你需要在话机上通过 MFA 服务。想 要了解更多的信息,请参阅第 [17](#page-28-0) 页[的通过](#page-28-0) MFA。

登录成功后,话机显示"移动办公模式"。

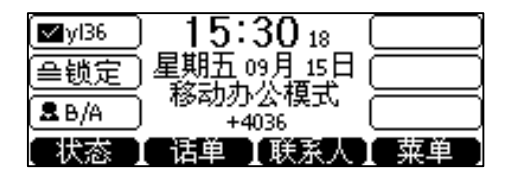

# **登出移动办公**

#### **通过话机界面手动登出用户账号:**

- **1.** 使用以下任意一种方式:
	- 话机上锁时,按**登出**软键。
	- 话机未上锁时,按**状态**->**登出**。 话机界面提示"确定要注销?"。
- **2.** 按**确定**。

话机登出用户账号,并且自动登录之前的主账号。

#### **自动注销登出用户账号:**

- **1.** 如果话机处于空闲的时间达到规定时间(该时间由管理员在 Skype for Business 服 务器上设置),话机会自动登出用户账号。
- **2.** 话机自动登出用户账号的 1 分钟前,你可以选择继续使用用户账号五分钟,或者 立即登出用户账号:

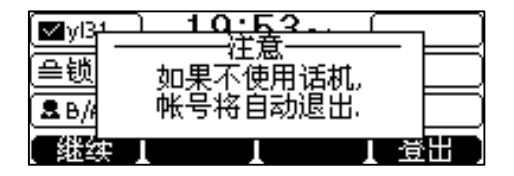

话机登出用户账号后,自动登录之前的主账号。

# **公共区域电话**

公共区域电话是不与个别用户关联的 Skype for Business 话机,通常不是位于某人的 办公室,而是位于建筑物大厅、餐厅、员工休息室、会议室和其他可能有大量人员聚 集的地方。与 Skype for Business 服务器中的其他电话不同(这些电话通常设置了语 音策略和拨号规则,并且被分配给个别用户使用),公用区域电话不分配给个别用户使 用。

本章介绍如何使用公共区域电话,包含以下内容:

- [配置公共区域电话](#page-145-0)
- [登录公共区域电话](#page-145-1)
- [登出公共区域账号](#page-147-0)

# <span id="page-145-0"></span>**配置公共区域电话**

你可以将个人话机配置为公共区域电话。

#### **通过话机启用公共区域电话**:

- **1.** 按**菜单**->**设置**->**高级设置**->**公共区域电话**。
- 2. 按 (1), (1)或切换软键在设置为 CAP 区域选择启用。

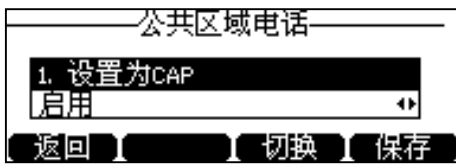

**3.** 按**保存**软键保存操作。

话机在重启后完成配置。

# <span id="page-145-1"></span>**登录公共区域电话**

你可以使用以下方式登录公共区域电话。

- PIN 登录
- 用户登录
- 站点登录
- 联动登录
- CAP 模式注册

想要了解前四种登录方式,请参阅第 [11](#page-22-0) 页[的登录。](#page-22-0)想要了解 CAP 模式注册方式,请 参阅第 [135](#page-146-0) 页的 CAP [模式注册。](#page-146-0)

登录公共区域电话后,话机显示如下:

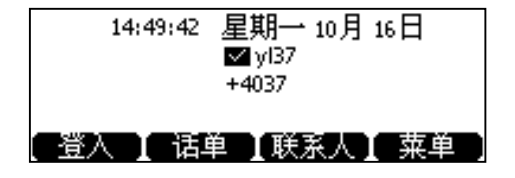

如果用户想要在公共区域电话上使用个人的配置,可以按**登入**软键登录个人用户账 号。想要了解更多信息,请参阅第 [132](#page-143-0) 页[的使用移动办公。](#page-143-0)

**说明** 公共区域电话默认禁用部分功能。请联系管理员获取更多信息。

## <span id="page-146-0"></span>**CAP 模式注册**

如果你拥有部署 CAP 账号的权限。您可以使用 CAP 注册模式方式来快速登录多台公 共区域电话。

#### **使用 CAP 注册模式登录公共区域电话:**

- **1.** 按**登录**软键。
- **2.** 按 → 或 → 选择 CAP 模式注册。

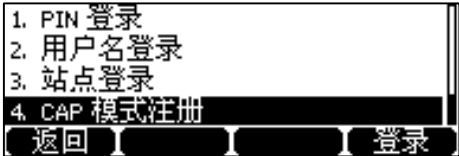

**3.** 按**登录**软键。

液晶界面出现匹配码和网址。

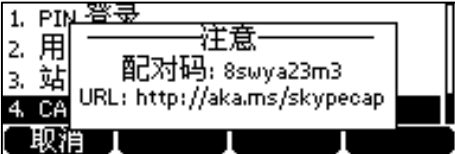

- **4.** 在电脑浏览器的地址栏里输入网址(如: [http://aka.ms/skypecap](http://aka.ms/sphone)),按 **Enter** 键。
- **5.** 输入拥有部署 CAP 账号的权限的 Online 账号和密码。
- **6.** 点击**登录**。
- **7.** (可选)选择是否保持登录状态,下次登录无需再次输入密码。
- **8.** 输入你要部署的 Online 账号的第一个或前几个字符,点击**搜索**。

网页界面显示搜索结果。

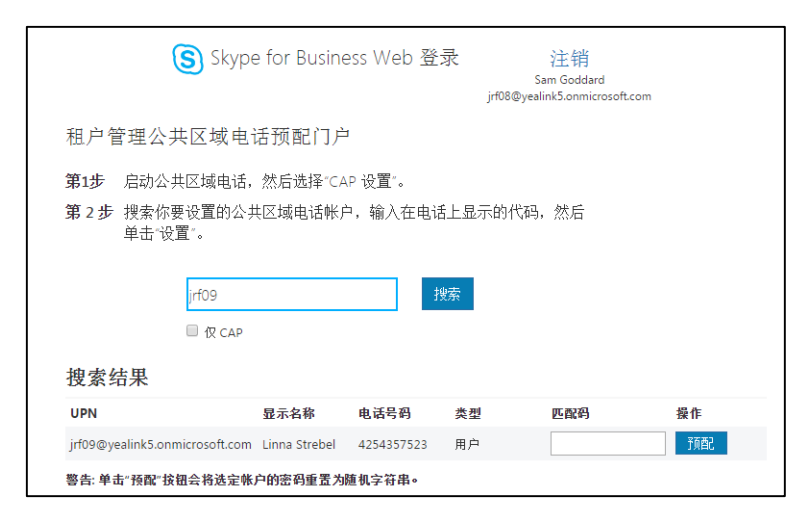

- **9.** 在**匹配码**区域输入话机上提示的匹配码。
- **10.** 点击**预配**。

话机自动登录上 Online 账号。

通过网页界面使用站点登录账号,界面路径:**账号**->**注册**->**CAP Provisioning**。

**说明** 你也可以在个人话机上使用 PIN 登录方式登录 CAP 账号,个人话机会自动变为公共区域电 话。请联系系统管理员获取 CAP 账号。

# <span id="page-147-0"></span>**登出公共区域账号**

**通过话机界面登出公共区域账号:**

**1.** 按**菜单**->**设置**->**高级设置**(密码 1:admin 或密码 2:初次登录话机时设置的 PIN 码)->**CAP 登出**。

话机界面提示"确定要注销?"。

**2.** 按**确定**。

# **分支站点恢复**

如果你使用本地账号登录话机,话机支持分支站点恢复功能。当前的 Online 环境还不 支持该功能。

分支站点恢复功能对多站点部署的微软 Skype for Business 客户端来说至关重要。因 为 Skype for Business 客户端的控制服务器位于一处中央站点或数据中心,当分支站 点的用户与中央站点断开连接后,分支站点恢复功能使分支站点的用户仍然可以进行 企业语音服务和收发语音信息(前提是配置了语音信息重新路由设置)。

当分支站点与中央站点之间的 WAN 连接出现故障,话机进入恢复模式:

- 分支站点话机上的用户保持登录状态,话机界面显示"网络异常,服务受限"。
- 同一站点的用户间和两个不同站点的用户间可以进行企业呼叫和建立会议。
- 联系人列表不可用,但你可以在话机上搜索联系人。
- 历史记录不可修改(已下载的历史记录不能删除),但你可以通过话机上的历史 记录拨打电话。
- 话机液晶界面上的状态图标显示为 2 (未知)。
- 话机上的状态不能手动更改。
- 不能在话机上使用日历功能。
- 语音信息列表不能更新。
- 话机上的通话可以转接给其他分支站点的用户。
- 分支站点间的通话可以转接给另一分支站点。
- 呼叫转移设置不能更改。

当分支站点与中央站点之间的 WAN 连接恢复可用时, 话机自动退出恢复模式, 服务 受限提示消失,话机功能恢复正常。

**说明** 想要了解更多关于分支站点恢复的信息,请联系你的系统管理员。

# **联动(BToE)**

微软的 Skype for Business 联动功能允许话机与电脑上的 Skype for Business 客户端进 行互操作,实现第三方呼叫控制。你可以同时在话机和电脑上的 Skype for Business 客户端进行拨打电话、接听来电或保持通话等操作。要使用联动功能,你需要先下载 Yealink BToE Connector 软件, 并将软件安装在你的电脑上。

本章节介绍如何下载、安装 Yealink BToE Connector 软件和启用、使用 Skype for Business 联动功能, 包含以下内容:

- [联动功能使用准备](#page-149-0)
- 安装 [Yealink BToE Connector](#page-149-1) 软件
- [配对话机和电脑](#page-152-0)
- [设置话机作为电脑的音频播放设备](#page-155-0)
- [启用联动功能](#page-156-0)
- [使用联动功能](#page-157-0)
- [禁用联动功能](#page-159-0)
- [退出联动软件](#page-159-1)

• [卸载联动软件](#page-160-0)

想要获取更多信息和帮助,请联系你的系统管理员。

# <span id="page-149-0"></span>**联动功能使用准备**

要启用和使用联动功能,你的电脑必须满足以下条件:

- 安装 Skype for Business 客户端
- 客户端成功注册上 Skype for Businessc 用户

从系统管理员那获取 Skype for Business 用户登录信息。

- 运行 Windows Vista 或更高版本/MAC(10.12 及之后的版本)
- 拥有电脑的管理员权限,用来安装 Yealink BToE Connector 软件

# <span id="page-149-1"></span>**安装 Yealink BToE Connector 软件**

Yealink BToE Connector 使你能够在话机和 Skype for Business 客户端使用联动功能。 在启用联动功能和配对 Skype for Business 客户端和话机前,你需要先在电脑上安装 Yealink BToE Connector 软件。

你可以向亿联技术支持工程师或代理商获取 Yealink BToE Connector 软件, 也可以从 Yealink 官网下载:

<http://support.yealink.com/documentFront/forwardToDocumentFrontDisplayPage>。

### **在电脑上安装 Yealink BToE Connector:**

- **1.** 解压安装包。
- **2.** 双击 **Yealink BToE Connector** 应用程序。

Yealink BToE Connector 安装向导显示如下:

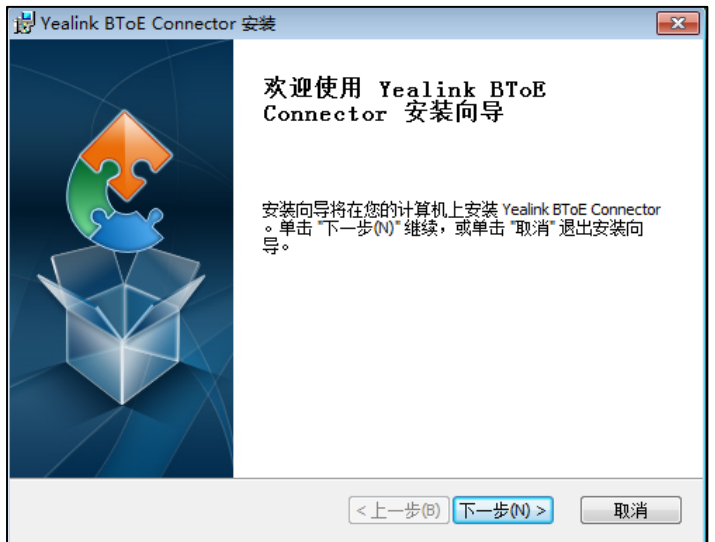

**3.** 点击**下一步(N)**。

许可证协议显示如下:

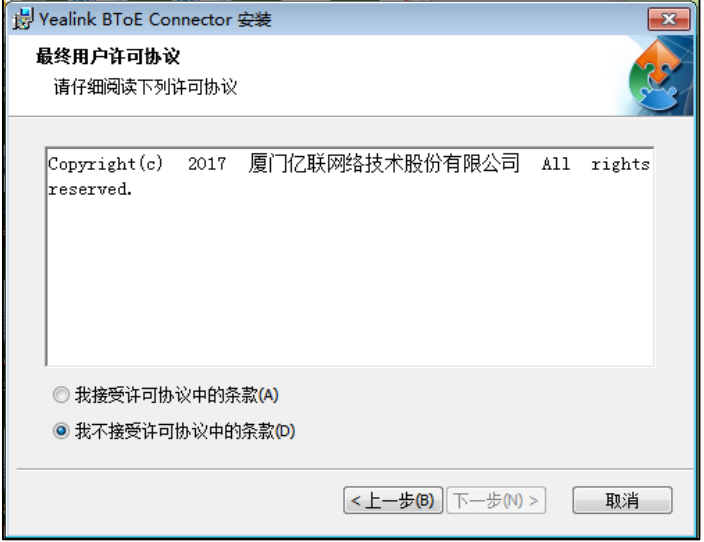

**4.** 点击**我接受(I)许可协议中的条款**,点击**下一步**。

Yealink BToE Connector 安装向导显示如下, Yealink BToE Connector 默认安装在 C:\Program Files\Yealink\Yealink BToE Connector\目录下。

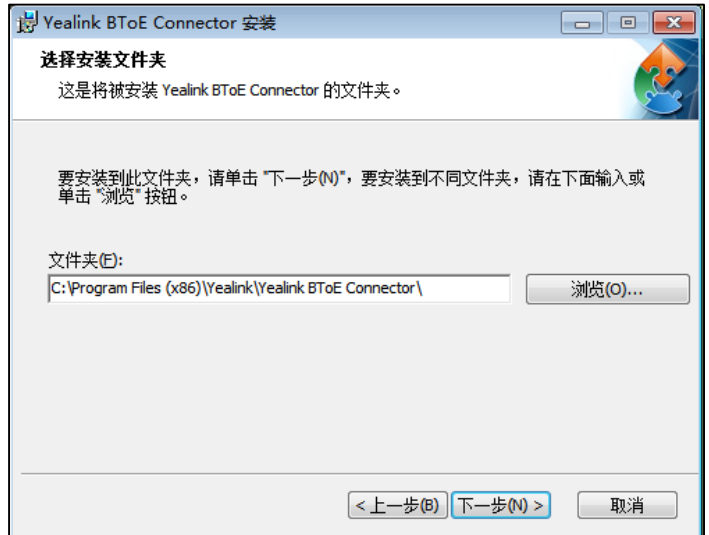

- **5.** 点击**浏览(O)…**,选择安装路径。
- **6.** 点击**下一步(N)->安装**。

安装过程可能需要几分钟。软件完成安装后,提示以下页面:

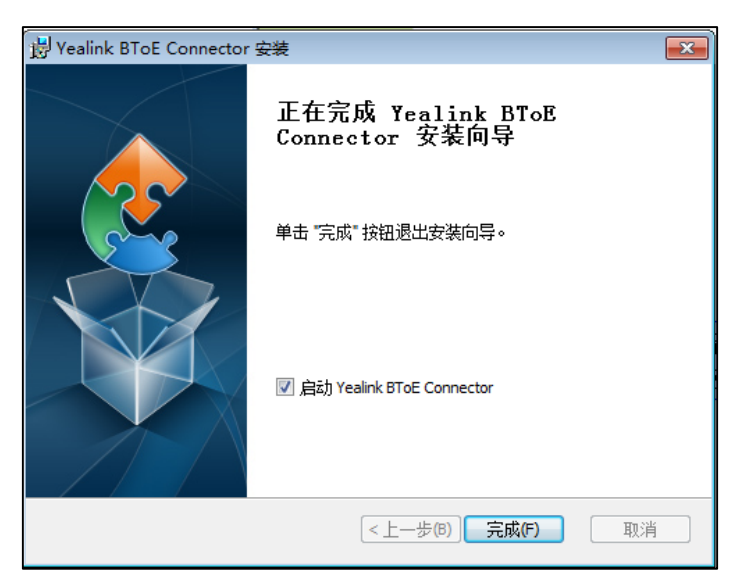

**7.** 点击**完成**。

Yealink BToE Connector 自动运行。

#### **设置 Yealink BToE Connector:**

右击位于系统通知区域的联动图标 → 进行相应操作:

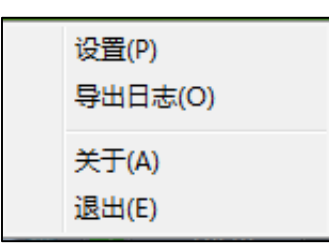

- 点击**设置(P)**。
	- 勾选**开机自启动**,电脑启动后,Yealink BToE Connector 自动启动。
	- 勾选**直连**,如果话机的 PC 口和电脑的网口用以太网线相连,话机的 IP 地址 会自动填充。
	- 取消勾选**直连**,如果话机的 PC 口和电脑的网口没有用以太网线相连,你需 要手动输入话机 IP 地址来配对话机和客户端。

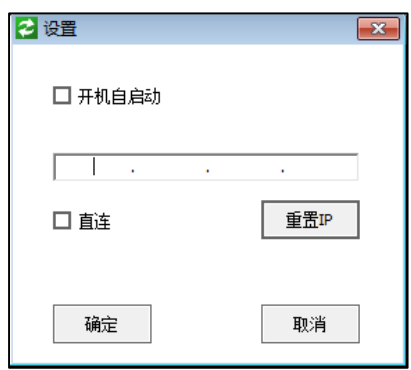

- 点击**导出日志(O),** 可导出 Yealink BToE Connector 的 log,并保存在电脑。
- 点击**关于(A)**,查看 Yealink BToE Connector 版本信息。
- 点击**退出(E)**,关闭 Yealink BToE Connector。

# <span id="page-152-0"></span>**配对话机和电脑**

话机支持自动配对和手动配对模式。如果设置为自动配对,则不需要配对码即可完成 话机和电脑的配对。如果设置为手动配对,需要输入正确的配对码才能完成话机和电 脑的配对。手动配对功能可以保证用户信息安全性,避免任何人都能与用户话机进行 配对。

#### **通过话机界面设置联动:**

- **1.** 按**菜单**->**设置**->**功能**->**联动**。
- 2. 按(1), (2)或切换软键在联动区域选择启用。
- 3. 按 (·) , (·)或切换软键在 BTOE 配对模式区域选择自动或手动。

默认值为**自动**。

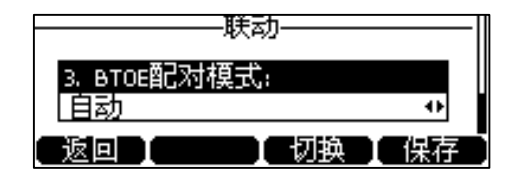

**4.** 按**保存**软键保存操作。

确保 Yealink BToE Connector 程序已在电脑上运行。使用下述任意一种方式配对话机 和 Skype for Business 客户端。

- a) **直连:如果你用以太网线连接话机的 PC 口和电脑的网口(电脑的网络将由话机 提供),按以下步骤完成配对:**
	- **1.** 因为**直连**复选框默认勾选,所以话机的 IP 地址会自动填写。

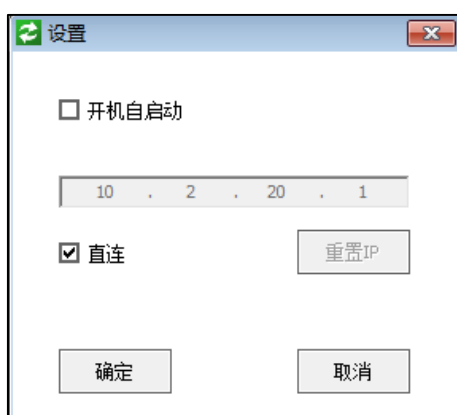

- 如果联动配对模式为**自动**, 话机直接与 Skype for Business 客户端完成 配对。
- 如果联动配对模式为**手动**,话机界面会自动生成一个配对码,你必须在 Yealink BToE Connector 软件上输入配对码才能完成配对。

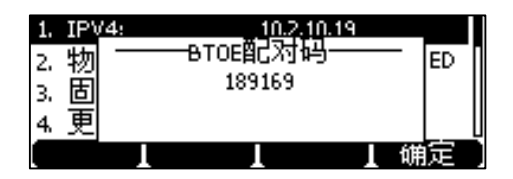

(话机随机生成 6 位配对码)

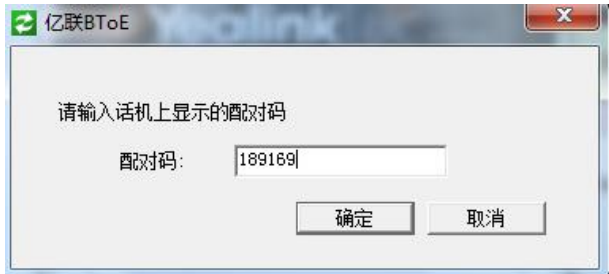

(在电脑上输入配对码)

- b) **非直连:如果话机的 PC 口和电脑的网口没有用以太网线相连,按以下步骤完成 配对:**
	- **1.** 取消勾选**直连**复选框。
	- **2.** 手动输入话机的 IP 地址。
	- **3.** 点击**确定**。

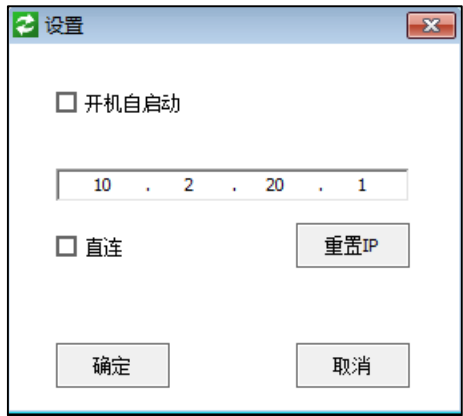

- 如果联动配对模式为**自动**,话机直接与 Skype for Business 客户端完成 配对。
- 如果联动配对模式为**手动**,话机界面会自动生成一个配对码,你必须在 Yealink BToE Connector 软件上输入配对码才能完成配对。

### **通过网页界面设置联动,界面路径:设置->BTOE。**

### **配对状态**

你可以通过话机或电脑查看 BToE 的配对状态:

- 未配对(未登录): 话机和电脑未配对。
- **配对(未登录)**:话机和电脑已配对但话机和 Skype for Business 客户端未成功登 录。该状态可能是话机端登录的 Skype for Business 用户跟 Skype for Business 客 户端登录的用户不同,或话机端当前没有登录上的 Skype for Business 用户。
- **配对(已登录)**:话机和电脑已配对并且话机和 Skype for Business 客户端成功登 录。该状态说明话机端登录的 Skype for Business 用户跟客户端登录的用户相 同。

#### **通过话机界面查看联动配对状态:**

**1.** 按**菜单**->**设置**->**功能**->**联动**。

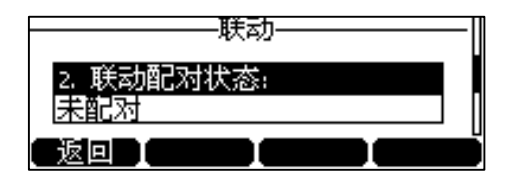

**2.** 在 **BTOE 配对状态**区域查看联动配对状态。

#### **通过电脑查看 BToE 配对状态:**

**1.** 把鼠标放在 BToE 图标上查看 BToE 配对状态。

# <span id="page-155-0"></span>**设置话机作为电脑的音频播放设备**

话机与电脑配对成功后,你可以设置话机作为电脑的默认音频播放设备。

#### **设置话机作为默电脑的认播放设备:**

- **1.** 在电脑上点击**开始**->**控制面板**->**硬件和声音**->**管理音频设备**。
- **2.** 选择 **Yealink UB Auio Playback**,点击**设为默认值**。
- **3.** 点击**确定。**

### **将话机作为电脑的播放设备:**

PC Audio 界面显示如下:

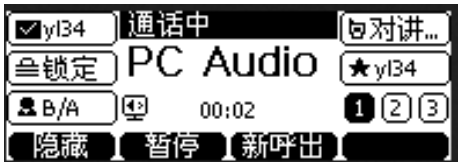

你可以进行下述任意一种操作:

- 在话机上,按**隐藏**软键隐藏 PC Audio 界面并回到空闲界面,但音频继续播放。 你可以摘手柄、按免提键或者耳机键,使话机回到 PC Audio 界面。
- 在话机上,按**暂停**软键暂停音频播放。

你可以按**恢复**软键恢复音频播放。

- 在话机上,按**新呼出**软键新呼出一路通话,当前音频暂停播放。

**说明** 话机上锁时电脑播放音频,你可以先在 PC Audio 界面按**解锁**软键解锁话机。

话机作为电脑的音频播放设备时,你不能注销账号,重启或重置话机等。如果你退出联动软 件,话机将不再作为电脑的音频播放设备。

# <span id="page-156-0"></span>**启用联动功能**

话机与电脑成功配对后,要使用联动功能,需要满足以下条件:

- 话机上登录号和 Skype for Bussiness 客户端上相同的账号来激活 BToE 联动功 能。
- 确保你的话机已被设置为 Skype for Bussiness 客户端的主音频设备。

你有两种方式激活 BToE 联动功能:

- 你可以在话机上手动登录和 Skype for Bussiness 客户端上相同的账号。
- 伤可以使用联动登录功能使话机自动登录和 Skype for Bussiness 客户端上相同的 账号。

**说明** 对于 MAC 操作系统,话机可以与电脑成功配对,但是系统不支持启用联动功能。

#### **联动登录**

要激活联动功能,你可以使用联动登录功能使话机自动登录和 Skype for Bussiness 客 户端上相同的账号。

#### **通过联动登录账号:**

**1.** 话机和电脑完成配对,但话机没有登录账号时,电脑上会弹出对话框要求你输入 登录信息。

如果电脑上没有出现对话框,你需要在话机上按**登录**软键,选择**联动登录**方式。 按**登录**软键,电脑上弹出对话框。

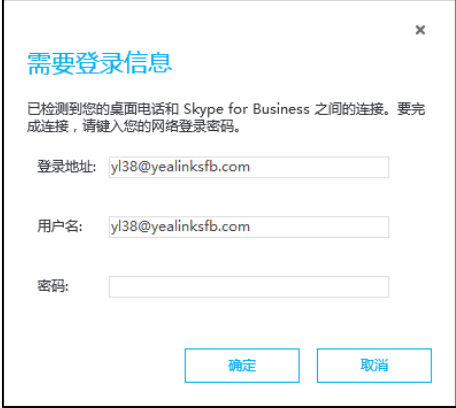

如果管理员为登录的账号开启了 MFA 功能,你需要在话机上通过 MFA 服务。想 要了解更多的信息,请参阅第 [17](#page-28-0) 页[的通过](#page-28-0) MFA。

**2.** 在电脑上弹出的对话框中输入登录信息,点击**确定**。

话机自动登录和 Skype for Bussiness 客户端上一样的账号。联动功能激活。你的 联动状态变为配对 (已登录), 联动图标变 | √

### **设置话机为客户端的主音频设备**

使用联动功能前,请确保你的话机已被设置为 Skype for Bussiness 客户端的主音频设 备。

#### **设置话机为客户端主音频设备:**

- 1. 在你的 Skype for Bussiness 客户端,点击音频设备图标。
- **2.** 选择你的话机作为主音频设备。

如下图所示:

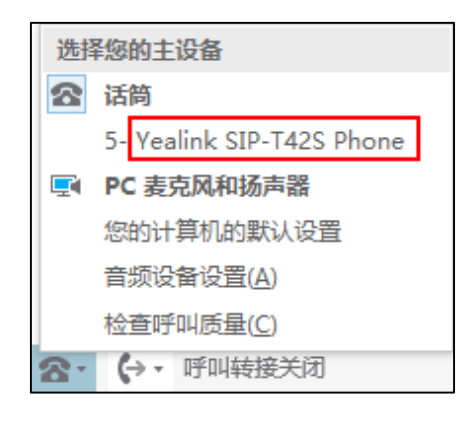

**说明** 如果 **Yealink SIP-T42S Phone/Yealink SIP-T41S Phone** 不是主设备,你将无法使用联动功能 (例如,你在 Skype for Business 客户端上的通话信息将不会显示在话机上)。

# <span id="page-157-0"></span>**使用联动功能**

本节介绍如何在话机和 Skype for Business 客户端上使用联动功能。BToE 允许你使用 Skype for Business 客户端联系 Skype for Business 联系人,并通过话机提供高清语音 通话。在启用联动功能后,你可以同时在话机和电脑上的 Skype for Business 客户端 与联系人进行基本通话操作,而且话机还会跟随电脑一起上锁。

**说明** MAC 操作系统不支持使用联动功能。

# **拨打联动电话**

#### **使用下述任意一种方式:**

- 在话机上,选择联系人或输入联系人的电话号码,然后按**呼叫**软键。
- 在 Skype for Business 客户端,选择联系人或输入联系人的电话号码,然后点  $\pm$  0.

话机和 Skype for Business 客户端处于呼叫状态。

## **接听联动来电**

当你收到一路来电,来电信息显示在话机和 Skype for Business 客户端上。

#### **使用下述任意一种方式:**

- 在话机上,按**接听**软键。
- 在 Skype for Business 客户端上,点击。

话机和 Skype for Business 客户端同时处于通话状态,默认使用话机作为音频设备进 行通话。

### **保持联动通话**

#### **使用下述任意一种方式:**

- 在话机上,按**保持**软键。
- 在 Skype for Business 客户端的对话窗口中,点击 28图标,然后点击 话机和 Skype for Business 客户端上的通话同时处于保持状态。

### **恢复联动通话**

#### **使用下述任意一种方式:**

- 在话机上,按**恢复**软键。
- 在 Skype for Business 客户端的对话窗口中,点击 2 图标,然后点击 (D) 话机和 Skype for Business 客户端上保持的通话被恢复。

### **联动通话过程中切换音频设备**

当话机和 Skype for Business 客户端有通话时,话机的扬声器作为默认音频设备。你 可以在通话过程中切换音频设备:

- 1. 在 Skype for Business 对话窗口中,点击 2<sup>9</sup>图标,然后点击 19
- **2.** 点击你想使用的音频设备。
	- 如果你点击 **PC 麦克风和扬声器**。

话机上的通话结束,Skype for Business 客户端将使用 PC 麦克风和扬声器进 行通话。

- 如果你点击**话筒**,将使用话机进行通话。

### **联动上锁或解锁话机**

联动状态下,如果话机的键盘锁功能已开启,电脑上锁,话机会自动上锁。电脑解锁

时,话机能够自动解锁。

### **通过话机界面设置话机随 PC 上锁:**

- **1.** 按**菜单**->**设置**->**基本设置**->**键盘锁**。
- 2. 按 (\*) 选择随 PC 上锁。
- 3. 按(4), (5)或切换软键在随 PC 上锁区域中选择启用。

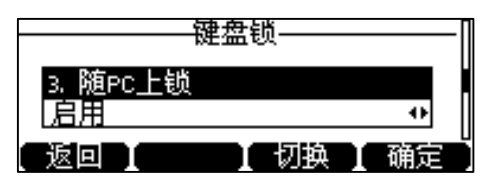

**4.** 按**确定**软键保存操作。

**当联动状态为配对(已登录)时,话机随 PC 上锁功能开启:**

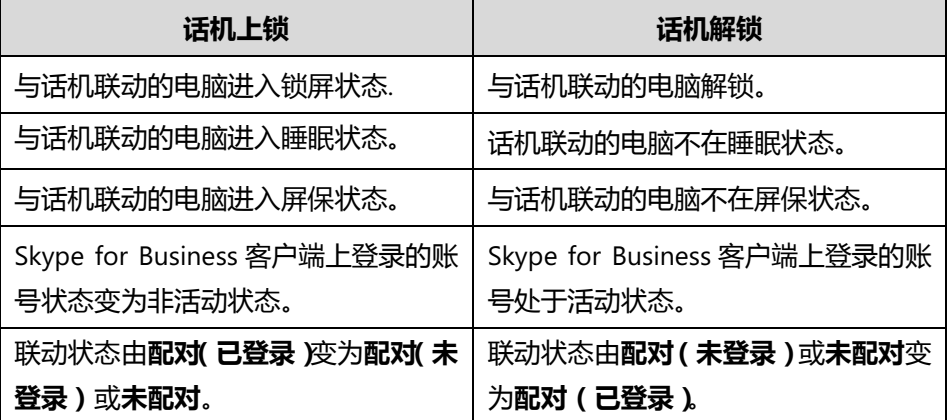

# <span id="page-159-0"></span>**禁用联动功能**

你可以禁用联动功能,使话机与电脑解除配对。

#### **使用下述任意一种方式禁用联动功能:**

- 拔掉连接话机 PC 口和电脑网口的以太网线。
- 在话机上按**菜单**->**设置**->**功能**->**联动**。

按 (◆), (◆)或切换软键在联动区域选择禁用。按保存软键保存操作。

# <span id="page-159-1"></span>**退出联动软件**

你可以在任何时候关闭联动软件,使话机与电脑解除配对。

#### **通过电脑退出联动软件:**

在电脑系统托盘中右击联动图标( ),并点击**退出(E)**。

# <span id="page-160-0"></span>**卸载联动软件**

你可以随时卸载 Yealink BToE Connector 软件。卸载 Yealink BToE Connector 软件 后,你不能再使用联动功能。如果你想重新使用联动功能,您必须重新安装 Yealink BToE Connector 软件,并重新配对。

### **通过电脑卸载 Yealink BToE Connector 软件:**

- **1.** 点击**开始** 菜单。
- **2.** 点击**所有程序**->**Yealink BToE Connector**->**Uninstall**。

计算机出现如下提示:

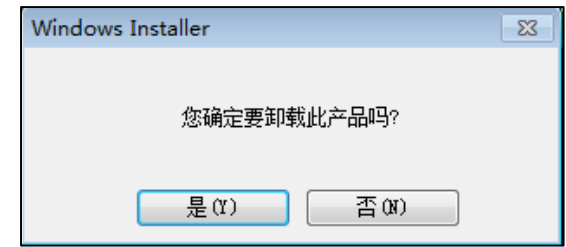

**3.** 点击**是(Y)**。

# **使用可选配件**

本章介绍可选配件的功能。以下为话机支持的可选配件:

- [呼叫中心耳机](http://support.yealink.com/documentFront/forwardToDocumentDetailPage?documentId=105) YHS32
- [无线耳机适配器](http://support.yealink.com/documentFront/forwardToDocumentDetailPage?documentId=103) EHS36
- **说明** 我们推荐使用由 Yealink 提供或经 Yealink 认可的配件,使用未经认可的第三方配件可能会 导致性能的下降。

# **使用耳机**

您可以将模拟耳机或 USB 耳机连接到话机上,并使用耳机来拨打和接听电话。 如果你想使用模拟耳机,你需要购买 Yealink [的呼叫中心耳机](http://support.yealink.com/documentFront/forwardToDocumentDetailPage?documentId=105) YHS32。 如果你想使用 USB 耳机,请参阅 USB 耳机厂商提供的使用说明书。

# **使用模拟耳机**

### **连接模拟耳机**

#### **连[接呼叫中心耳机](http://support.yealink.com/documentFront/forwardToDocumentDetailPage?documentId=105) YHS32:**

**1.** 将耳机连接到话机背面的耳机插口。

想要了[解呼叫中心耳机](http://support.yealink.com/documentFront/forwardToDocumentDetailPage?documentId=105) YHS32 的更多信息, 请到*[文档下载](http://support.yealink.com/documentFront/forwardToDocumentFrontDisplayPage)*路径查看呼叫中心耳机的相 关文档。

### **激活耳机模式**

连接耳机后,你可以激活耳机模式来接听和应答电话。

#### **激活耳机模式:**

**1.** 按 $\Omega$ .

HEADSET 键的 LED 灯亮绿色, 话机进入耳机模式。 当话机收到来电时,按第一个账号键或**接听**软键接听来电,话机自动进入耳机通 话模式。想要了解更多信息,请参阅第 [66](#page-77-0) 页[的接听来电。](#page-77-0) 当手柄处于挂机状态时候,输入号码并按**呼叫**软键,话机将自动使用耳机模式拨 打电话。想要了解更多信息,请参阅第 [64](#page-75-0) 页[的拨打电话。](#page-75-0)

# **取消耳机模式**

如果你不想使用耳机,你可以取消耳机模式。

#### **取消耳机模式:**

1. 再次按 **Q**.

HEADSET 键的 LED 灯关闭, 话机退出耳机模式。

# **启用耳机优先**

你可以启用耳机优先功能优先使用耳机,该功能特别适用于经常或全职使用耳机的用 户。

#### **通过网页界面启用耳机优先功能:**

- **1.** 点击**功能**->**基本信息**。
- **2.** 在**耳机优先**下拉框中选择**启用**。

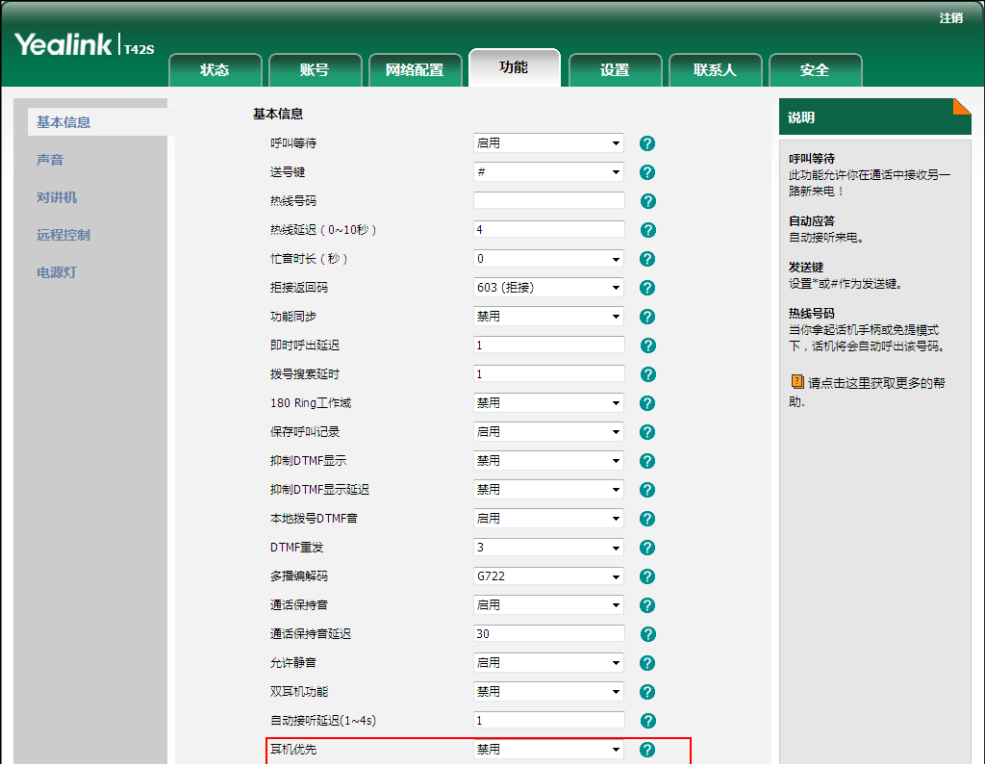

**3.** 点击**提交**保存操作。

**说明** 如果启用耳机优先功能,再次按 **HEADSET** 键,话机退出耳机模式。 如果禁用耳机优先功能,按免提键或 **HEADSET** 键,话机退出耳机模式。 你只能通过网页界面启用耳机优先功能。

# **启用双耳机**

要使用双耳机功能,你必须将两个耳机分别连接在话机的耳机接口处和手柄接口处。 连接在耳机接口处的耳机,通话方式为全双工,既可以听电话,又可以讲电话。连接 在手柄接口处的耳机只能听电话。

#### **通过网页界面启用双耳机功能:**

- **1.** 点击**功能**->**基本信息**。
- **2.** 在**双耳机功能**下拉框中选择**启用**。

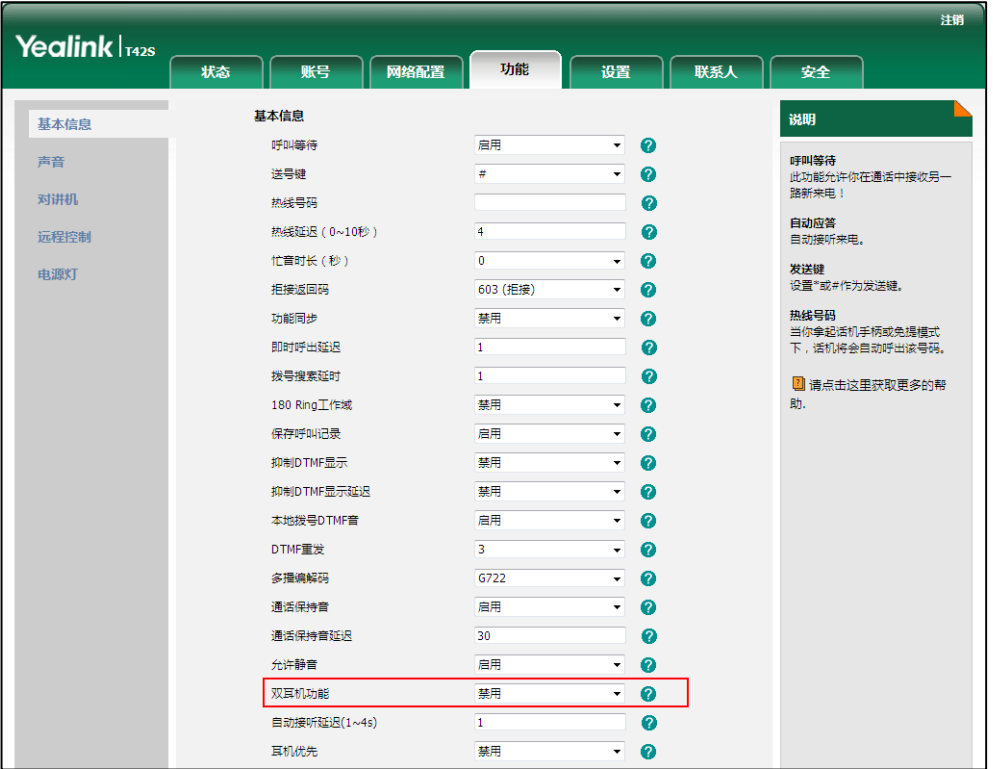

**3.** 点击**提交**保存操作。

**说明** 你只能通过网页界面启用双耳机功能。

# **使[用无线耳机适配器](http://support.yealink.com/documentFront/forwardToDocumentDetailPage?documentId=103) EHS36**

[无线耳机适配器](http://support.yealink.com/documentFront/forwardToDocumentDetailPage?documentId=103) EHS36 用来连接话机和无线耳机。想要了解如何连接, 请到*[文档下载](http://support.yealink.com/documentFront/forwardToDocumentFrontDisplayPage)* 路径查[看无线耳机适配器](http://support.yealink.com/documentFront/forwardToDocumentDetailPage?documentId=103) EHS36 的相关文档。

话机和无线耳机连接后,你可以使用无线耳机来呼叫或接听电话。想要了解更多信 息,请参阅无线耳机厂商提供的说明书。

# **故障排除**

本章介绍 T41S/T42S Skype for Business 话机的故障排除方法,帮助你解决使用话机 时可能遇到的问题。想要了解更多信息,请咨询你的系统管理员。

### **为什么话机液晶界面显示空白?**

- 确保话机正确连接到 AC 电源插座上。
- 确保话机连接的电源开关已打开。
- 如果话机的电源接口接在桌面的排插上,将电源接口重新接到墙壁的排插上。
- 如果话机使用 PoE 供电,确保交换机或集线器支持 PoE 供电功能。

#### **为什么话机显示"网络不可用"?**

- 确保以太网线接在话机的 Internet 接口,并且没有松动。
- 确保交换机或集线器所处的网络是可用的。

#### **为什么话机不能显示正确的时间和日期?**

检查话机是否配置为自动从 SNTP 服务器获取时间和日期。如果话机无法连到 SNTP 服务器,需要手动配置时间和日期。想了解更多信息,请参阅第 [37](#page-48-0) 页[的日期和时](#page-48-0) [间。](#page-48-0)

#### **如何获取 Skype for Business 话机的基本信息?**

在话机空闲时,按 (\*)获取话机的基本信息,例如 IP 地址和固件版本。想要了解更多 信息,请参阅第 [27](#page-38-0) 页[的话机状态。](#page-38-0)

#### **如何在话机未上电的情况下获取 MAC 地址?**

有 3 种方式可获取话机的 MAC 地址:

- 供应商提供的运输清单。
- 包装盒的标签。
- 话机背面的条形码。

#### **为什么话机不能成功登录上 Skype for Business 用户?**

- 确保话机正确连接到交换机或路由器。
- 检查登录信息是否正确。
- 确保 DNS 服务器的 IP 地址在话机上正确配置,或是配置 DHCP 服务器,由 DHCP 服务器提供 DNS 服务器的 IP 地址。
- 确保使用正确的登录用户名和密码。
- 确保话机能够通过 NTP 服务器获取正确的日期和时间。
- 确保话机已获取授权证书。
- 请检查话机是否开启了**只允许受信任证书**功能。 如果该功能已启用,请禁用该功 能, 并验证话机能否注册成功。 如果禁用该功能后话机注册成功, 则用户需要 手动导入话机所需证书并且启用该功能,再次查看话机是否能够注册成功。

#### **如何查看电脑上是否成功安装了 Yealink BToE Connector 的应用驱动?**

Yealink BToE Connector 及应用驱动如果成功安装, 系统的通知区域会提示: 成功 安装了设备驱动程序。

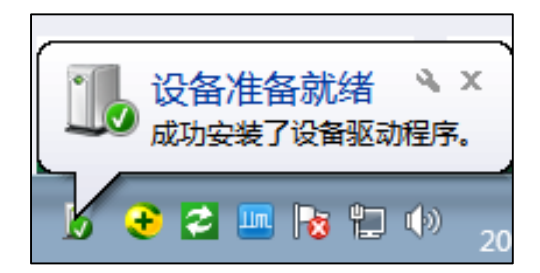

- 下面以 Windows 2007 系统为例检查是否成功安装了应用驱动:
	- **1.** 点击**开始** 菜单。
	- **2.** 点击**控制面板**->**设备管理器**。
	- **3.** 双击**系统设备**。
	- **4.** 查看 Yealink BToE Enumerator 是否显示在系统设备列表中。

如果 Yealink BToE Enumerator 未显示在列表中,请重装 Yealink BToE Connector 软件, 并确保在安装过程中安装应用驱动。

### **如何取消 Yealink BToE Connector 开机自启动?**

- 1. 右击位于系统通知区域的联动图标 2.
- **2.** 点击**设置**。

**3.** 取消勾选**开机自启动**单选框。

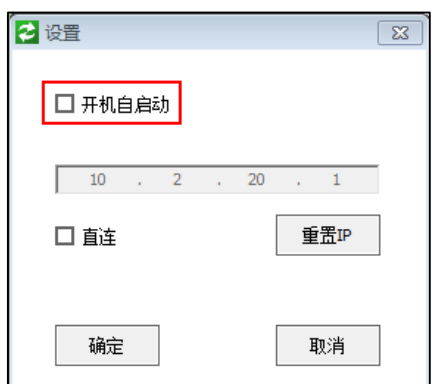

**4.** 点击**确定**。

#### **为什么话机与 Skype for Business 客户端无法配对?**

- 确保电脑上安装有 Skype for Business 客户端, 且成功登录上 Skype for Business 用户。
- 确保话机上登录的用户与 Skype for Business 客户端登录的用户一致。
- 手动重新配对话机和 Skype for Business 客户端。
- 确保电脑上成功安装 Yealink BToE Connector 及应用驱动,且两者都能成功启 动,如果配对仍然失败,请重启电脑。
- 如果重启后,依然配对不成功,请卸载重装 Yealink BToE Connector 及应用驱 动。

### **为什么不能获取拨号音?**

检查话机的连接,确保话机正确安装。

检查当前通话模式是否可以听到拨号音:

- 逐一检查在耳机,手柄,免提的通话模式下,是否可以听到拨号音。
- 如果在某种通话模式下可以听到拨号音,重新换个耳机或手柄来排除由于硬件故 障引起的问题。

#### **为什么话机不显示日历菜单?**

确保你已成功登录。

# **为什么话机上的日历菜单中不显示 Outlook 软件上安排的 Skype 会议、约会、会议、 事件?**

- 确保你使[用用户名登录](#page-24-0),[站点登录或](#page-25-0)[联动登录方](#page-26-0)式登录话机。
- 确保 Exchange 服务器正常运行。

#### **为什么话机不能响铃声?**

检查响铃音量。在话机挂机或空闲时,通过按音量调节键调节响铃音量。想要了解更 多信息,请参阅第 [43](#page-54-0) 页[的音量。](#page-54-0)

#### **为什么话机不能收到来电?**

- 检查账号是否登录上。
- 检查当前状态是否为免打扰。请参阅第 [23](#page-34-0) 页[的改变状态。](#page-34-0)
- 检查呼叫转移功能是否启用。请参阅第 [70](#page-81-0) 页[的呼叫转移。](#page-81-0)

#### **为什么手柄无法使用?**

确保手柄与话机的手柄接口正确连接。

#### **为什么耳机无法使用?**

- 确保耳机与话机的耳机接口连接正确。
- 确保耳机模式处于激活状态。
- 调节适当的耳机音量。请参阅第 [43](#page-54-0) 页[的音量。](#page-54-0)

#### **为什么话机在通话保持状态会响通话保持音?怎么关闭?**

当话机处于通话保持状态时,每隔 30 秒会发出"嘟嘟"的提示音,提醒你有通话处于保 持状态。通话保持音功能默认开启。你只能通过网页界面关闭提示音或修改提示音的 时间间隔。

#### **通过网页界面设置通话保持音和其时间间隔:**

- **1.** 点击**功能**->**基本信息**。
- **2.** 在**通话保持音**的下拉框中选择**启用**或**禁用**。

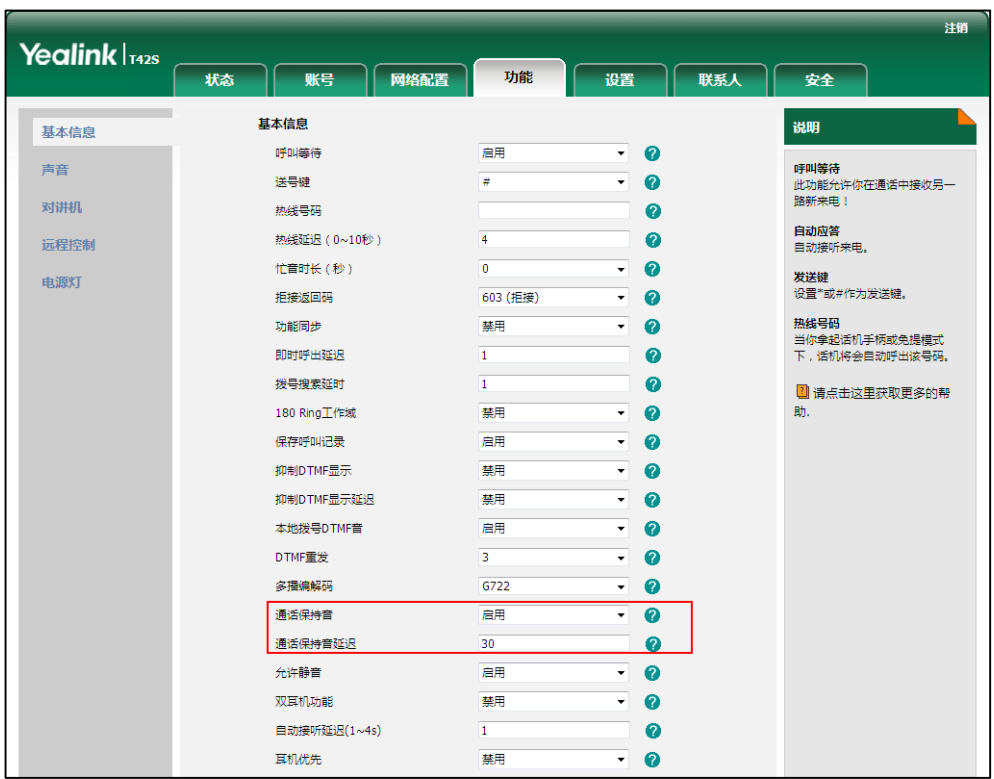

**3.** 当启用通话保持音时,在**通话保持音延迟**区域中输入相应的时间。

**4.** 点击**提交**保存操作。

#### **如何导入导出话机配置?**

当遇到一些问题时,我们需要你导出话机配置帮助分析问题。在某些情况下,可能需 要导入话机配置。

#### **通过网页界面导出话机配置:**

- **1.** 点击**设置**->**配置管理**。
- 2. 在导入导出配置区域,点击导出,弹出下载提示框,将文件保存至本地计算机。

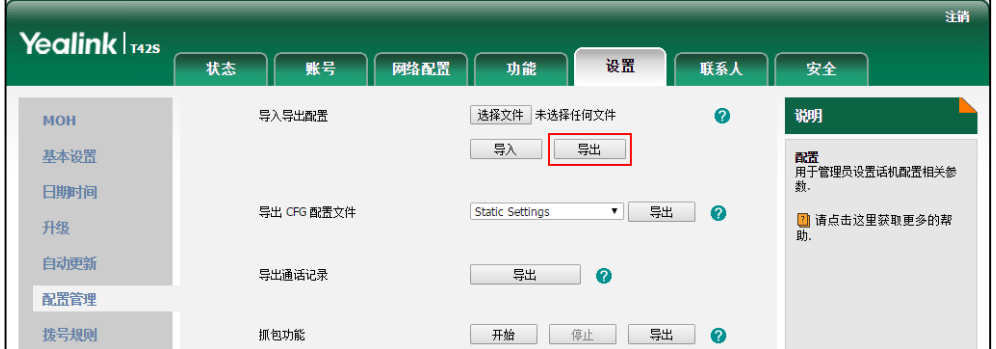

**通过网页界面导入话机配置:**

- **1.** 点击**设置**->**配置管理**。
- **2.** 在**导入导出配置**区域,点击**浏览…**,在本地计算机上选择要上传的文件。

**3.** 点击**导入**。

**说明** 配置文件的格式必须为"\*.bin"。

#### **如何一键导出诊断日志?**

诊断文件包含:抓包文件,日志文件,以及配置文件。其中日志文件以当前设置的日 志等级为准。

- **1.** 点击**设置**->**配置管理**。
- **2.** 在**一键导出**区域,点击**开始**。
- **3.** 重现发生错误的场景。
- **4.** 点击**停止**。

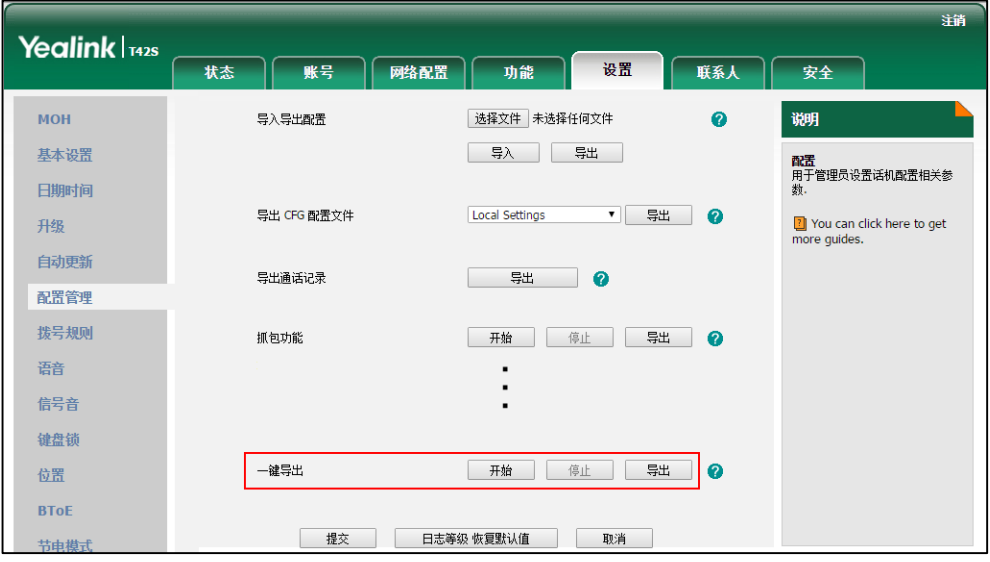

**5.** 点击**导出**,将文件保存在本地计算机。

#### **如何导出通话记录?**

**通过网页界面导出通话记录:**

**1.** 点击**设置**->**配置管理**。

 $\sim$ 1

2. 在导出通话记录区域,点击导出,弹出下载提示框,将通话记录至本地计算机。

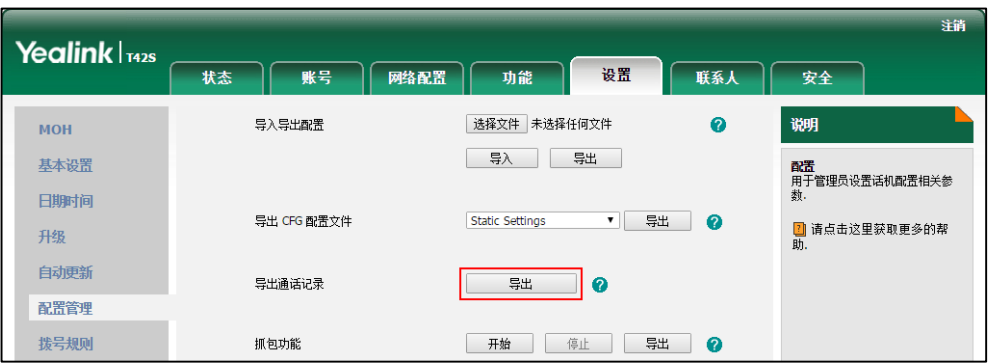

#### **如何更改用户密码?**

#### **通过网页界面更改用户密码:**

- **1.** 点击**安全**->**密码**。
- **2.** 在**用户类型**下拉框中选择 **user**。
- **3.** 在**新密码**和**确认密码**区域中输入新密码。

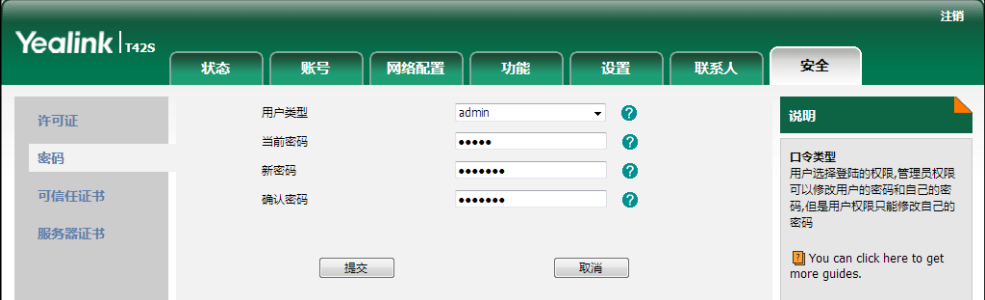

- **4.** 点击**提交**保存操作。
- **说明** 如果使用用户权限登录网页界面修改用户密码,需要输入当前的用户密码。 你只能通过网页界面更改用户密码。

### **如何重启话机?**

**通过话机界面重启话机:**

**1.** 按**菜单**->**设置**->**高级设置**(默认密码:admin)->**重启**。

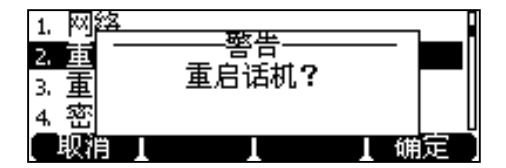

- **2.** 按**确定**软键。
- **说明** 你也可以在待机页面长按话机上的<sup>(×)</sup>来执行重启操作。 话机重启需要花费几分钟的时间。

#### **如何更新固件?**

#### **通过网页界面更新固件:**

- **1.** 点击**设置**->**升级**。
- 2. 点击选择文件,在本地计算机上选择要更新的固件。

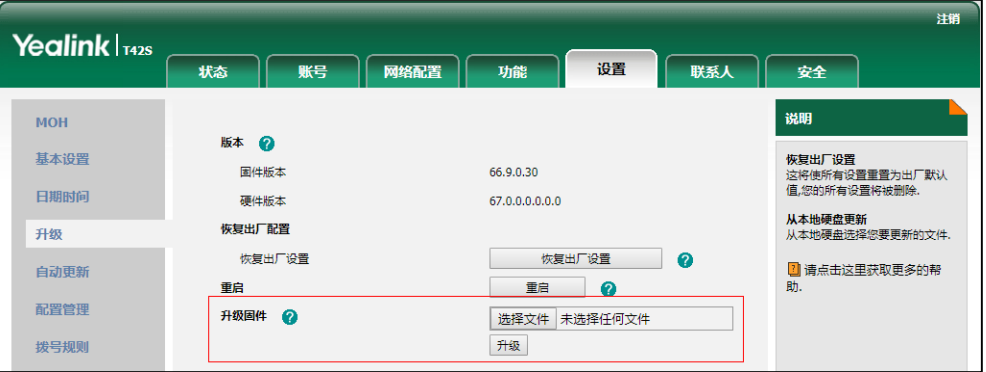

**3.** 点击**升级**更新固件。

浏览器会弹出提示窗提示如下信息:"固件升级将在 5 分钟后完成。请勿断电"。

### **4.** 点击**确定**进行固件更新。

你也可以从 Skype for Business 服务器上更新固件。想要了解更多关于 Skype for Business 服务器更新话机固件的信息, 请参考文档

[Updating\\_Phone\\_Firmware\\_from\\_Microsoft\\_Skype\\_for\\_Business\\_Server](http://support.yealink.com/documentFront/forwardToDocumentFrontDisplayPage)。

### **如何恢复出厂设置?**

当故障排除的方法无法解决问题时,建议将话机恢复出厂设置。恢复出厂设置前请先 咨询你的系统管理员。

#### **通过话机界面恢复出厂设置:**

- **1.** 按**菜单**->**设置**->**高级设置**(默认密码:admin)->**重置**->**恢复出厂设置**。
- **2.** 按**进入**软键。

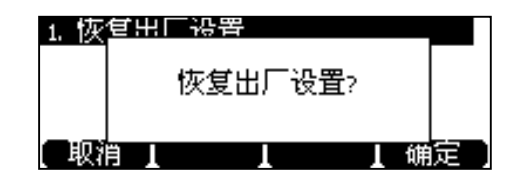

#### **3.** 按**确定**软键。

话机将进入重启界面,话机在重启后完成重置。

说 你也可以在待机页面长按话机上的<sup>(</sup>\*)来执行全部重置操作。 恢复出厂设置需要花费几分钟的时间。在重启完成之前禁止断开电源。

# **附录 A–时区**

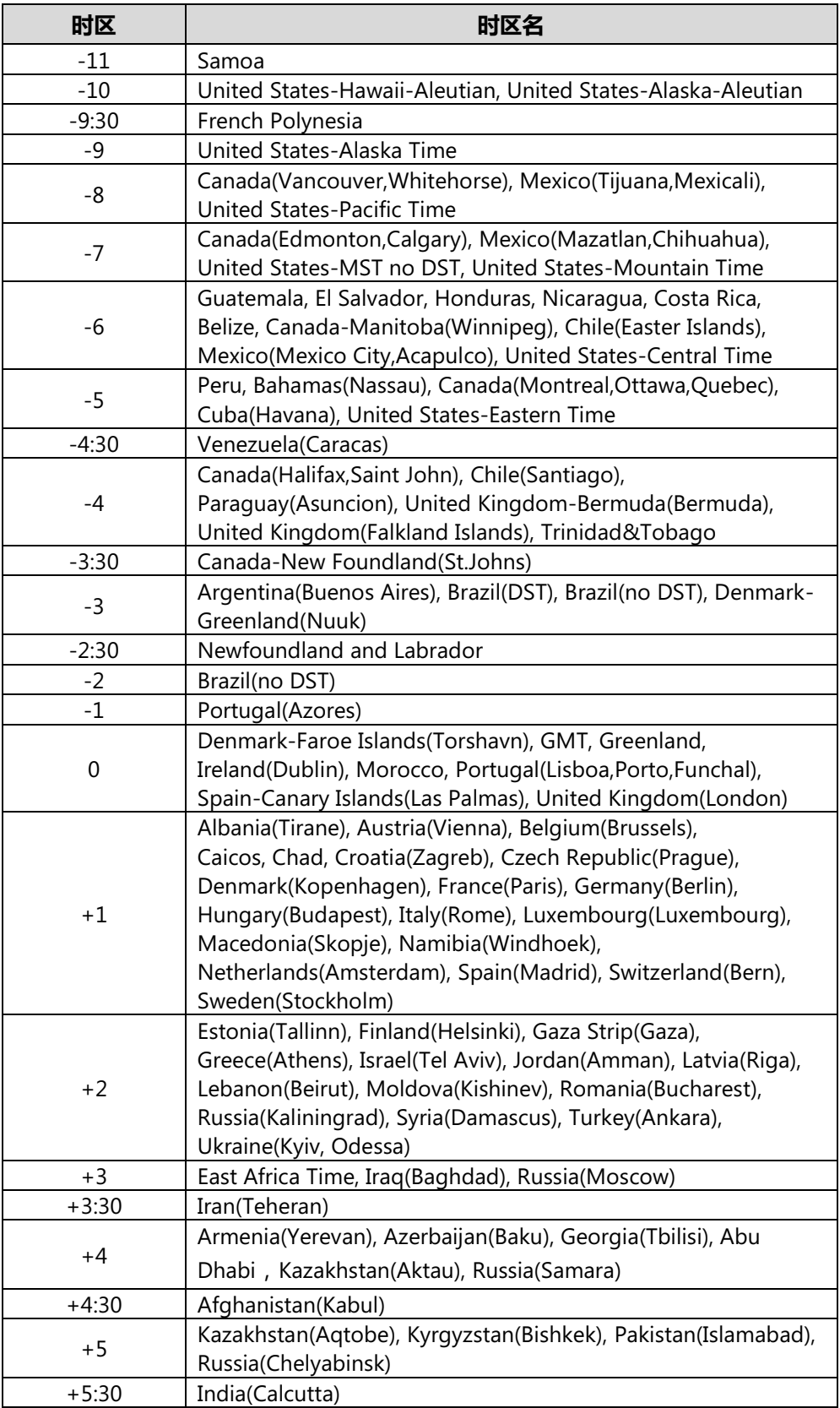

# T41S&T42S Skype for Business Phone 话机用户指南

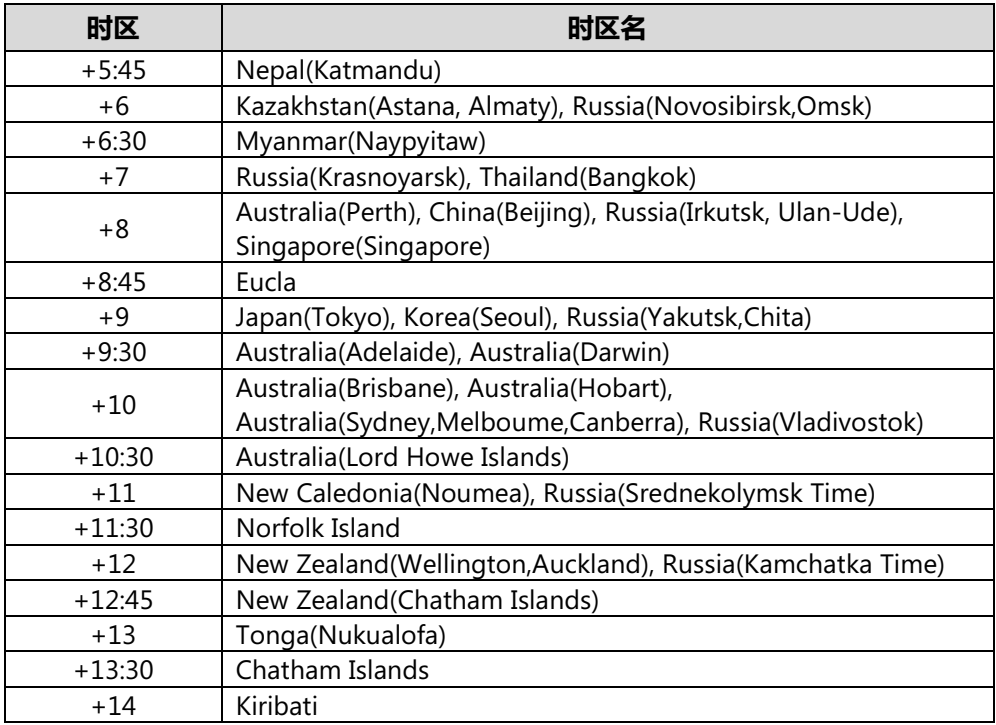